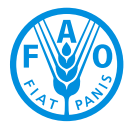

**Food and Agriculture Organization of the United Nations** 

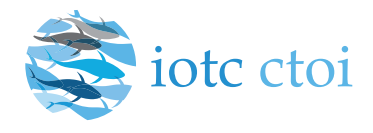

1 / 186<br>1 - 186<br>1 - 186

# **IOTC e-PSM application**

User Manual for the Port State Competent Authority

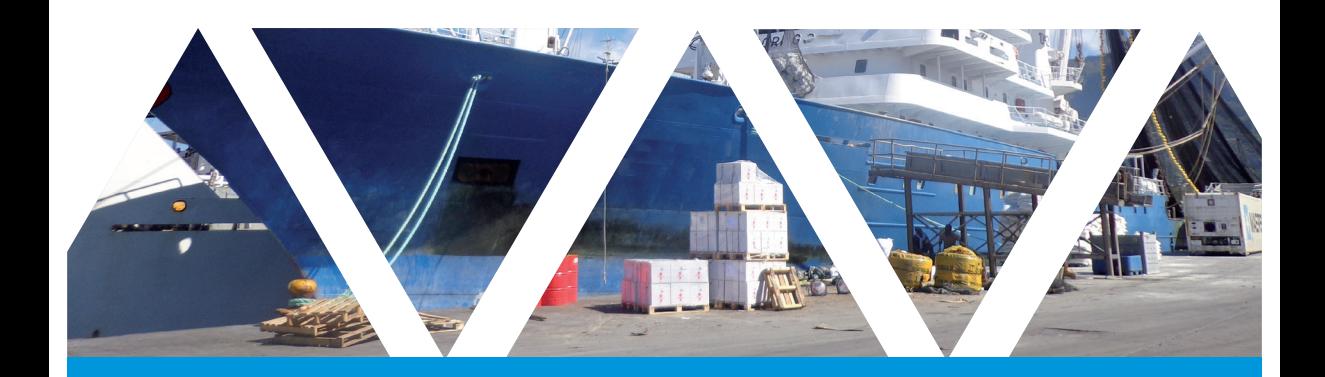

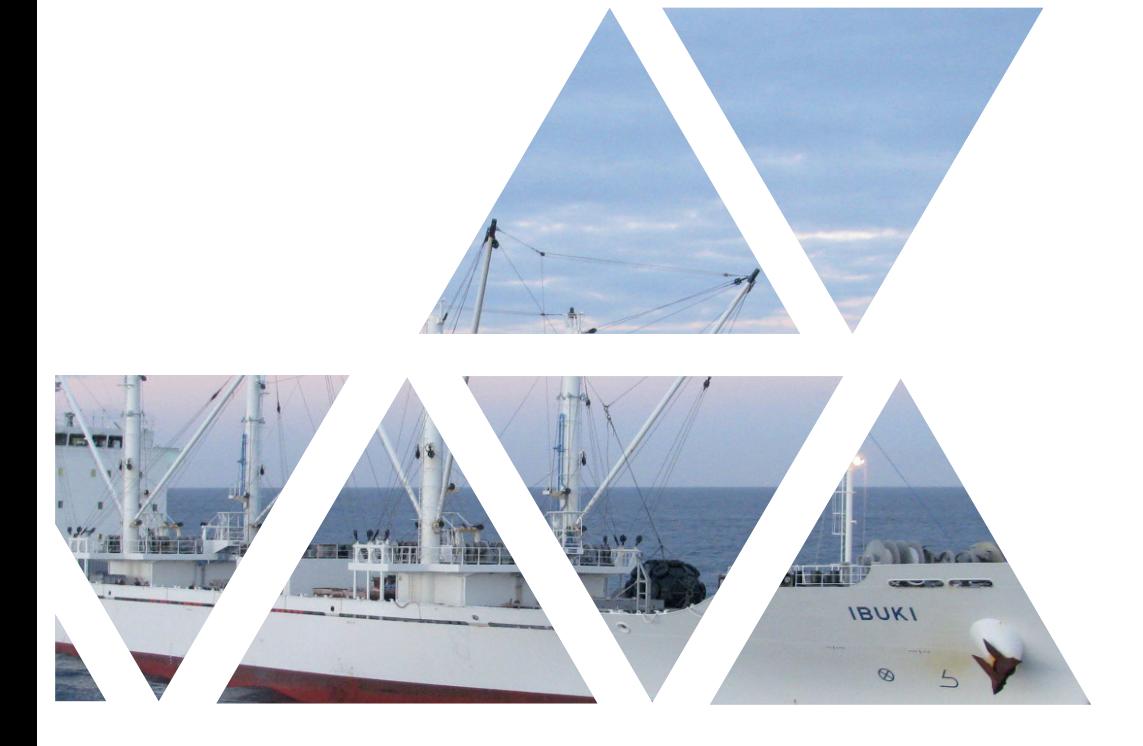

# **IOTC e-PSM application User Manual for the Port State Competent Authority**

IOTC e-PSM application // User Manual for the Port State Competent Authority

4 // 186

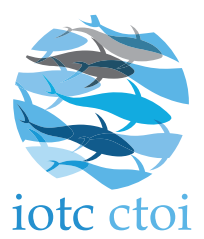

Indian Ocean Tuna Commission Le Chantier Mall PO Box 1011 Victoria, Mahé, Seychelles

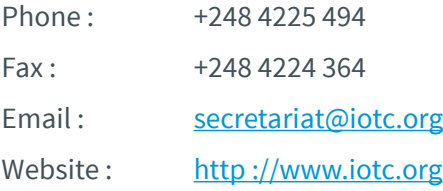

#### BIBLIOGRAPHIC ENTRY:

IOTC 2016. IOTC e-PSM Application – User Manual for the Flag State Competent Authority. IOTC, Seychelles, 186 pp.

The manual has been prepared with the financial support from the Development Grant Facility (DGF) to the Global Partnership for Oceans (GPO) of the World Bank. The grant is administrated by the Indian Ocean Commission (IOC).

Funding :

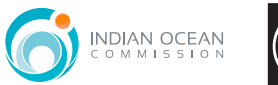

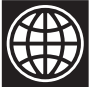

**▶** The designations employed and the presentation of material in this publication and the e-PSM application do not imply the expression of any opinion whatsoever on the part of the Indian Ocean Tuna Commission or the Food and Agriculture Organization of the United Nations concerning the legal status of any country, territory, city or area or of its authorities, or concerning the delimitation of its frontiers or boundaries.

**▶** This work is copyright. Fair dealing for study, research, news reporting, criticism or review is permitted. Selected passages, tables or diagrams may be reproduced for such purposes provided acknowledgment of the source is included. Major extracts or the entire document may not be reproduced by any process without the written permission of the Executive Secretary, IOTC.

**▶** The Indian Ocean Tuna Commission has exercised due care and skill in the preparation and compilation of the information and data set out in this publication. Notwithstanding, the Indian Ocean Tuna Commission, employees and advisers disclaim all liability, including liability for negligence, for any loss, damage, injury, expense or cost incurred by any person as a result of accessing, using or relying upon any of the information or data set out in this publication to the maximum extent permitted by law.

### DISCLAIMER

The IOTC e-PSM application is a Web application. As such, it is constantly evolving and improving and some of the features presented in this manual might change, in their aspect or function, and new features might also be introduced.

We strongly encourage you to regularly check the IOTC e-PSM website (http://epsm.iotc.org) and download the latest version of this manual, which will reflect the latest version of the IOTC e-PSM application.

# **TABLE OF CONTENTS**

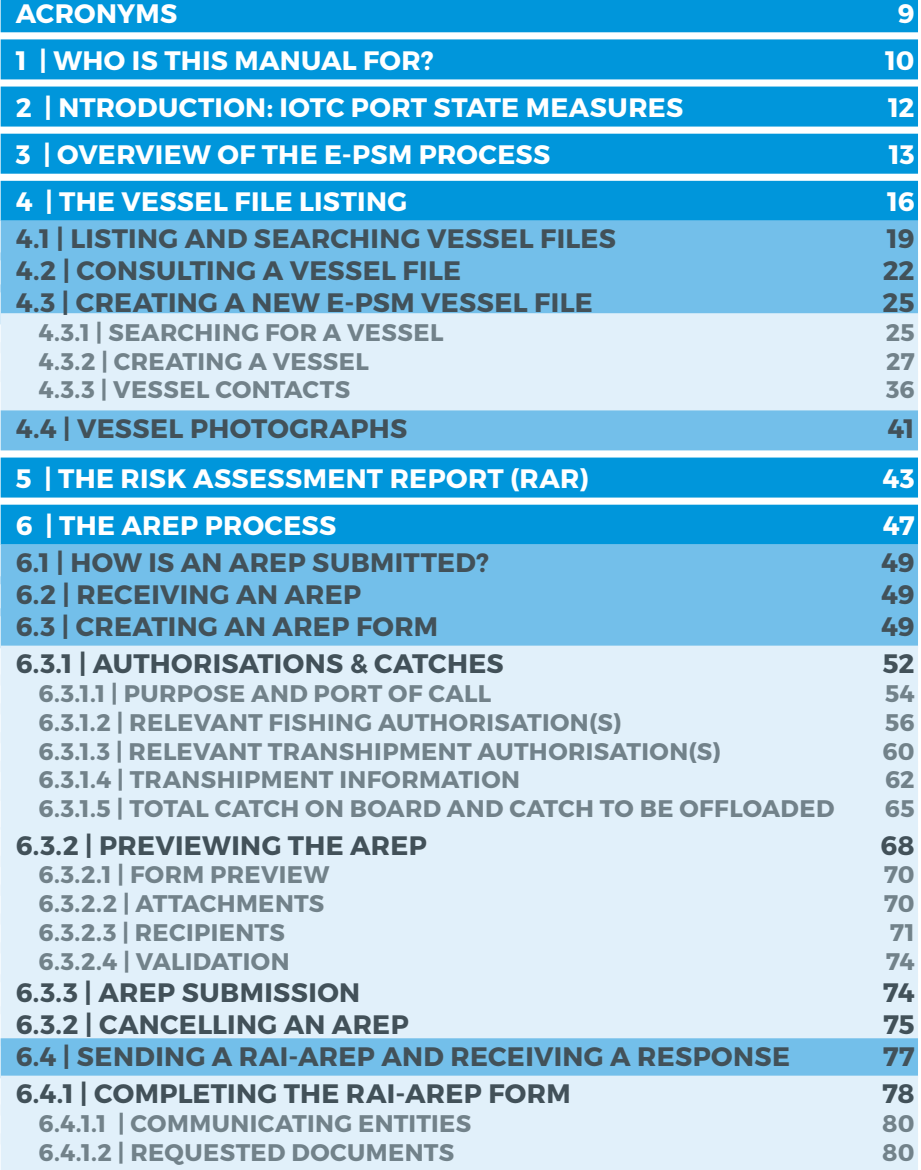

User Manual for the Port State Competent Authority // IOTC e-PSM application

7 // 186

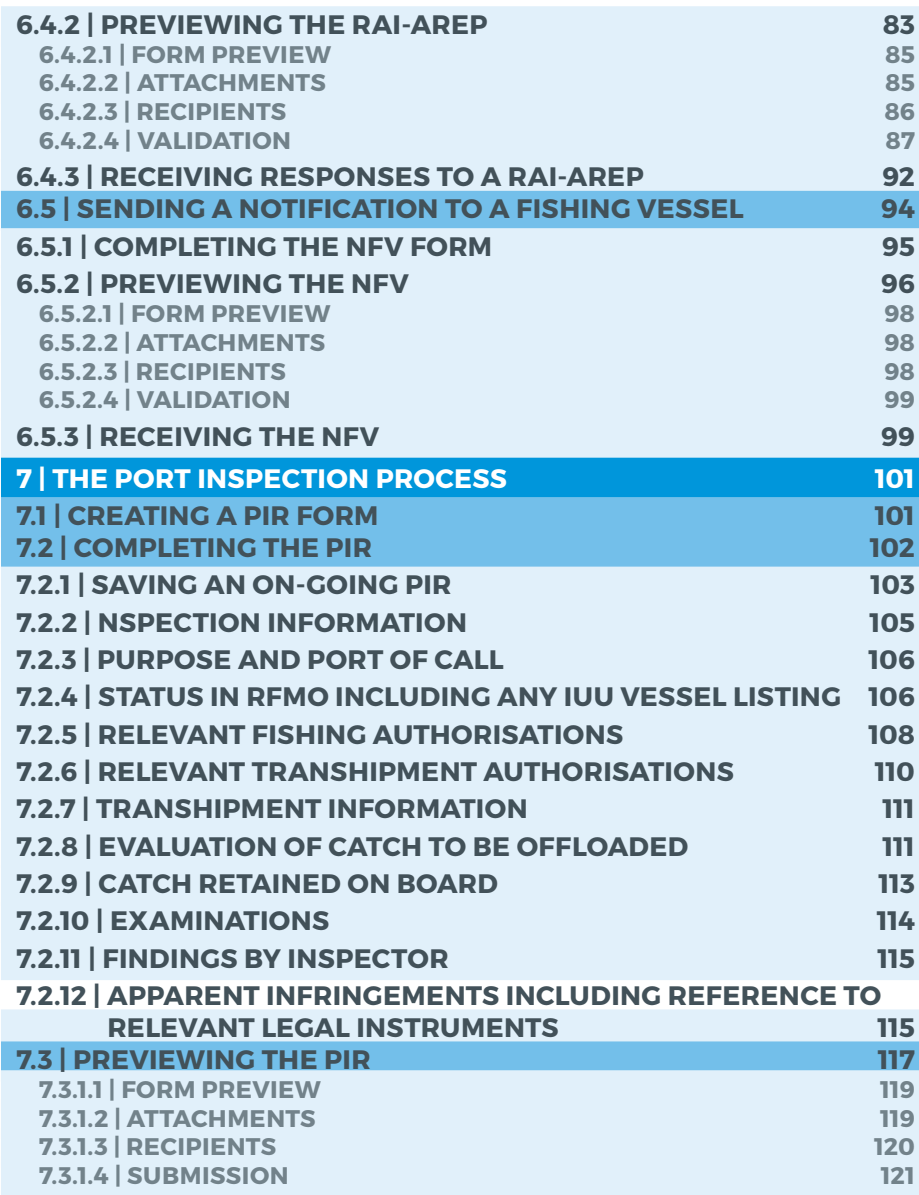

IOTC e-PSM application // User Manual for the Port State Competent Authority

#### 8 // 186

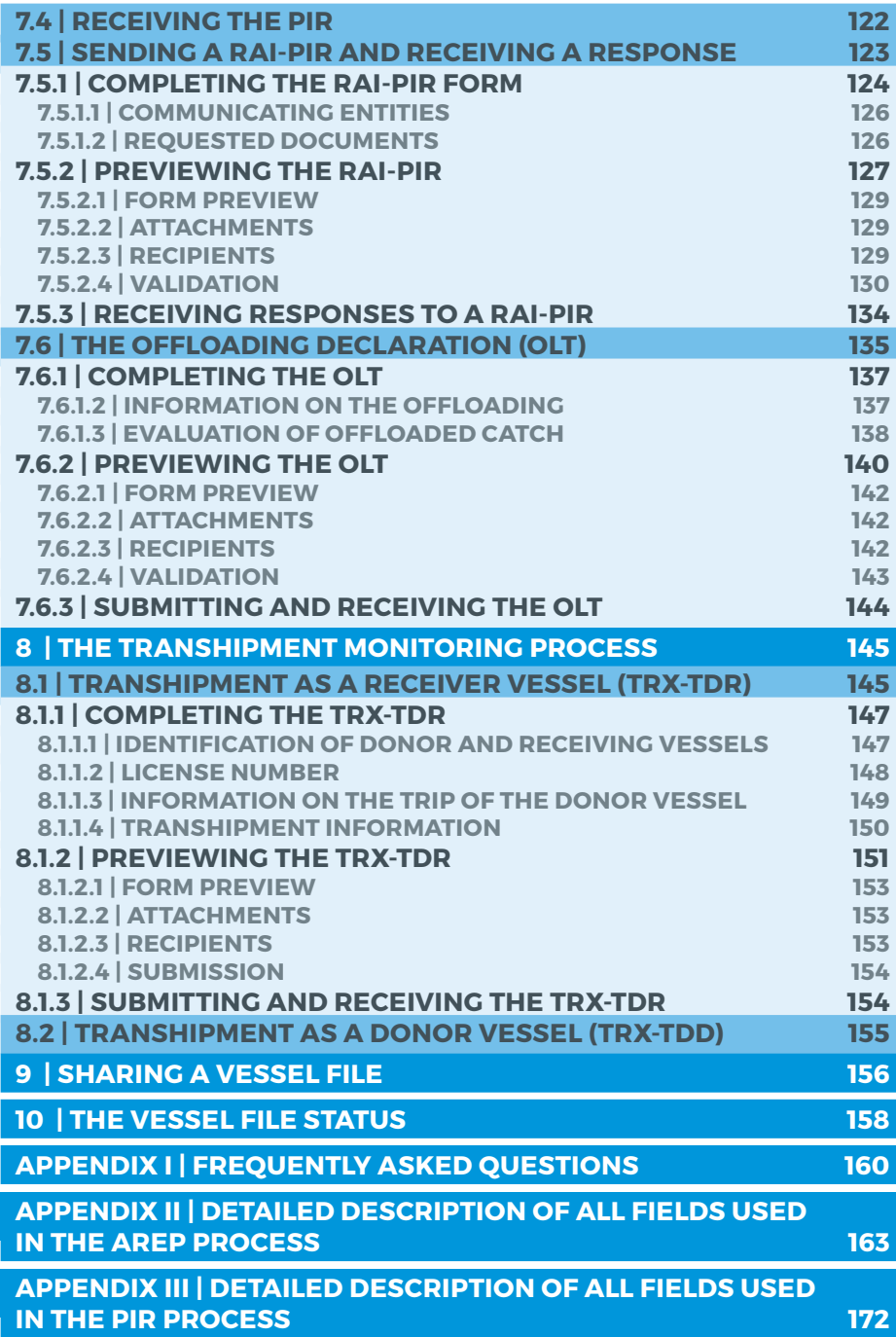

# **ACRONYMS**

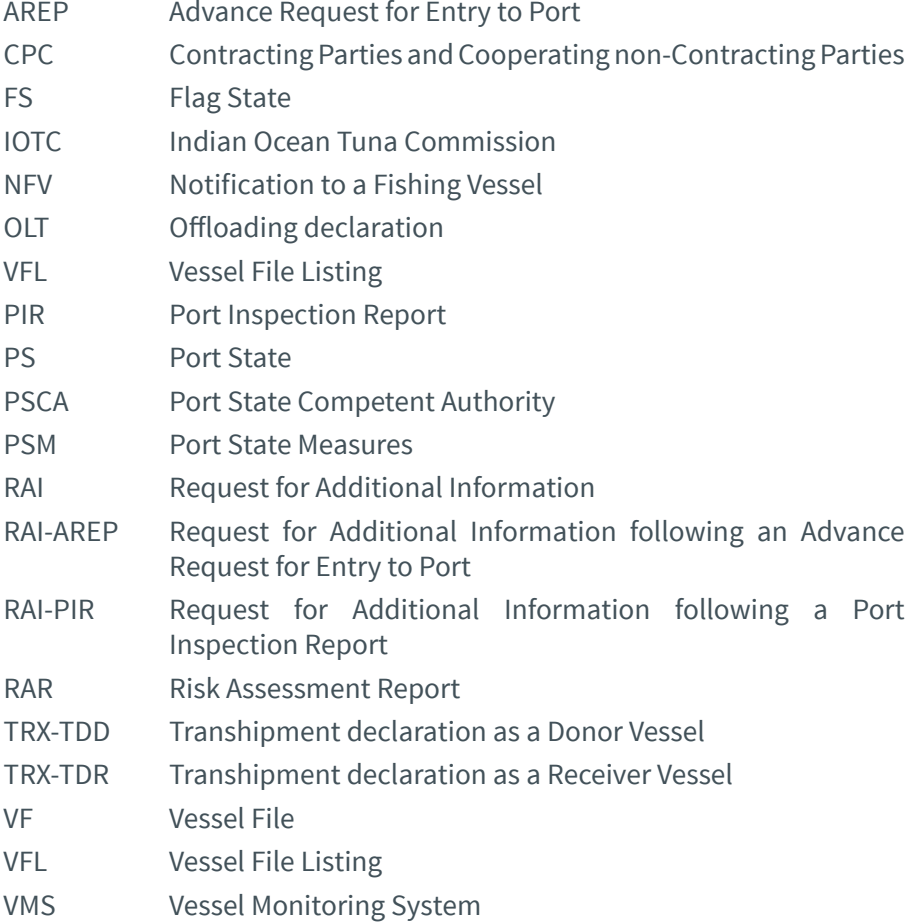

IOTC e-PSM application // User Manual for the Port State Competent Authority 10 // 186

# **1 WHO IS THIS MANUAL FOR?**

This manual is for the use of Port State Competent Authorities ("PSCA") of IOTC CPCs, in which ports vessels can request entry, in the IOTC Area of Competence.

If you need any help while using the IOTC e-PSM application, please refer first to this Manual and its Frequently Asked Questions (FAQ) at the end. If you cannot find an answer in this document, please contact epsm@iotc.org or use the contact user support page to leave a message (http://epsm.iotc. org/contact). The link is accessible in the quick links:

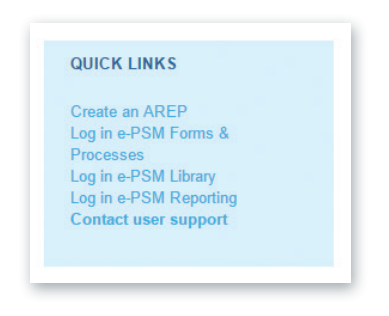

## **DEFINITIONS: FLAG STATE COMPETENT AUTHORITIES**

The Flag State Competent Authority is a national authority responsible for the monitoring, control and surveillance of the fishing activity of the vessels registered or licensed under is flag.

A Flag State is responsible for making sure vessels comply with international conventions and IOTC Resolutions.

#### **DEFINITIONS: PORT STATE COMPETENT AUTHORITIES**

The Port State Competent Authority is a national authority responsible for Fisheries Port State Measures in accordance with Resolution 10/11.

In principle, the Port State Competent Authority is designated in national law as an authority with the power to decide whether to grant or deny a vessel access to port, to conduct inspection of vessels (Fishing vessel or any vessel involved in fishing-related activities) and implement the relevant paragraphs of the IOTC Resolution 10/11 on Port State Measures.

#### **DEFINITIONS: VESSEL'S REPRESENTATIVES**

Master (or captain): It is the person who is in ultimate command of the vessel. The master is responsible for the safe and efficient operation of the vessel, including fishing operations, navigation, crew management and ensuring that the vessel complies with local and international laws, as well as company and flag state policies.

**Fishing master (or fishing captain):** On some vessels there is a fishing master who is responsible for the fishing operations of the vessel. This person is not the person legally responsible for the activities of the vessel although they may give the appearance of being in command.

**Owner:** The owner is the natural or legal person registered as owning the vessel. This may be different to the beneficial owner, who directs the activities of the vessel.

**Beneficial owner:** The beneficial owner directs the activities of the vessel.

**Operator**: The operator is a person(s) or company(ies) responsible for the complete operation of the vessel, including the crew, and all the administration and management of the fishing operation.

**Agent:** The agent is the person(s) or company(ies) that provides support to the vessel. The role of the agent is not defined and the services provided will vary with circumstances. The services may include, for example, arranging for the sale of the catch, supplying the vessel with victuals and fuel, vessel maintenance and administrative services such as providing legal documents and insurance. Some vessels may use different agents when they operate away from their home port.

IOTC e-PSM application // User Manual for the Port State Competent Authority 12 // 186

# **2 INTRODUCTION: IOTC PORT STATE MEASURES**

In 2010, aware of the powerful and cost effective compliance tool that Port States measures represent to combat IUU fishing activities in the Indian Ocean, the IOTC adopted a resolution on Port State measures to prevent, deter and eliminate illegal, unreported and unregulated (IUU) fishing (IOTC Resolution 10/11 on Port States measures). The resolution, which entered into force on 1 March 2011, is inspired by the 2009 FAO Agreement on Port State Measures but placed in the context of the IOTC mandate. The fisheries administration of the Coastal CPCs of the IOTC, where foreign fishing vessels call to request entry into their designated ports to offload tuna and tuna like species and use ports facilities and services, are responsible for the implementation of the Resolution.

While some CPCs of the IOTC have port State and/or flag State responsibilities to implement the Resolution 10/11, the fishing industry has as well some responsibilities.

One of these responsibilities is for the vessel master of the vessel's representative (Agent) to provide a form, named Advance Request for Entry into Port (AREP), within the period of notice defined by the Port State (see the Designated Ports section on the IOTC e-PSM website: http://epsm.iotc.org/library/contact/designated-port). The format and information of the AREP is defined at Annex 1 of the Resolution 10/11.

After receiving the AREP form and other information required to determine whether the vessel requesting entry into its port has engaged in IUU fishing or fishing related activities in support of such fishing, the competent authority of the port State decides whether to authorize or deny the entry of the vessel into its port.

# **3 OVERVIEW OF THE E-PSM PROCESS**

As provided by the IOTC PSM, any vessel planning to call in a port in the IOTC Area of Competence must notify the competent authority of the Port State at least 24 hours in advance of the date of the entry into port and within the established advance period of notice. The vessel must then wait for the notification by the competent authority of the Port State, or for any potential request for additional information, before entering into port.

The whole process is detailed below:

- At least 24hrs before entering into port: the master or the agent of the vessel (or owner/operator) submits an AREP to the Port State Competent Authority (PSCA).
- The PSCA examines the AREP and:
	- ▶ The PSCA may send a Request for Additional Information (RAI-AREP) to the master or to the agent of the vessel asking for more details.
		- the vessel representative receives the RAI-AREP and must reply to the PSCA by sending the requested information;
		- the PSCA examines the answers and if they are not satisfactory, the PSCA can send another RAI-AREP;
		- once the RAI-AREP/replies process is completed to the satisfaction of the PSCA:
	- ▶ The PSCA sends a "Notification to the Fishing Vessel" (NFV) to the master or to the agent of the vessel which can be:
		- **Port entry authorised: the vessel can enter port.**
		- Port entry authorised but use of port facilities denied until completion of a port inspection and clearance by the competent authority
		- **Port entry denied: the vessel cannot enter port.**

IOTC e-PSM application // User Manual for the Port State Competent Authority 14 // 186

- Once the vessel is in port, two processes can take place:
	- ▶ The PSCA decides to conduct a complete Port Inspection of the vessel including inspection/monitoring of the offloading of catch:
		- the vessel is inspected,
		- the PSCA produces a Port Inspection Report (PIR), a copy of which is sent to the master and/or to the agent of the vessel and to the Flag State;
		- the PSCA may request additional information following the inspection by sending a Request for Additional Information (RAI-PIR):
			- ◆ the master and/or the agent of the vessel receive the RAI-PIR and must reply to the PSCA by sending the requested information;
			- ◆ the PSCA examines the answers and if they are not satisfactory, can send another RAI-PIR;
			- ◆ this exchange can be repeated until the RAI-PIR/ replies process is completed to the satisfaction of the PSCA.
		- Usually, a Port Inspection is accompanied by a monitoring of the offloading of the catch.
	- ▶ The PSCA decides to not conduct a complete Port Inspection of the vessel but decides to inspect/monitor the offloading (transhipment and/or landing operations):
		- The offloading is inspected/monitored,
		- The PSCA produces an Offloading form (OLT), a copy of which is sent to the master and/or to the agent of the vessel and to the Flag State.
- If a transhipment has taken place in port, the master and/ or the agent of the vessel transmit the Transhipment Declaration to the PSCA, then the PSCA produces a Transhipment form (TRX TD), a copy of which is sent to the master and/or to the agent of the vessel and to the Flag State.
- There is no IOTC e-PSM procedure that the vessel must follow to leave port, only the standard procedures defined by the PSCA.

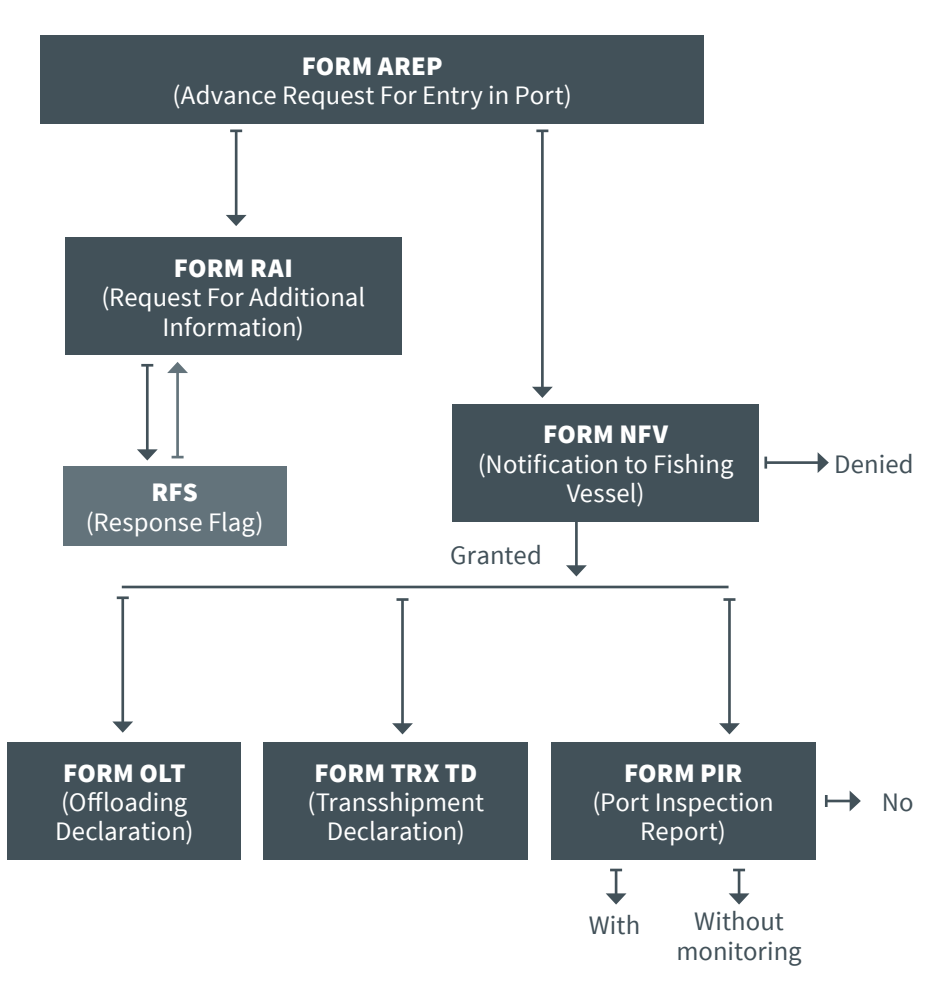

**Figure 1** *The e-PSM process*

IOTC e-PSM application // User Manual for the Port State Competent Authority 16 // 186

# **4 THE VESSEL FILE LISTING**

As a PSCA, the heart of the IOTC e-PSM application is the Vessel File Listing ("VFL"). The VFL allows you to consult e-PSM files: incoming AREPs, look at the status of vessels calling in your port, submit Port Inspection Reports, etc.

### **DEFINITIONS: THE VESSEL FILE**

The Vessel File (VF) or e-PSM vessel file is created as soon as a form is completed (generally an AREP) and submitted in the e-PSM application.

There are two entry points to create a Vessel File, but the core process remains the same:

- From the IOTC website suitable for vessel representatives,
- From the e-PSM application's Vessel File listing suitable for port State users that may have received a paper version of an AREP (e.g. by fax).

The Vessel File acts as a "data folder" or a "vessel activity folder". It is made of the different data and information submitted in each forms and the forms themselves. A complete overview of the Vessel File content and attached forms is accessible from the Vessel File Dashboard.

To access your Vessel File Listing ("VFL"), go to the IOTC e-PSM website: http://epsm.iotc.org then click on the "Log in e-PSM Forms & Processes" link.

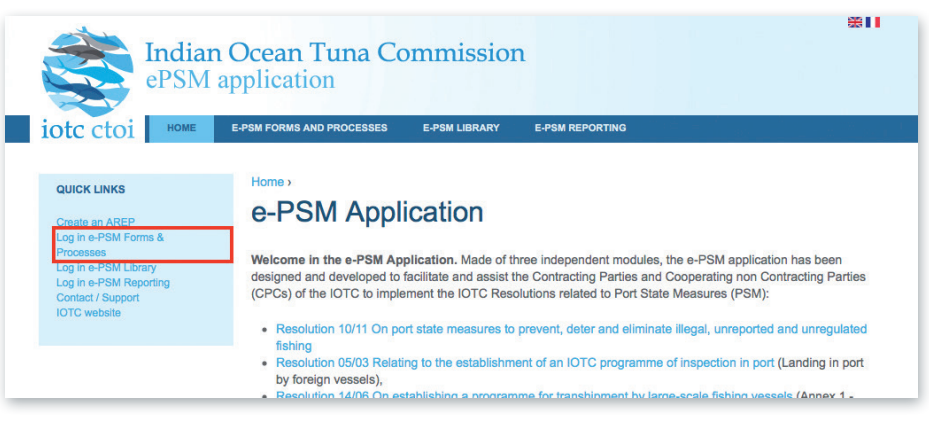

**Figure 2** *The IOTC e-PSM home page*

On the Login page, enter your user name and password then click "Sign in".

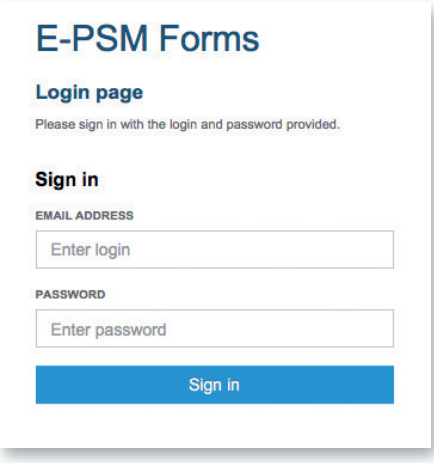

**Figure 3** *The IOTC e-PSM login form*

You will then be presented with the Vessel File Listing for your port.

IOTC e-PSM application // User Manual for the Port State Competent Authority

18 // 186

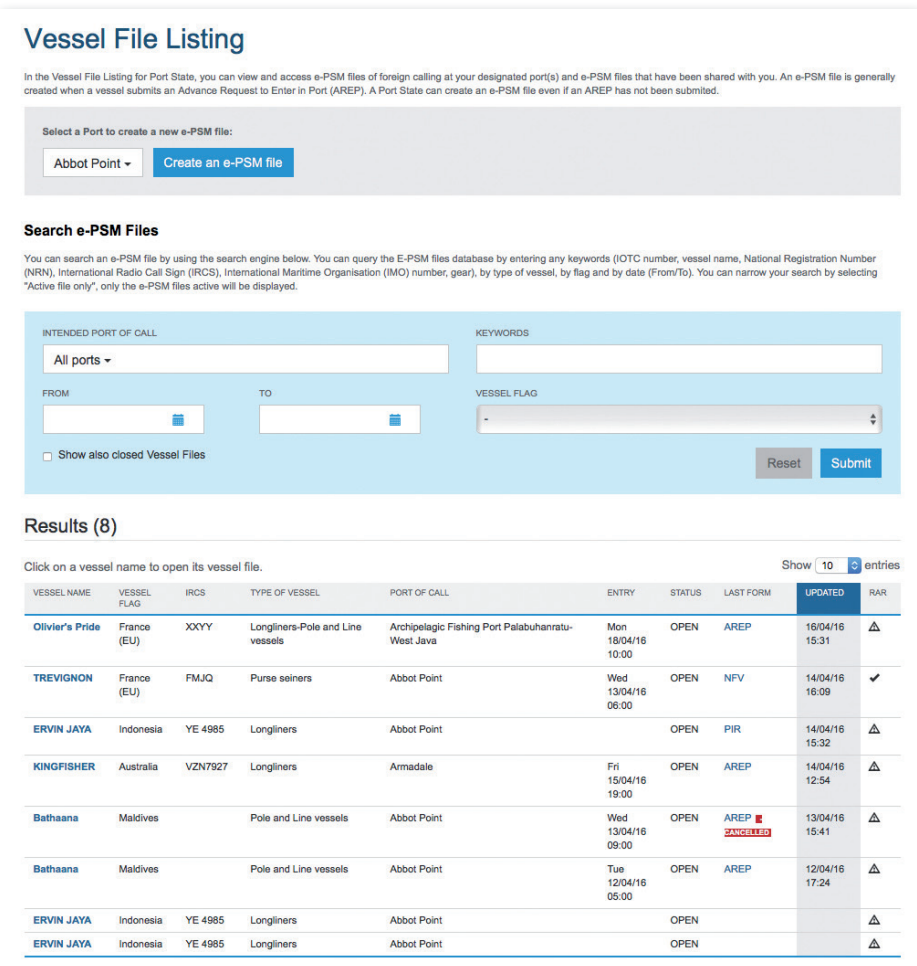

**Figure 4** *The Vessel File Listing*

The Vessel File Listing shows you all Open (see below) Vessel Files that have been submitted for the ports which have been assigned to you, sorted by most recent to least recent. Click on any column title to change the sorting order.

On your Vessel File Listing, you can:

- Create a new e-PSM file,
- • Browse the list of current open Vessel Files,

- Search for current, open Vessel Files,
- • Search for closed, closed Vessel Files,
- Access open or closed Vessel Files

## **4.1 Listing and Searching Vessel Files**

By default, your Vessel File Listing shows a list of all the current, open Vessel Files.

| Click on a vessel name to open its vessel file. |                    |                |                       |                    |                       |               |                         | Show<br>10     | $\bullet$ entries |
|-------------------------------------------------|--------------------|----------------|-----------------------|--------------------|-----------------------|---------------|-------------------------|----------------|-------------------|
| <b>VESSEL NAME</b>                              | <b>VESSEL FLAG</b> | <b>IRCS</b>    | <b>TYPE OF VESSEL</b> | PORT OF CALL       | <b>ENTRY</b>          | <b>STATUS</b> | <b>LAST FORM</b>        | <b>UPDATED</b> | <b>RAR</b>        |
| <b>TREVIGNON</b>                                | France (EU)        | <b>FMJQ</b>    | Purse seiners         | <b>Abbot Point</b> | Wed 13/04/16<br>06:00 | <b>OPEN</b>   | <b>NFV</b>              | 14/04/16 16:09 | ✓                 |
| <b>ERVIN JAYA</b>                               | Indonesia          | <b>YE 4985</b> | Longliners            | <b>Abbot Point</b> |                       | <b>OPEN</b>   | PIR                     | 14/04/16 15:32 | Δ                 |
| <b>KINGFISHER</b>                               | Australia          | <b>VZN7927</b> | Longliners            | Armadale           | Fri 15/04/16<br>19:00 | <b>OPEN</b>   | <b>AREP</b>             | 14/04/16 12:54 | ✓                 |
| <b>Bathaana</b>                                 | <b>Maldives</b>    |                | Pole and Line vessels | <b>Abbot Point</b> | Wed 13/04/16<br>09:00 | <b>OPEN</b>   | <b>AREP - CANCELLED</b> | 13/04/16 15:41 | Δ                 |
| <b>Bathaana</b>                                 | <b>Maldives</b>    |                | Pole and Line vessels | <b>Abbot Point</b> | Tue 12/04/16<br>05:00 | <b>OPEN</b>   | <b>AREP</b>             | 12/04/16 17:24 | Δ                 |
| <b>ERVIN JAYA</b>                               | Indonesia          | <b>YE 4985</b> | Longliners            | <b>Abbot Point</b> |                       | <b>OPEN</b>   |                         |                | Δ                 |
| <b>ERVIN JAYA</b>                               | Indonesia          | <b>YE 4985</b> | Longliners            | <b>Abbot Point</b> |                       | <b>OPEN</b>   |                         |                | Δ                 |

**Figure 5** *The list of open Vessel Files*

A Vessel File is "open" until it has been *closed* by the PSCA: it means the file is still active, and that new information will/might be added to it. When the file is deemed closed, usually after the vessel has left port and all forms and information have been submitted in a satisfactory manner, then the file is closed (See Section 10 "The Vessel File Status") and will only be accessible in a read-only way.

The list of Open Vessel Files shows all the active files in chronological order, with the following information:

- • **Vessel name**: The vessel's name: click on it to open the relevant Vessel File screen where you can see details about the Vessel File.
- **Vessel Flag:** The vessel's Flag,
- **IRCS:** the vessel's International Radio Call Sign,
- **Type of vessel:** the vessel's type,

IOTC e-PSM application // User Manual for the Port State Competent Authority 20 // 186

- **Port of Call:** the vessel's intended Port of Call
- **Entry:** the date of entry into port (as indicated in the AREP or in the PIR),
- • **Status**: whether the file is OPEN or CLOSED,
- • **Last form**: the last e-PSM form that has been submitted regarding that vessel. Clicking on the form's name (AREP, NFV, PIR…) allows you to display the PDF version of that file.
- • **Date**: the date and time of submission of the last e-PSM form.
- **RAR:** the Risk Assessment Report flag will show a "Warning" icon if there is a potential issue detected regarding that vessel (see section 5 "The Risk Assessment Report (RAR)").

If you are looking for a particular Vessel Files and there are too many files in the list, it is an closed file or you want to find all files relating to a given vessel or a given flag, you can use the "Search Vessel Files" form.

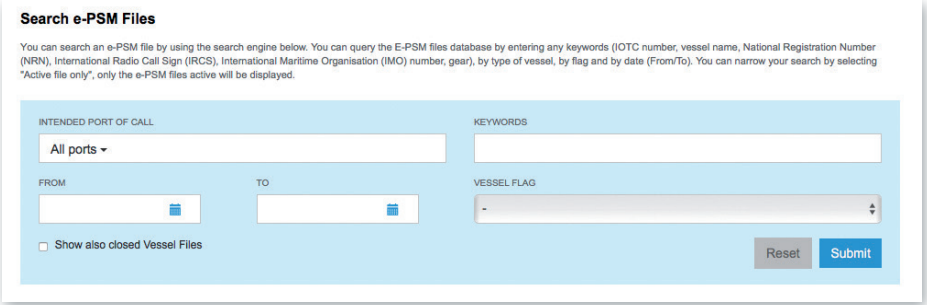

**Figure 6** *The "Search Vessel Files" form*

You can search using the following criteria:

- **Intended Port of Call**: select a single port to see all Vessel Files for that port,
- • **Keyword**: enter all or part of an IOTC number, vessel name, National Registration Number (NRN), International Radio Call Sign (IRCS), International Maritime Organisation (IMO) number or gear,
- **From-to**: select a date range within which you want to search for Vessel Files,
- **Type of vessel:** select a type of vessel,
- • **Vessel flag**: select the flag of the vessel you want to find,
- **Show also closed files:** if you want to search for closed files, check this box.

When you have selected your search criteria, click the "Submit" button to display the list of matching Vessel Files.

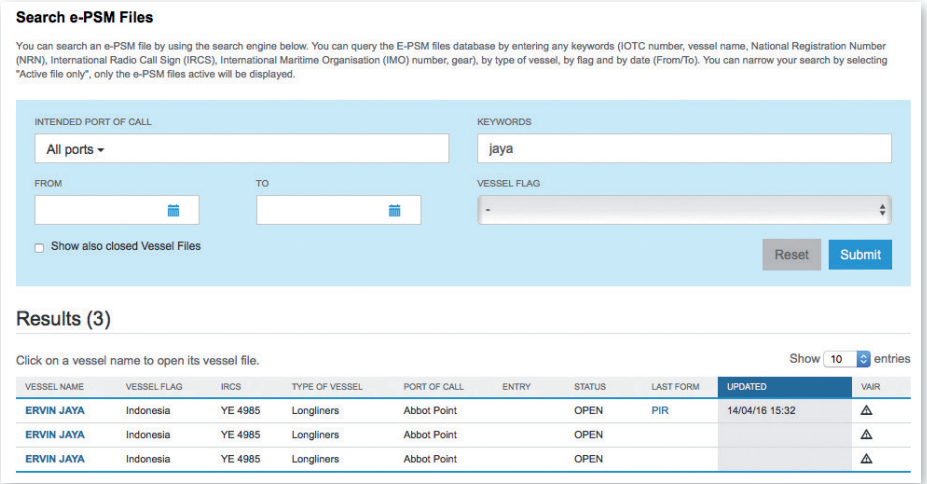

**Figure 7** *An example of Vessel File search based on the vessel's name*

You can also clear the whole form by clicking on the "Reset" button.

IOTC e-PSM application // User Manual for the Port State Competent Authority 22 // 186

# **4.2 Consulting a Vessel File**

If you click on a Vessel File number in the list, the Vessel File ("VF") will be displayed.

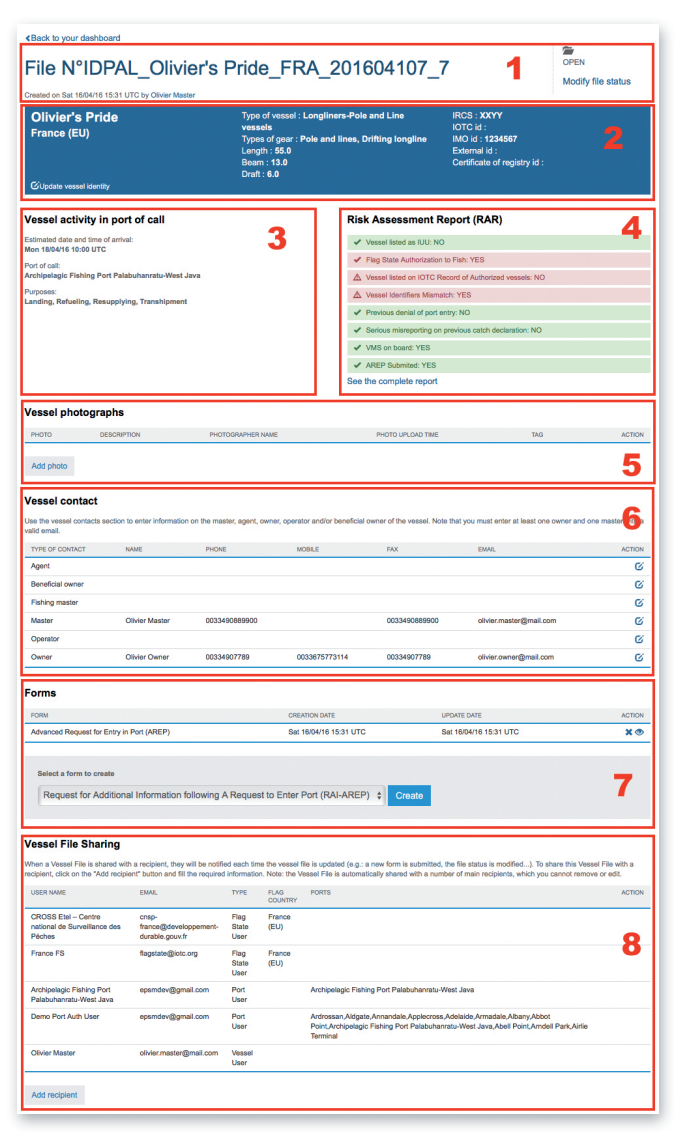

**Figure 8** *The Vessel File* 

The VF is composed of several sections (some sections are detailed in a dedicated paragraph further below):

> **1. The Vessel File reference and status**: the Vessel File reference attributed by the IOTC e-PSM application, the date and time of creation, the name of the person who created the file and who is consequently the contact person for that Vessel File (you can click on the name to send an email to that person). On the right you will find the status of the file: "OPEN" means the file is still active (usually the vessel is due to arrive in port or is already in port) and CLOSED means the file is not active anymore (usually once the vessel has left port and all pending requests have been satisfied).

## TIP: THE VESSEL FILE REFERENCE

The VF reference is automatically created by the e-PSM application as follows: [UNLOCODE of Port of Call]\_[Vessel name]\_[Vessel Flag]\_[Date of AREP submission]\_[random number to ensure uniqueness].

E.g.: The Vessel File number IDPAL\_Olivier's Pride\_FRA\_20160415\_12 means the port of call is "IDPAL" (Archipelagic Fishing Port Palabuhanratu-West Java), the vessel is named "Olivier's Pride" and the date of the AREP is "15/04/2016".

**2. The Vessel Identification details**: all the details related to the vessel itself are listed here: name, flag, IRCS, RFMO number, dimensions, etc. If needed, you can edit this information by clicking on the "Update Vessel Identity" link. Please note that any modification to a vessel's identification data will be notified to the IOTC Secretariat, in order for them to update the Record of Authorized Vessels accordingly, after validation with the vessel's Flag State.

IOTC e-PSM application // User Manual for the Port State Competent Authority 24 // 186

### REMINDER

Once a Vessel File can be considered as "Closed", usually when the vessel has left the port of call and all relevant documents have been provided (e.g.: responses to RAI-PIR), or when an AREP has been cancelled, please remember to update the Vessel File's Status from "OPEN" to "CLOSED" (see section 10 "The Vessel File Status").

The Vessel File will not be shown anymore in your VFL (though you can consult it by searching for the vessel and checking the "Show also closed Vessel Files" box) and the next time an AREP is submitted by that vessel, it will create a new Vessel File.

**3. Vessel activity in port of call**: date and time of intended call, port of call, purposes of call.

**4. Risk Assessment Report** (RAR) summary: this gives you a list of warnings regarding the vessel, which require special attention (see section 5 "The Risk Assessment Report (RAR)").

**5. Vessel photographs**: a collection of photographs of the vessel, to which you can add your own (See Section 4.4 "Vessel photographs"). Click on a picture to see it in full size.

**6. Vessel Contacts** for that vessel: you can edit contact details for that vessel (see Section 4.3.3 "Vessel Contacts").

**7. Forms**: this shows the list of forms (AREP, RAI-AREP, PIR…) that have been submitted for that vessel and allows you to create a new form for that vessel.

**8. Vessel File Sharing**: this lists the users with whom the Vessel File has been shared. From there, you can share a file with other users or unshare a file (see Section 9 "Sharing a Vessel File").

# **4.3 Creating a new e-PSM Vessel File**

If a Vessel File has not been automatically created by an AREP submitted by a Vessel Representative through the IOTC e-PSM process, as a PSCA user you can create a new Vessel File when:

- A Vessel Representative has submitted an AREP not using the IOTC e-PSM application, for example by fax or by email;
- A vessel has called in your port without an AREP and the PSCA has decided to conduct a Port Inspection of said vessel.

To create a new Vessel File, connect to your VFL and simply select, at the top of your VFL, the port in which the vessel will call (in the list of all ports under your responsibility), then click on the "Create an e-PSM file" button. The process for creating a new Vessel File is detailed in the dedicated sections below.

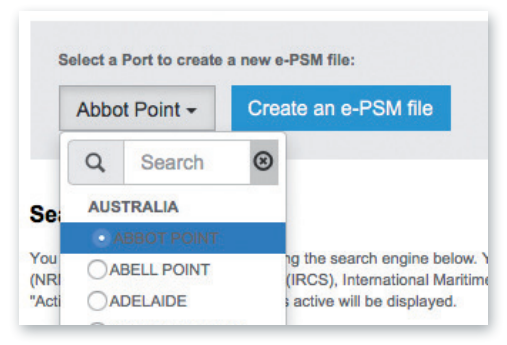

**Figure 9** The "Create a new e-PSM file" button

## **4.3.1 Searching for a vessel**

The first step of the creation of a Vessel File is to specify which vessel it will concern.

> • Start by Searching for the vessel in the IOTC e-PSM database: in the Search field, type the name, call sign, IOTC number, National registration number, IMO number or Flag Country of the vessel and click the button "Search a vessel". Note that you can enter partial information, like part of the vessel name.

IOTC e-PSM application // User Manual for the Port State Competent Authority

26 // 186

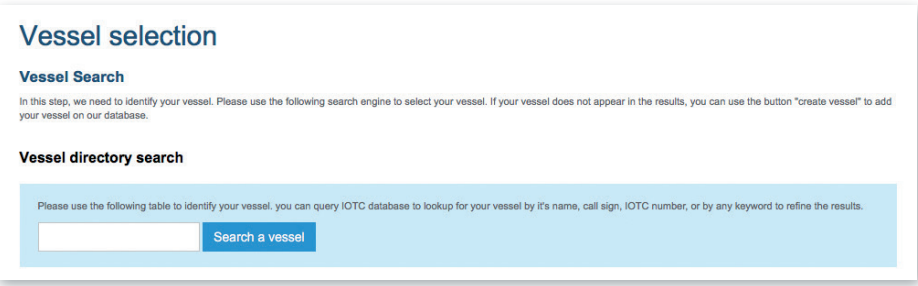

**Figure 10** *Searching for a vessel*

• The screen will display the list of vessels matching your query below the Search field:

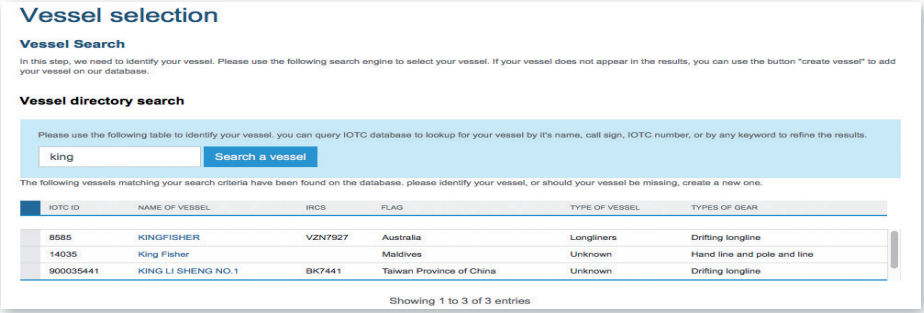

**Figure 11** List of vessels found matching the user's query

- if the vessel is not listed in the results, double-check that your search term was correct and, if needed search again, using other criteria (e.g.: the vessel's call sign; IRCS); if you really can't find the vessel (e.g.: the vessel hasn't yet been registered with IOTC by its flag State or the vessel is registered with another RFMO and calling in port in the IOTC area of competence), then you will have to create it (see Section 4.3.2).
- if the vessel is listed in the results, verify that the identifiers listed in the table correspond to the vessel, to be absolutely certain that it is *the correct* vessel, then, if so, simply click on its name to select it and continue the process (Section 4.3.3).

## **4.3.2 Creating a vessel**

If the vessel for which you need to create a file is not in the IOTC e-PSM database of vessels, then you will have to create a new vessel.

- To create the vessel, start by clicking on the "Create Vessel" button below the list of search results,
- You will be presented with a series of forms where you will have to enter details about the vessel.

IOTC e-PSM application // User Manual for the Port State Competent Authority

28 // 186

## **4.3.2.1 Vessel identification**

#### **Vessel Identification**

Vessel Identification<br>This form has been prefilled with the information from the IOTC Record of Authorised Vessels. Please, verify the information and complete the missing<br>fields and complete the information on VMS (Nation

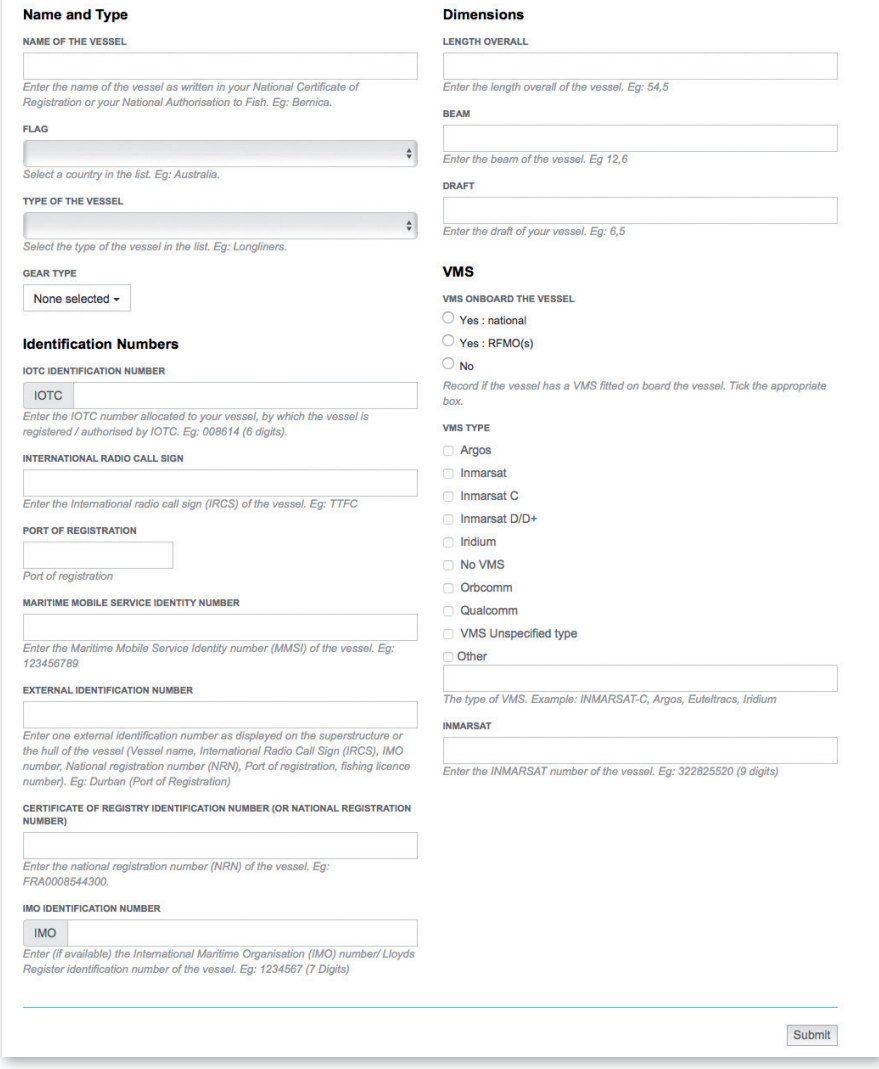

**Figure 12** Creating a new vessel: Vessel Identification form

Each section of the Vessel Creation form is described below.

#### **Name and Type**

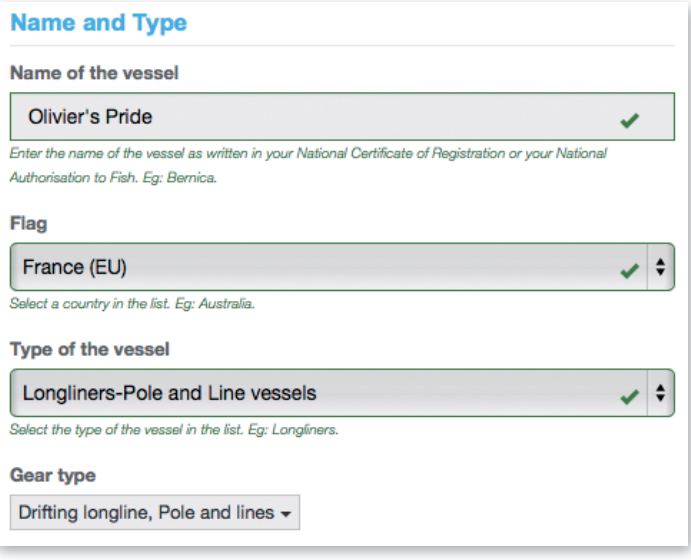

**Figure 13** Creating a vessel: Name and Type

- **Name of the vessel:** here, enter the name of the vessel, paying attention to the way it is spelled so as to avoid potential errors down the road.
- Flag: click on the menu and select the Country Flag of the vessel (where the vessel is registered).
- **Type of the vessel:** click on the menu and select the Type of the vessel.
- **Gear Type:** click on the menu and select one or more gear types used by the vessel; to close the menu, simply click outside the menu.

IOTC e-PSM application // User Manual for the Port State Competent Authority 30 // 186

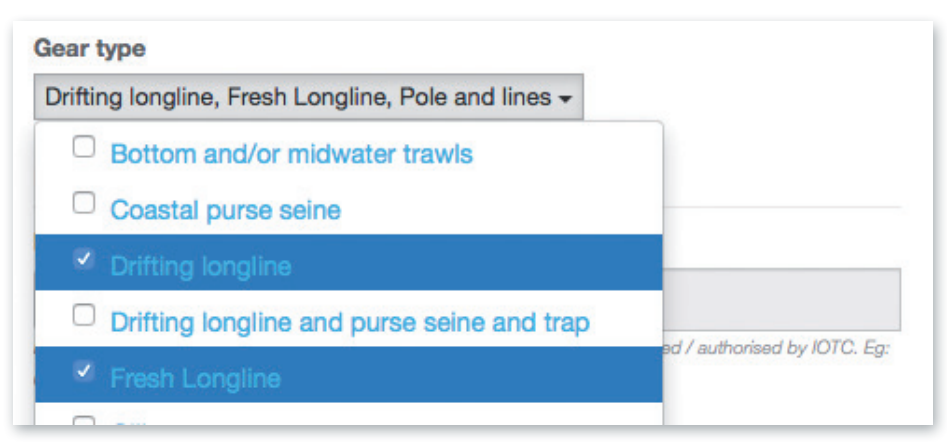

**Figure 14** Creating a vessel: Name and Type: Gear Types

### TIP: WHERE TO FIND THE NAME AND TYPE OF THE VESSEL

If an AREP has been submitted manually, use the information provided. If no AREP has been submitted, verify the vessel's documentation on board to find the exact name and type of the vessel: national certificate of registration and flag State authorisation to fish (ATF).

### **Identification numbers**

#### **Identification Numbers**

#### **IOTC IDENTIFICATION NUMBER**

**IOTC** 

Enter the IOTC number allocated to your vessel, by which the vessel is registered / authorised by IOTC. Eg: 008614 (6 digits).

#### **INTERNATIONAL RADIO CALL SIGN**

Enter the International radio call sign (IRCS) of the vessel. Eg: TTFC

#### **PORT OF REGISTRATION**

Port of registration

#### **MARITIME MOBILE SERVICE IDENTITY NUMBER**

Enter the Maritime Mobile Service Identity number (MMSI) of the vessel. Eg: 123456789

#### **EXTERNAL IDENTIFICATION NUMBER**

Enter one external identification number as displayed on the superstructure or the hull of the vessel (Vessel name, International Radio Call Sign (IRCS), IMO number, National registration number (NRN), Port of registration, fishing licence number). Eg: Durban (Port of Registration)

#### CERTIFICATE OF REGISTRY IDENTIFICATION NUMBER (OR NATIONAL REGISTRATION **NUMBER)**

Enter the national registration number (NRN) of the vessel. Eg: FRA0008544300.

#### **IMO IDENTIFICATION NUMBER**

**IMO** 

Enter (if available) the International Maritime Organisation (IMO) number/ Lloyds Register identification number of the vessel. Eg: 1234567 (7 Digits)

**Figure 15** Creating a vessel: Identification numbers

IOTC e-PSM application // User Manual for the Port State Competent Authority 32 // 186

- **IOTC identification number:** you cannot enter a value here as only IOTC can assign an IOTC number to a vessel. Note that if the vessel does have an IOTC number and is not listed in the e-PSM database (i.e. it wasn't found when searching for it), you will have to contact the Flag State and/or the IOTC Secretariat to solve the issue.
- **International Radio Call Sign: enter the vessel's International** Radio Call Sign (IRCS), assigned by the national licensing authority of the Flag country of the vessel.
- **Port of registration**: to select the port of registration of the vessel, start typing its name and the system will display a list of matching ports: then, simply click on the relevant port in the list.

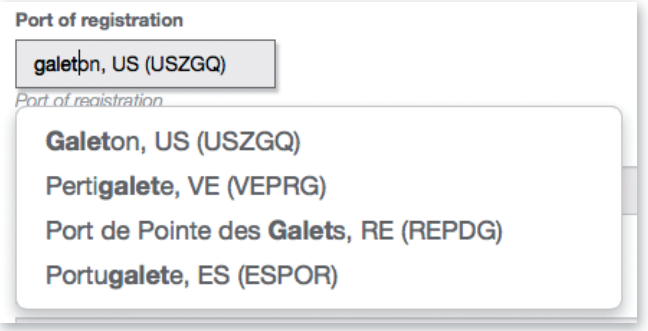

**Figure 16** *Creating a vessel: port of registration*

- • **Maritime mobile service identity number:** enter the Maritime mobile service identity number (MMSI) of the vessel as issued by the flag State (9 digits).
- • **External Identification Number:** enter one external identification number as displayed on the superstructure or the hull of the vessel (Vessel name, International Radio Call Sign, IMO number, National registration number, Port of registration, fishing licence number). External identification numbers may be displayed on the bow and/or stern and/or on both port and starboard sides of vessel superstructure or hull of the vessel.
- • **Certificate of registry identification number (or national registration number):** enter the national registration number (NRN) of the vessel as issued by the flag State.

**• IMO identification number:** Enter (if available) the International Maritime Organisation (IMO) number/ Lloyds Register identification number of the vessel (7 digits).

#### TIP: WHERE TO FIND THE IDENTIFIERS OF THE VESSEL

If an AREP has been submitted manually, use the information provided. If no AREP has been submitted, verify the vessel's documentations on board to find the identifiers: national certificate of registration, Ship radio station license and safety documents.

#### **Vessel dimensions**

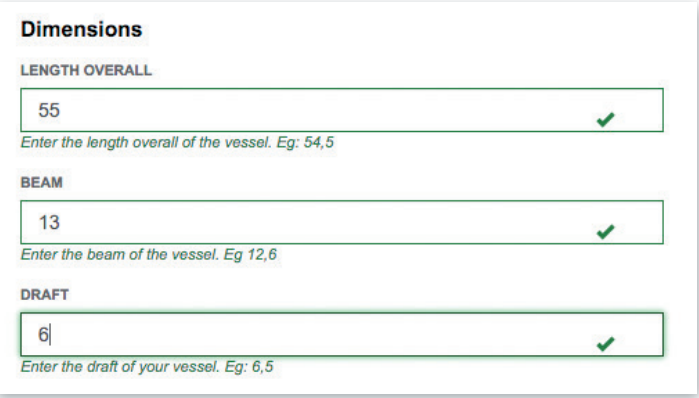

**Figure 17** *Creating a vessel: Dimensions*

Enter the relevant dimensions of the vessel in meters. Vessel dimensions are standard information required to enter most ports for berthing and the vessel must provide its length overall, beam and draft as stated on its national registration document.

- • **Length overall:** enter the length overall of the vessel,
- • **Beam:** enter the beam of the vessel,
- • **Draft:** enter the draft of the vessel.

IOTC e-PSM application // User Manual for the Port State Competent Authority 34 // 186

#### TIP: WHERE TO FIND THE DIMENSIONS OF THE VESSEL?

If an AREP has been submitted manually, use the information provided. If no AREP has been submitted, verify the vessel's documentations on board to find the dimensions: national certificate of registration, ship radio station license and safety documents.

## REMINDER

The LOA (Length Overall) is the total length of vessel from aft to fore.

The beam of a vessel is its width at the widest point as measured at the vessel's nominal waterline, other term is breadth.

The draft of a vessel's hull is the vertical distance between the waterline and the bottom of the hull, with the thickness of the hull included, other term is draught.

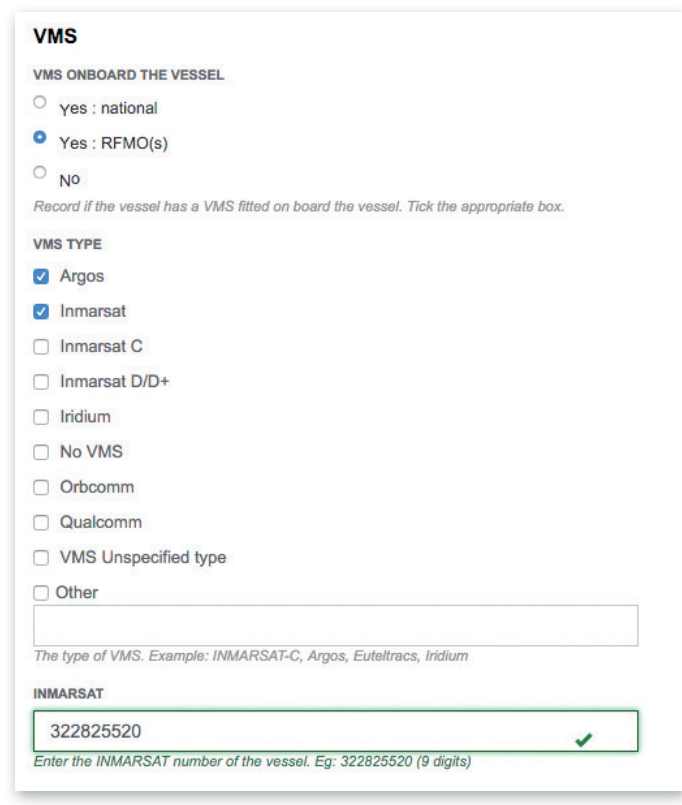

**Figure 18** Creating a vessel: VMS (Vessel Monitoring System)

- • **VMS on board the vessel:** check the radio button to indicate whether the vessel has a National or RFMO VMS on board or does not have a VMS installed on board.
	- ▶ **VMS type:** check the box(es) corresponding to the VMS unit(s) on board the vessel. If you check "Other", please give a short description of the unit (make, model and serial number) in the field below.
- **Inmarsat:** please indicate an Inmarsat number to allow communication with the vessel (Voice or fax services number; 9 digits).

VMS

IOTC e-PSM application // User Manual for the Port State Competent Authority 36 // 186

## **Finalizing the creation of the vessel**

• To create the vessel and proceed to the next step of the creation of the Vessel File, simply click the "Next Step" button at the bottom of the page.

### TIP: ACTION ICONS

In a number of sections listing information you have added (contacts, catches, authorisations etc.) or details about a Vessel File, you can click on the following icons:

- $\bullet\ \mathsf{X}$  will remove the entry from the list;
- $\frac{1}{\text{Im}}$  will *delete* the vessel photograph from the system;
- $\bullet$   $\alpha$  will edit the entry;
- $\bullet$  will display the relevant web page;
- $\bigstar$  will trigger the download of the relevant file;
- **b** will open the relevant PDF;
- $\bullet$   $\oslash$  will display the list of documents requested in a RAI-AREP or RAI-PIR;
- $\bullet$   $\bullet$  will allow you to upload a document requested in a RAI (-AREP or -PIR),
- $\rightarrow \infty$  will allow you to open a saved PIR and resume completing it.

## **4.3.3 Vessel Contacts**

The Vessel Contacts section of the Vessel File screen shows you a list of the contacts that are currently assigned to the vessel.
37 // 186

|            | Assign a user to vessel : KINGFISHER |                  |              |               |            |              |               |
|------------|--------------------------------------|------------------|--------------|---------------|------------|--------------|---------------|
| CHOOSE ONE | <b>TYPE OF CONTACT</b>               | <b>NAME</b>      | PHONE        | <b>MOBILE</b> | <b>FAX</b> | <b>EMAIL</b> | <b>ACTION</b> |
| c          | Agent                                |                  |              |               |            |              | Ø             |
|            | Beneficial owner                     |                  |              |               |            |              | Ø             |
|            | <b>Fishing master</b>                |                  |              |               |            |              | Ø             |
| ۰          | Master                               | asfsadfds        | 5434534534   | 35345345      |            | asasa@tr.com | Ø             |
|            | Operator                             |                  |              |               |            |              | Ø             |
|            | Owner                                | <b>Bob Owner</b> | 435345345345 | 345345345435  |            | sd@mg.com    | Ø             |

**Figure 19** *The Vessel Contacts screen*

Vessel Contacts are person(s) or company(ies) involved in the communication flow of the e-PSM application and who can be contacted for enquiries, information, etc. about the vessel.

Six types of contact can be added to the table vessel contacts: Master; fishing master, owner, operator, agent and beneficial owner.

If a new vessel has been created, or the vessel has never had a Vessel File open for it (e.g. it never called in one of your ports), then this list will be empty and you will have to add some contacts before being able to process to the next step.

#### **REMINDER**

It is important to enter most of the vessel contacts the first time an AREP is processed through the e-PSM application: they are kept in the e-PSM database so that the next time a Vessel File is created for that vessel, there is no need to enter them again (but only to update them, if the details of the contacts have changed).

It is crucial to provide the contact of the master and the owner to facilitate communication through the e-PSM application and to be able to identify them to establish who is legally responsible for the activities of the vessel. In any case, the application won't allow you to continue with the AREP process is those details are not provided.

IOTC e-PSM application // User Manual for the Port State Competent Authority 38 // 186

## **Entering or editing a vessel contact's details**

To enter or edit details a for a contact for your vessel, click on the "Edit" icon on the line of the contact you want to add details for.

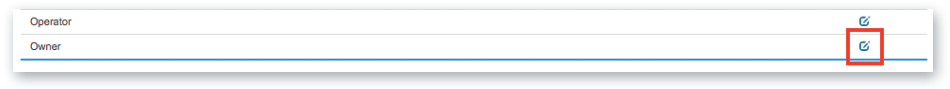

**Figure 20***. The "Edit contact details" icon*

You will be presented with the Vessel Contact form, where you will need to fill the required information:

- **Type of contact:** whether the contact is the Master, Fishing master, Agent, Owner, Beneficial owner or Operator of the vessel.
- • **Name:** the name of the contact (Person or company).
- • **Nationality:** in the pop-up menu, select the nationality of the contact.
- **Phone, mobile and fax:** enter the relevant details, including the international/regional/local prefixes.
- **Email:** enter at a valid email for the contact.
- **Address:** enter the full address of the contact. Use the following format: Street number, Street Name, PO Box, Province, City, Country.

39 // 186

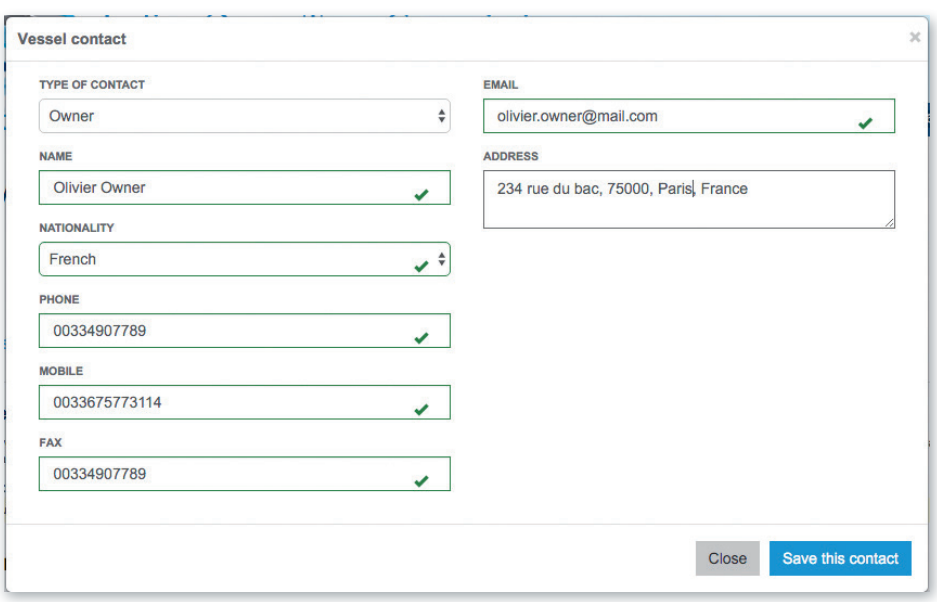

**Figure 21** *The Vessel Contact form*

### TIP: PHONE, FAX NUMBERS AND EMAIL

When entering a telephone, fax or email for a contact, please use the international format as prescribed by the International Telecommunication Union (ITU) Recommendation E.123 (02/01), available at:

https://www.itu.int/rec/dologin\_pub.asp?lang=e&id=T-REC-E.123- 200102-I!!PDF-E&type=items

Telephone/Fax - it is desirable to write only the international number, it should be written in the form: Telephone/fax international +226071234567

When you have filled all the contact's details, click the "Save this contact" button. The new contact details will be added to the Vessel Contacts list.

IOTC e-PSM application // User Manual for the Port State Competent Authority 40 // 186

## **Validating Vessel Contacts**

When you try to go to the "Next step" in the AREP process, the system will verify whether it has the correct information on each Vessel Contact that you have selected:

- • **You must at least indicate a Vessel Owner with an email address.**
- • **You must at least indicate a Master with an email address.**

If the Vessel contacts you have selected do not match these criteria, the system will display an error message when you click on the "Next step" button.

| <b>Vessel contact</b><br>Assign a user to vessel : ALEXIA<br><b>TYPE OF CONTACT</b><br>CHOOSE. |                       |                                                         |        |     |              |               |
|------------------------------------------------------------------------------------------------|-----------------------|---------------------------------------------------------|--------|-----|--------------|---------------|
|                                                                                                |                       | Please fill this contact's details before selecting it. |        | FAX | <b>EMAIL</b> | <b>ACTION</b> |
| $\circ$                                                                                        | Agent                 |                                                         | Fermer |     |              | $\alpha$      |
| $\circ$                                                                                        | Beneficial owner      |                                                         |        |     |              | $\alpha$      |
| $\circ$                                                                                        | <b>Fishing master</b> |                                                         |        |     |              | $\alpha$      |
| $\circ$                                                                                        | Master                |                                                         |        |     |              | $\alpha$      |
| $\circ$                                                                                        | Operator              | <b>GRUPO PERLOM, S.L.</b>                               |        |     |              | $\mathcal{C}$ |
| $\circ$                                                                                        | Owner                 | <b>GRUPO PERLOM, S.L.</b>                               |        |     |              | $\alpha$      |

**Figure 22** *The Vessel Contacts screen showing an error message*

To fix such an issue, you can Edit the relevant contacts that match the validation criteria.

When you have assigned at least the two required contacts to a vessel, you will have to check the "Current contacts" box for the relevant contacts to confirm they are "current" and they will be the only ones who will receive email notifications about the vessel. If you don't, you will get an error message and will be prevented from moving to the next step.

Once you have finished assigning contacts to the vessel, click the "Next step" button to complete the Vessel File creation process.

41 // 186

You will then be presented with the newly created Vessel File.

## TIP: FORM TIMEOUT

If you open a form, for example to create a Vessel or a Contact, you must do so in a reasonable time. If your session is inactive for more than 2 hours, the system will disconnect you and you will have to start the process again.

Note that if you have, for example, created/modified a vessel and are now at the "Vessel Contacts" stage, the vessel you had created in the previous session will have been saved and you don't have to recreate it: simply start the process again and search for the vessel.

## **4.4 Vessel photographs**

Photographs of a vessel can be a useful tool for identification purposes, especially during Monitoring, Control and Surveillance (MCS) operations.

The IOTC e-PSM application allows you to add photographs of a vessel, which will appear in its Vessel Files.

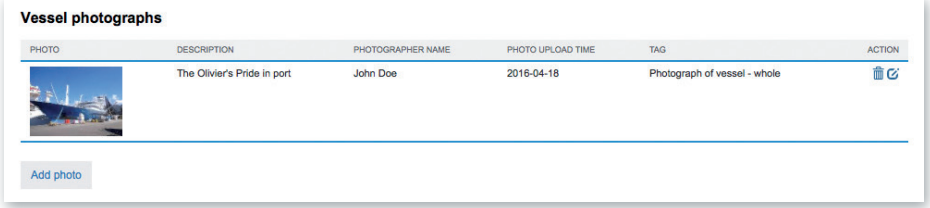

**Figure 23** *The Vessel Photographs section of the Vessel File*

You can:

• Add a photo: click the "Add photo" button to open the "Add photo" dialog:

IOTC e-PSM application // User Manual for the Port State Competent Authority

42 // 186

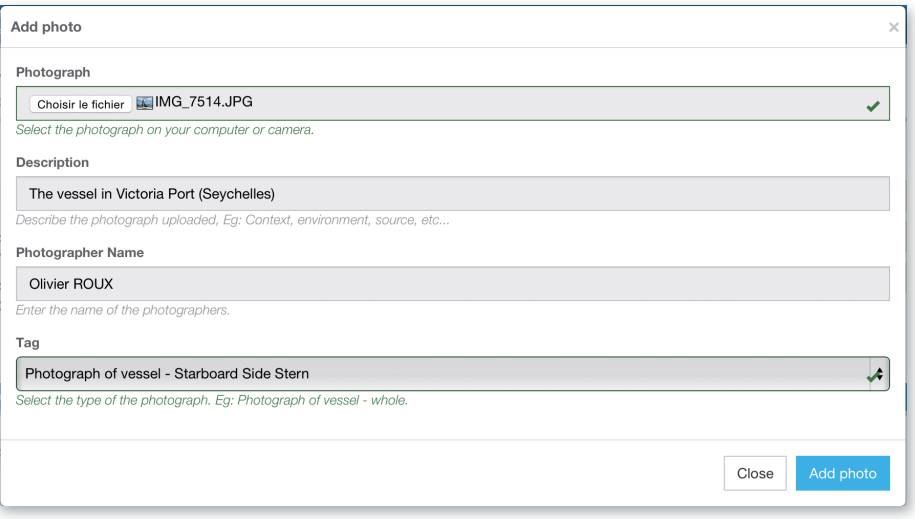

**Figure 24** *The Vessel Photographs "Add photo" dialog*

- ▶ **Photograph**: click the "Select file" button and in the popup file explorer, select the relevant photo file (JPEG or PNG) and click the "Select" button (terms may vary depending on your operating system, language and web browser). Note: please make sure that the file you are uploading is of a reasonable size (not more than 2 Megabytes).
- ▶ **Description**: enter a short description of the photograph.
- ▶ **Photographer's name**: enter the name of the person who took the picture.
- ▶ **Tag**: select the type of photograph from the proposed list.

when done, simply click the "Add photo" button and the photograph will be added to the Vessel. You can add as many photographs of the vessel as needed.

- Edit a photo's details: click on the Edit icon  $(\mathbf{Z})$  to edit a photo's details (same process as for adding a photo).
- Delete a photo: click on the Delete icon  $(\mathbf{\mathbf{\times}})$  in the Action column to delete a photo.

You can click a photo's thumbnail to display it in full size in a separate

window, so you can have a detailed look at it, download it, print it or include it in a document.

# **5 THE RISK ASSESSMENT REPORT (RAR)**

The RAR is available as a reporting feature from the Vessel File Listing to inform the user about a potential issue called a "warning" regarding a vessel and its owner.

The RAR is an intelligent report dedicated to a vessel and based on different sources of information to assist the port State in vessel risk assessment and to assign a high, medium/low risk profile to a vessel (e.g. regarding IUU listing, or poor compliance with IOTC resolutions).

The purpose of the RAR is to compare declaration versus information in database(s), to flag any IUU listing, to offer a review of activity history (e.g. AREP, port called, Flag, and Owner) and list any relevant third party information.

The Risk Assessment Report (RAR) is automatically generated when a new Vessel File is created for a vessel:

- when an AREP is received, or
- when a Vessel File is created without an AREP,

it is a snapshot of the vessel's situation at the moment of the creation of the Vessel File and is not updated during the life of the Vessel File: it is a tool to help decision making when reviewing an AREP to decide to grant entry to a vessel or to deny it or deciding whether to conduct a Port Inspection focusing on the issues detected in the RAR.

IOTC e-PSM application // User Manual for the Port State Competent Authority 44 // 186

The following criteria are evaluated to produce the RAR, sorted in three "levels" according to their importance/seriousness:

- • **Level 1 criteria:** potential serious issues:
	- ▶ Vessel listed as IUU;
	- ▶ Flag State Authorization to Fish;
	- ▶ Vessel listed in IOTC Record of Authorized Vessels;
	- ▶ Vessel Identifiers Mismatch;
	- ▶ Previous denial of port entry;
	- ▶ Serious misreporting on previous catch declaration;
	- ▶ VMS on board.
- • **Level 2 criteria**: potential less serious issues:
	- ▶ Previous IUU Listing;
	- ▶ Owner in IUU List;
	- $\blacktriangleright$  First AREP for this port;
	- ▶ No reply to RAI.
- **Level 3 criteria:** general information about the vessel's activity and life:
	- ▶ Vessel particulars;
	- ▶ Active vessel:
	- ▶ Flag history;
	- ▶ Owner history;
	- ▶ License to fish in Coastal State waters;
	- ▶ At-sea transhipment history.

The RAR is used in three different locations and with three different displays/ interfaces:

45 // 186

- RAR Flag;
- RAR summary;
- • RAR complete report.

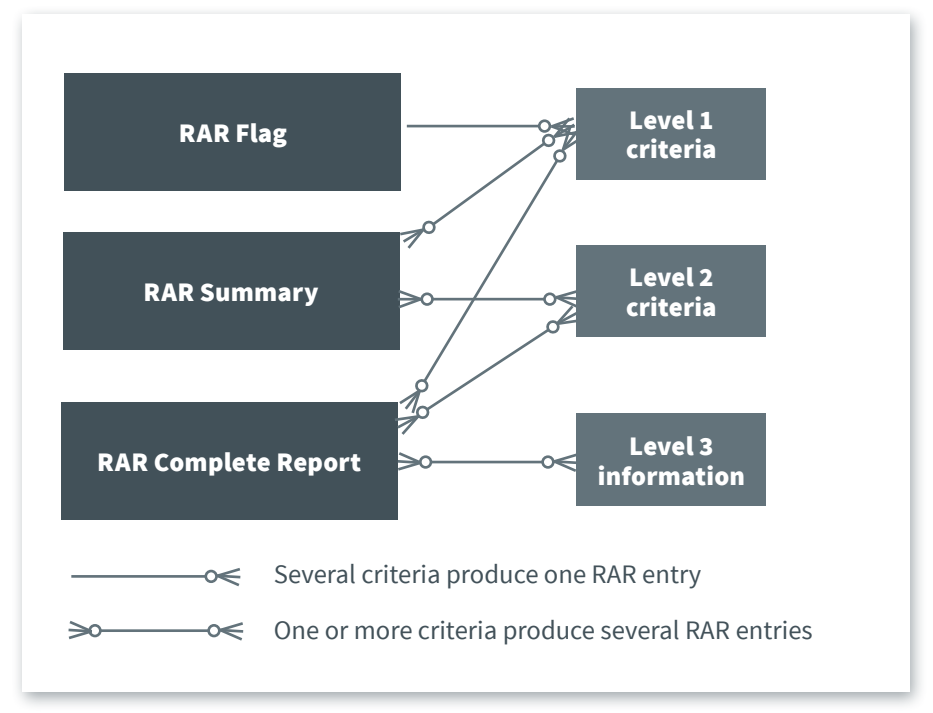

**Figure 25** How the RAR criteria and information are displayed in the e-PSM application

Here is how each "display" is visualized in the e-PSM application:

**1. RAR FLAG**: In the Vessel File Listing ("VFL"). The list of Vessel Files ("VF") shows a number of columns, the last of which is the RAR column. This column contains a "**RAR flag**", either a WARNING icon  $(\triangle)$  if at least one of the Level 1 RAR criteria is positive or a "no problem" icon if no Level 1 RAR criteria is positive. This display shows only Level 1 warnings, which means that there is a potential serious issue with that vessel: you should open the Vessel File and look at the RAR Summary and RAR Complete Report.

IOTC e-PSM application // User Manual for the Port State Competent Authority

46 // 186

|                    | Click on a vessel name to open its vessel file. |                |                       |                    |                       |               |                         | Show 10        | $\circ$ entries |  |
|--------------------|-------------------------------------------------|----------------|-----------------------|--------------------|-----------------------|---------------|-------------------------|----------------|-----------------|--|
| <b>VESSEL NAME</b> | <b>VESSEL FLAG</b>                              | <b>IRCS</b>    | <b>TYPE OF VESSEL</b> | PORT OF CALL       | <b>ENTRY</b>          | <b>STATUS</b> | <b>LAST FORM</b>        | <b>UPDATED</b> | <b>RAR</b>      |  |
| <b>TREVIGNON</b>   | France (EU)                                     | <b>FMJQ</b>    | Purse seiners         | <b>Abbot Point</b> | Wed 13/04/16<br>06:00 | OPEN          | <b>NFV</b>              | 14/04/16 16:09 | ✓               |  |
| <b>ERVIN JAYA</b>  | Indonesia                                       | <b>YE 4985</b> | Longliners            | <b>Abbot Point</b> |                       | <b>OPEN</b>   | PIR                     | 14/04/16 15:32 | ◬               |  |
| <b>KINGFISHER</b>  | Australia                                       | <b>VZN7927</b> | Longliners            | Armadale           | Fri 15/04/16<br>19:00 | <b>OPEN</b>   | <b>AREP</b>             | 14/04/16 12:54 | ✓               |  |
| <b>Bathaana</b>    | Maldives                                        |                | Pole and Line vessels | <b>Abbot Point</b> | Wed 13/04/16<br>09:00 | <b>OPEN</b>   | <b>AREP - CANCELLED</b> | 13/04/16 15:41 | Δ               |  |
| <b>Bathaana</b>    | <b>Maldives</b>                                 |                | Pole and Line vessels | <b>Abbot Point</b> | Tue 12/04/16<br>05:00 | <b>OPEN</b>   | <b>AREP</b>             | 12/04/16 17:24 | ◬               |  |
| <b>ERVIN JAYA</b>  | Indonesia                                       | <b>YE 4985</b> | Longliners            | <b>Abbot Point</b> |                       | <b>OPEN</b>   |                         |                | ◬               |  |
| <b>ERVIN JAYA</b>  | Indonesia                                       | <b>YE 4985</b> | Longliners            | <b>Abbot Point</b> |                       | <b>OPEN</b>   |                         |                | ◬               |  |

**Figure 26** The VFL list of Vessel Files showing the RAR column

**2. RAR SUMMARY**: the Vessel File shows a list of RAR warnings in the form of a RAR flag followed by a RAR status text. This display shows Level 1 and Level 2 warnings. Only criteria from levels 1 and 2 which produce a "warning" will be displayed. "No problem" criteria will not be displayed.

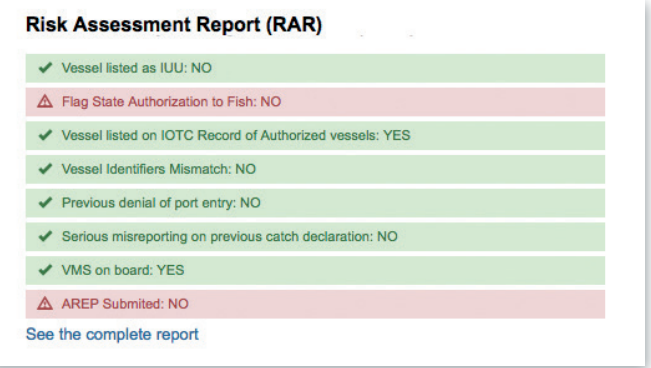

**Figure 27** The RAR Summary section of a Vessel File

**3. RAR Complete Report**: The RAR complete report is **generated as a PDF document only**, reached by clicking the "See the complete report" link in the "RAR summary" section. *The RAR complete report*  shows Level 1 and Level 2 warnings as well as Level 3 information.

All criteria will be displayed on the RAR Complete Report, whether they reveal an issue or not.

#### 47 // 186

#### REMINDER

The RAR does not indicate whether a vessel is currently infringing any regulation or IOTC Resolution (though it will indicate so if the vessel is on an RFMO IUU list and is thus an IUU Vessel): it is a tool to highlight possible issues regarding a vessel, which should require attention by the Port State when considering whether or not to grant access to its port to a vessel and, if access is granted, whether or not to conduct a Port Inspection or monitor the vessel's offloading activities.

#### TIP: USING THE RAR

When looking at your VFL, pay attention to the RAR column: if a Vessel File is showing the RAR "warning" icon ( $\triangle$ ), then you should immediately open the Vessel File and look at the RAR Summary, which will tell you what the major issues are.

From the Vessel File, you can download the RAR Complete Report to get the big picture regarding this vessel and decide how to proceed.

If a Port Inspection takes place, it is a good idea to provide a (printed) copy of the RAR Complete Report to the Inspectors, as a reference during the inspection.

# **6 THE AREP PROCESS**

The e-PSM application offers Vessel Representatives the possibility to submit an Advance request of entry in port (AREP) to the Competent Authority of the Port State. Sending the AREP is an IOTC mandatory requirement that the Flag States CPCs have agreed to when they adopted Resolution 10/11 in 2010.

The advantages of providing an AREP through the e-PSM application are multiples:

- **FASTER REQUEST:** It fastens the vessel's entry into port and the decision making process of the port State,
- **PAPERLESS REQUEST:** It reduces paper works for the vessel's representative, and the port State,

IOTC e-PSM application // User Manual for the Port State Competent Authority 48 // 186

## **• ENHANCED COMMUNICATION:** It provide a direct communication platform between the vessel's representative and the Competent Authority of the port State.

As already mentioned, the AREP should be submitted by the vessel's representative using the IOTC e-PSM application but, if it is submitted to the PSCA directly by fax, email or other means, then the PSCA will have to enter the AREP in the system to initiate the process.

## IN A NUTSHELL: THE AREP PROCESS

At least 24hrs before the intended entry into port, the vessel representative uses the e-PSM application to send an AREP to the Port of Call Port State Competent Authority. Alternatively, the AREP can be transmitted by email, fax etc. and it will then be entered in the IOTC e-PSM application by the PSCA.

The PSCA reviews the AREP, and may ask for more information through the process of Request for Additional Information (RAI-AREP) as necessary.

Once all required information has been sent by the vessel (Master or agent), the PSCA sends a Notification to a Fishing Vessel (NFV) to the vessel to indicate whether the request for entry has been granted or not.

#### REMINDER

A vessel cannot enter a port without having submitted an AREP and any additional documents (as required by the Competent Authority of the port State).

A vessel can only call in ports that have been designated by IOTC Members (consult which ports in the IOTC area have been designated - (see the Designated Ports section on the IOTC e-PSM website: http://epsm.iotc.org/library/contact/designated-port).

It is mandatory to submit an AREP within the time period specified by the port State (Consult the advance period of notice of the port you wish to call - see the Designated Ports section on the IOTC e-PSM website: http://epsm.iotc.org/library/contact/designated-port).

## **6.1 How is an AREP submitted?**

There are two ways to fill an AREP form:

1. The new way: the vessel's representative goes to the e-PSM section of the IOTC website: http://epsm.iotc.org and starts filling an electronic version of the AREP. In this case, you will directly receive the AREP in your VFL.

2. The old way: the vessel's representative fills in the paper form as specified in annex 1 of the Resolution 10/11 and transmits it to the relevant PSCA, which will have to enter the AREP in the system. This is the process that is described below.

## **6.2 Receiving an AREP**

- Connect to your VFL (see Section 4 "The Vessel File Listing"),
- The newly submitted AREPs will be listed in the VFL's List of e-PSM files, highlighted in red: you should consult those AREP and take a decision on them:
	- ▶ request additional information by creating a RAI-AREP form (see Section 6.4 "Sending a RAI-AREP and receiving a response"), or
	- $\triangleright$  send a notification to the fishing vessel about granting or denying entry to port (see Section 6.5 "Sending a Notification to a Fishing Vessel".

## **6.3 Creating an AREP form**

If you receive an AREP which has been submitted through other means than the IOTC e-PSM application (e.g.: by fax or email), select or create the Vessel File for which you want to create an AREP, and you will be presented with the Vessel File screen, which shows details about the Vessel File (see Section 4.2 "Consulting a Vessel File").

IOTC e-PSM application // User Manual for the Port State Competent Authority 50 // 186

#### TIP: REVIEW THE VESSEL'S DETAILS

Take some time to review the details about the vessel's identifiers, photographs and contacts and make additions or corrections, as required (see sections 4.3.2.1 and 4.3.3 above).

Pay also attention to the vessel's RAR Status as this could reveal potential issues (see section 5 above).

In the "Forms" section, click on the Form creation menu and select "Advanced Request for Entry in Port (AREP)" and click the "Create" button.

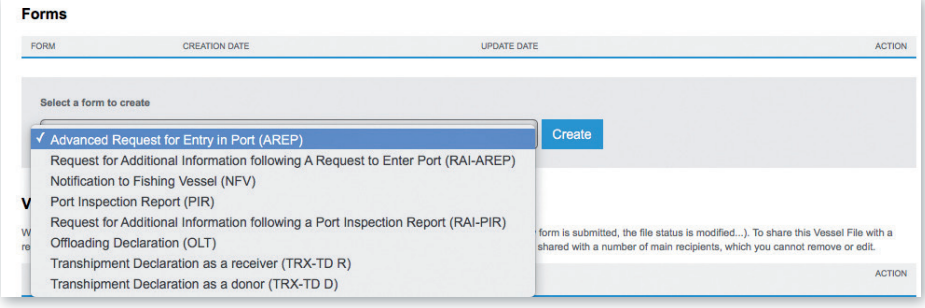

**Figure 28** Selecting the AREP in the Form creation menu

#### TIP: SAVING & RESUMING AN AREP OR ANY OTHER FORM

Filling an AREP (or any other e-PSM form) can be a long process, as there are numerous information required, including catch records, scanned copies of documents etc.

If you cannot complete the form process in one go, or if you want to avoid risking being interrupted by a computer crash or some other issue, the e-PSM application offers you a way to Save & Resume your form process.

You can also manually save the form by clicking on the "SAVE" button at the bottom of any form screen that offers it.

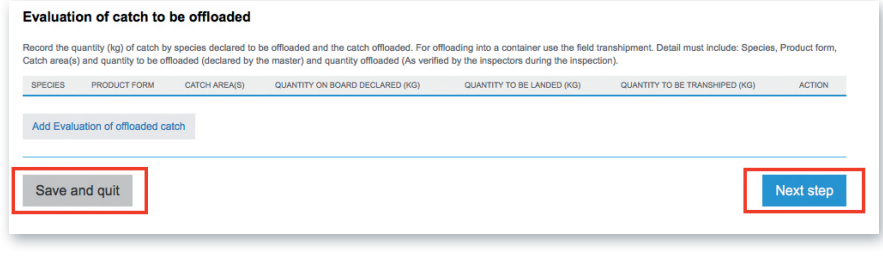

**Figure 29** The Save and Next step buttons

Note: Saving a form saves all the information entered until the save operation, including selections, entered text, attached files, etc.

To resume a saved form, simply connect to your VFL, locate the form you want to resume and click on the Resume icon  $(\triangle)$  in the Action column.

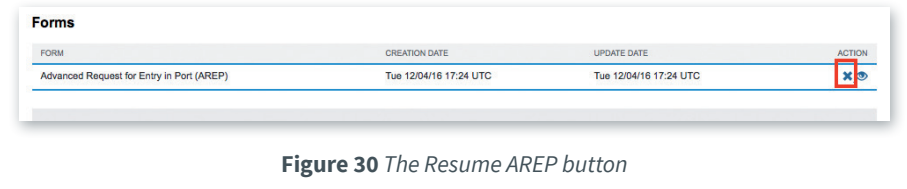

You will then be presented with the "**Authorisations & Catches**" form.

IOTC e-PSM application // User Manual for the Port State Competent Authority 52 // 186

## **6.3.1 Authorisations & Catches**

This is the section where you enter the information relevant to the AREP itself:

- Details about the call in port;
- Relevant fishing and transhipment authorisations;
- Transhipment information;
- Total catch on board and catch to be offloaded.

53 // 186

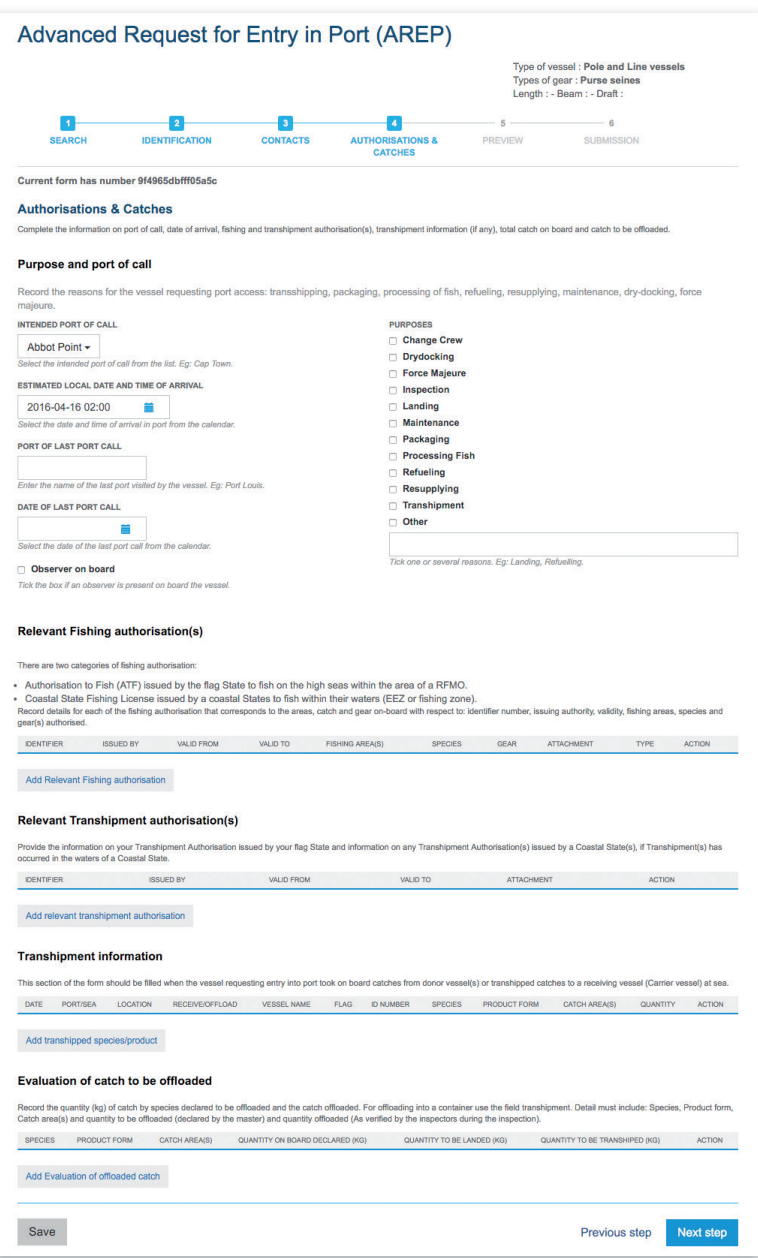

**Figure 31** The AREP "Authorisations & Catches" form

IOTC e-PSM application // User Manual for the Port State Competent Authority 54 // 186

#### TIP: FILLING AND AREP'S "AUTHORISATIONS & CATCHES" FORM

To fill this form, use the information in the AREP that was submitted "manually": the digital AREP entered in the IOTC e-PSM application should be the exact reflection of the original AREP as it was submitted by the Vessel Representative.

## **6.3.1.1 Purpose and port of call**

You have to provide information about the location, date and purposes of the vessel's intended call in port.

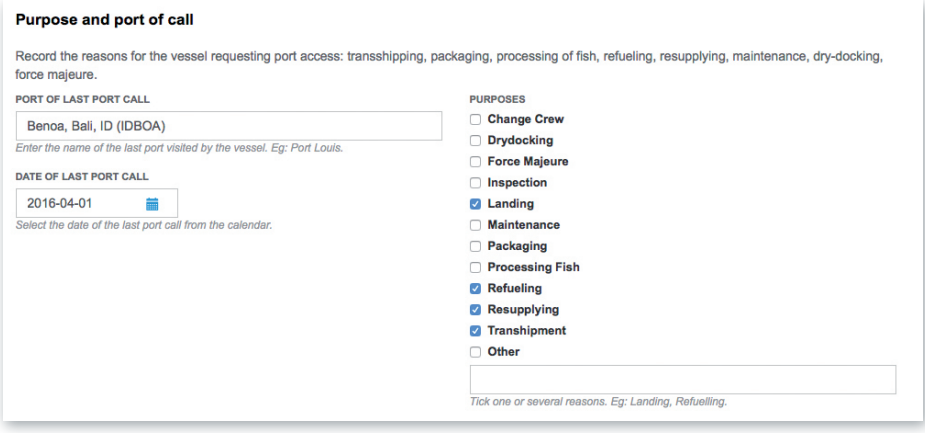

**Figure 32** The purpose and port of call section of the Authorisations and catches AREP form

**• Intended port of call:** to indicate the port in which the vessel intends to call, start typing the name of the port or the country in which the port is located and the menu will show you a list of matching ports: then simply click on the relevant port to select it. Note: the vessel can only call in one of the ports that have been designated by the relevant Port State, so only designated ports are *listed here.*

55 // 186

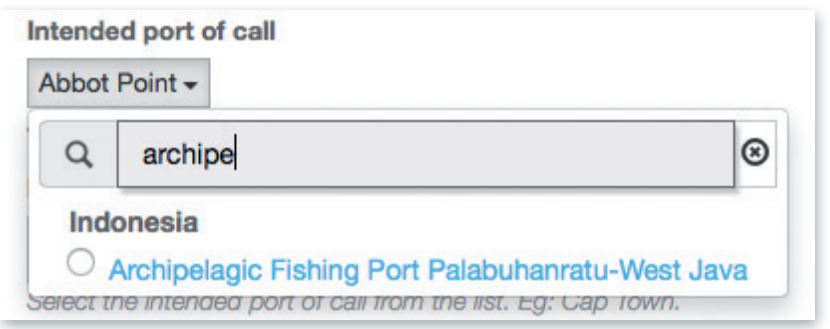

**Figure 33** *Selecting a port of call*

• **Estimated local date and time of arrival:** to indicate when the vessel should arrive in port, click in this field and select a date and time using the pop-up date picker.

#### TIP: ENTERING DATES

You can quickly enter dates and times by clicking in a Date field and typing the date/time using the following format, rather than using the date picker:

YYYY-MM-DD HH:mm

e.g.: 2015-06-01 10:00

• Port of last port call: to indicate where the vessel last called in port, simply start typing the port or country name and select the relevant port in the filtered list. Note: this list includes all ports and not only designated ports, as the last call could have been outside of the IOTC Area.

IOTC e-PSM application // User Manual for the Port State Competent Authority

#### 56 // 186

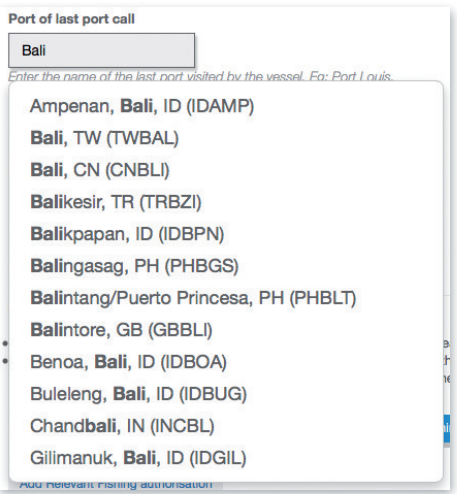

**Figure 34** *Selecting the last port of call*

- **Date of last port call:** to indicate when the vessel last called in port, click in this field and select a date and time using the popup date picker,
- Purposes: select the reasons for the vessel's upcoming port call. If you select "other", please describe the purpose in the field below,
- **Observer on board:** if the vessel has an observer on board, please check this box.

### **6.3.1.2 Relevant Fishing Authorisation(s)**

In this section you have to provide details about the fishing authorisations that have been issued to the vessel and which are relevant to the IOTC PSM process.

57 // 186

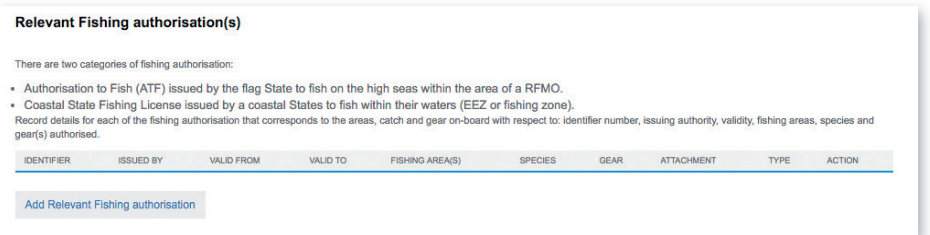

**Figure 35** The Relevant Fishing Authorisation(s) section

To add an authorisation, click on the "Add Relevant Fishing Authorisation" button.

You will be presented with the "Relevant Fishing Authorisation(s)" creation form.

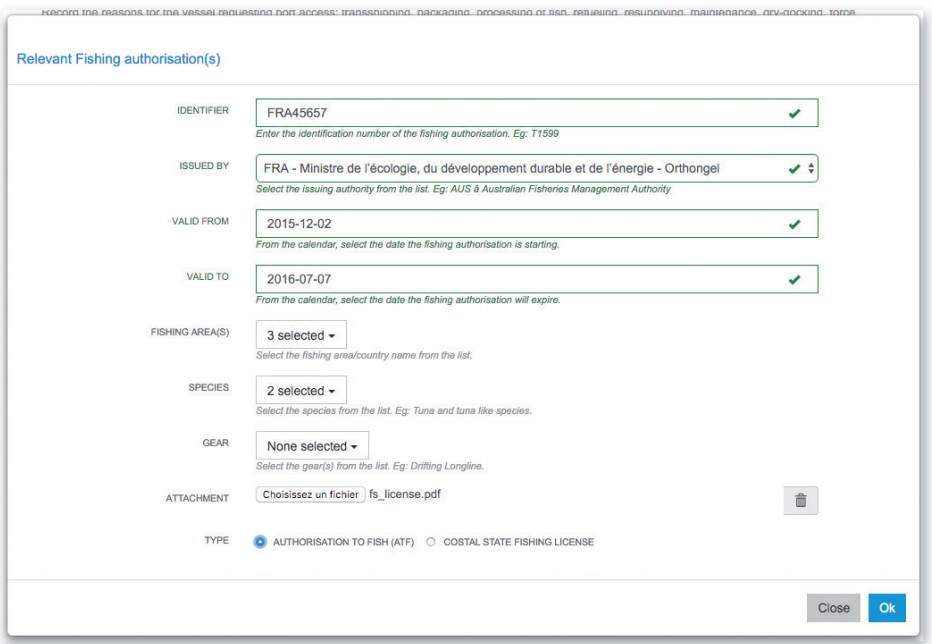

**Figure 36** The Relevant Fishing Authorisation(s) form, filled with information

- • **Identifier**: enter the number/identifier of the fishing authorisation.
- **Issued by:** select the Issuing Authority of the fishing authorisation.

IOTC e-PSM application // User Manual for the Port State Competent Authority 58 // 186

- • **Valid from-valid to**: select the dates of beginning and end of validity of the fishing authorisation using the date pickers.
- **Fishing areas:** to select the fishing areas in which the vessel is authorised to fish by the fishing authorisation, check the relevant boxes then click outside of the "Fishing areas" menu to close it.

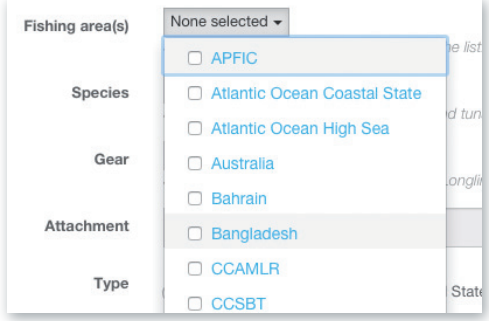

**Figure 37** The Fishing areas selection menu

**• Species:** to select the species which the vessel is authorised to fish by the fishing authorisation, check the relevant boxes then click outside of the "Species" menu to close it.

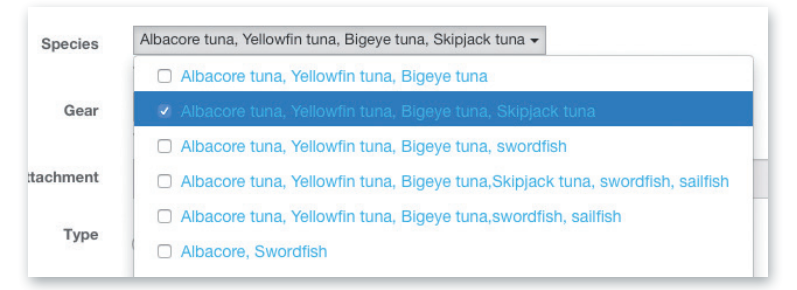

**Figure 38** The (authorised) Species selection menu

**• Gears:** to select the gears with which the vessel is authorised to fish by the fishing authorisation, check the relevant boxes then click outside of the "Gears" menu to close it.

59 // 186

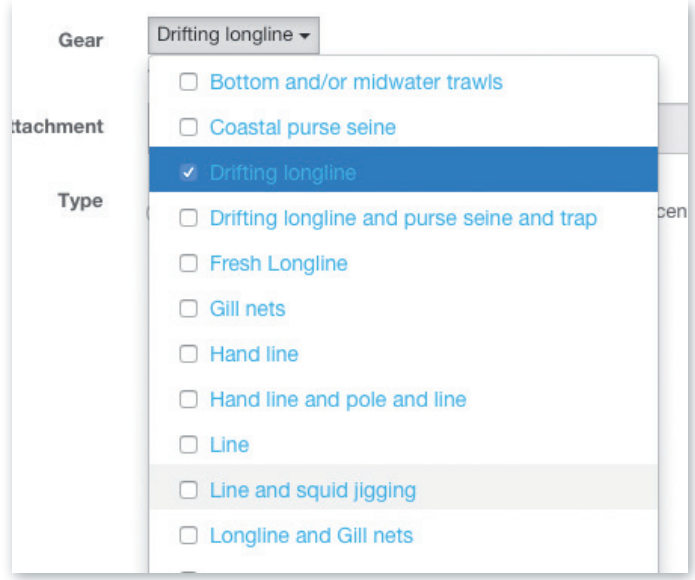

**Figure 39** The (authorised) Gears selection menu

- **Attachment**: please attach a scanned copy of the relevant fishing authorisation. To do this, click the "Select file" button and in the pop-up file explorer, select the relevant file and click the "Select" button (terms may vary depending on your operating system, language and web browser). Note: please make sure that the fishing authorization file you are uploading is of a reasonable size (not more than 2 Megabytes).
- **Type**: select whether this is a "Flag State Authorisation to Fish (ATF)" or a "Coastal State Fishing License".

**Type** Authorisation to Fish (ATF) Costal State Fishing License

**Figure 40** The Type of fishing authorisation selection

When you have finished completing this section, click the "Ok" button to add this fishing authorisation to the vessel.

Repeat the process for each relevant fishing authorisation.

IOTC e-PSM application // User Manual for the Port State Competent Authority

60 // 186

|                                                                                                    | <b>Relevant Fishing authorisation(s)</b>                                                 |                             |                                 |                        |                                                                                               |                             |                   |                                           |               |  |
|----------------------------------------------------------------------------------------------------|------------------------------------------------------------------------------------------|-----------------------------|---------------------------------|------------------------|-----------------------------------------------------------------------------------------------|-----------------------------|-------------------|-------------------------------------------|---------------|--|
| There are two categories of fishing authorisation:<br>. Authorisation to Fish (ATF) issued by the flag State to fish on the high seas within the area of a RFMO.<br>. Coastal State Fishing License issued by a coastal States to fish within their waters (EEZ or fishing zone).<br>Record details for each of the fishing authorisation that corresponds to the areas, catch and gear on-board with respect to: identifier number, issuing authority, validity, fishing areas, species and<br>gear(s) authorised. |                                                                                          |                             |                                 |                        |                                                                                               |                             |                   |                                           |               |  |
| <b>IDENTIFIER</b>                                                                                                    | <b>ISSUED BY</b>                                                                         | <b>VALID</b><br><b>FROM</b> | <b>VALID</b><br>TO <sub>1</sub> | <b>FISHING AREA(S)</b> | <b>SPECIES</b>                                                                                | <b>GEAR</b>                 | <b>ATTACHMENT</b> | <b>TYPE</b>                               | <b>ACTION</b> |  |
| <b>FRA45657</b>                                                                                                    | FRA - Ministre de l'écologie, du<br>développement durable et de<br>l'énergie - Orthongel | $2015 -$<br>$12 - 02$       | $2016 -$<br>$07 - 07$           | Australia.ICCAT.IOTC   | Albacore tuna, Yellowfin tuna,<br><b>Bigeve tuna, IOTC Species</b><br>excluding Blue fin tuna | Longline<br>and line        | fs license.pdf    | Authorisation<br>to Fish (ATF)            | XØ            |  |
| TZA123454                                                                                                    | TZA - The Deep Sea Fishing<br>Authority                                                  | $2016 -$<br>$01 - 01$       | $2016 -$<br>08-27               | Tanzania               | Albacore tuna. Yellowfin tuna.<br><b>Bigeve tuna</b>                                          | <b>Drifting</b><br>longline | cs license.pdf    | <b>Costal State</b><br>Fishing<br>License | XØ            |  |
|                                                                                                    | Add Relevant Fishing authorisation                                                       |                             |                                 |                        |                                                                                               |                             |                   |                                           |               |  |

**Figure 41** The Relevant Fishing Authorisation(s) section, filled with data

Note: you can delete a fishing authorisation that you might have added by mistake by clicking the Delete icon  $(\blacktriangleright)$ in the "Action" column.

#### **6.3.1.3 Relevant Transhipment Authorisation(s)**

In this section you have to provide details about the Transhipment authorisations that have been issued to the vessel and which are relevant to the IOTC PSM process.

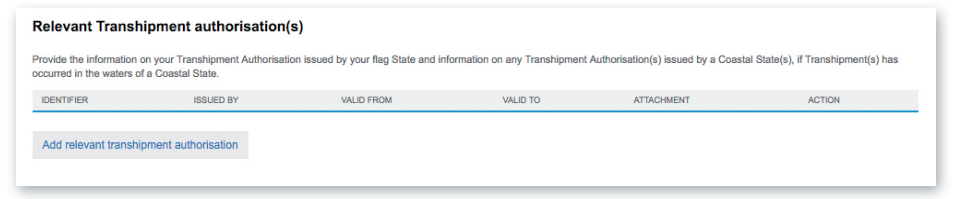

**Figure 42** The Relevant Transhipment Authorisation(s) section

To add an authorisation, click on the "Add Relevant Transhipment Authorisation" button.

You will be presented with the "Relevant Transhipment Authorisation(s)" creation form.

61 // 186

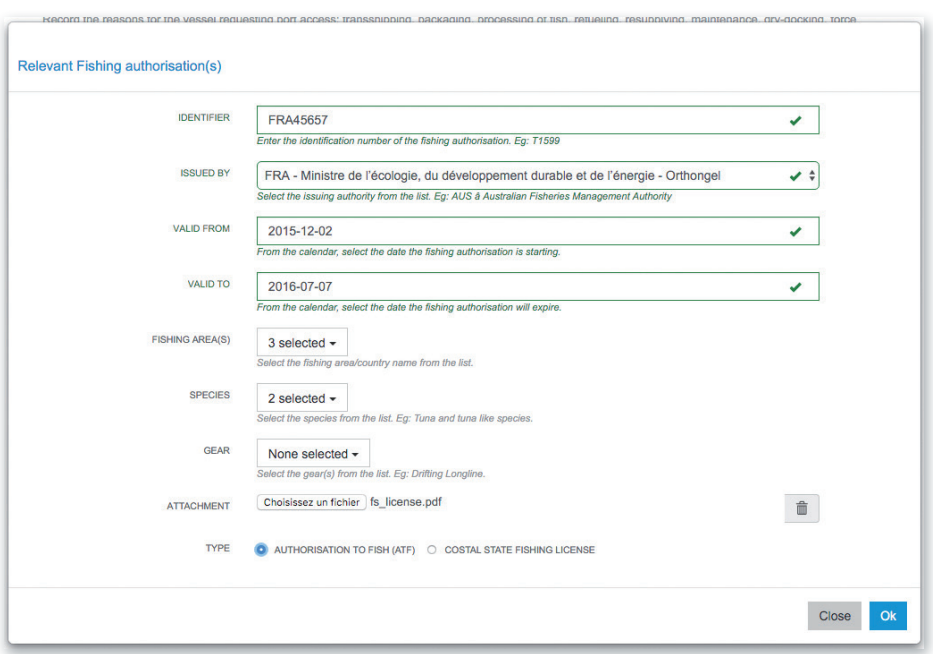

**Figure 43** The Relevant Transhipment Authorisation(s) form, filled with information

- **Identifier**: enter the number/identifier of the transhipment authorisation.
- **Issued by:** select the Issuing Authority of the transhipment authorisation.
- • **Valid from-valid to**: select the dates of beginning and end of validity of the transhipment authorisation using the date pickers.
- **Attachment**: please attach a scanned copy of the relevant transhipment authorisation. To do this, click the "Select file" button and in the pop-up file explorer, select the relevant file and click the "Select" button (terms may vary depending on your operating system, language and web browser). Note: please make sure that the transhipment authorization file you are uploading is of a reasonable size (not more than 2 Megabytes).

When you have finished completing this section, click the "Ok" button to add this transhipment authorisation to the vessel.

Repeat the process for each relevant transhipment authorisation.

| <b>Relevant Transhipment authorisation(s)</b>                                      |                                            |                 |                   |                                                                                                    |
|------------------------------------------------------------------------------------|--------------------------------------------|-----------------|-------------------|----------------------------------------------------------------------------------------------------|
| <b>ISSUED BY</b>                                                                   | <b>VALID FROM</b>                          | <b>VALID TO</b> | <b>ATTACHMENT</b> | <b>ACTION</b>                                                                                                    |
| FRA - Ministre de l'écologie, du développement durable et de l'énergie - Orthongel | 2016-01-01                                 | 2016-04-22      |                   | XØ                                                                                                    |
|                                                                                    | occurred in the waters of a Coastal State. |                 |                   | Provide the information on your Transhipment Authorisation issued by your flag State and information on any Transhipment Authorisation(s) issued by a Coastal State(s), if Transhipment(s) has |

**Figure 44** The Relevant Transhipment Authorisation(s) section, filled with data

Note: you can delete a transhipment authorisation that you might have added by mistake by clicking the Delete icon  $(\mathbf{\mathbf{\times}})$  in the "Action" column.

## **6.3.1.4 Transhipment Information**

IOTC e-PSM application // User Manual for the Port State Competent Authority

This section of the form should be filled when the vessel requesting entry into port took on board catches from donor vessel(s) or transhipped catches to a receiving vessel (Carrier vessel) at sea or in previous port(s).

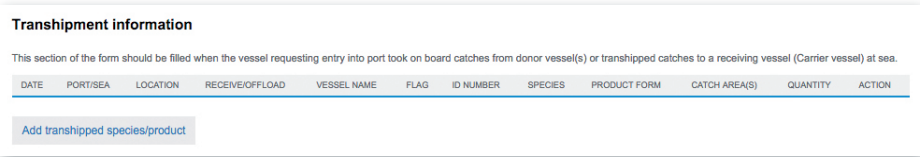

**Figure 45** *The Transhipment information section*

To add some transhipment information, click on the "Add transhipment information" button.

Note: you must create a "Transhipment information" line for each transhipped product/species: for example, if the vessel transhipped 500 kg of whole albacore, 200 kg of headed & gutted albacore and 340 kg of filleted black marlin, then you will have to enter three "Transhipment information" lines

You will be presented with the "transhipment information" creation form.

63 // 186

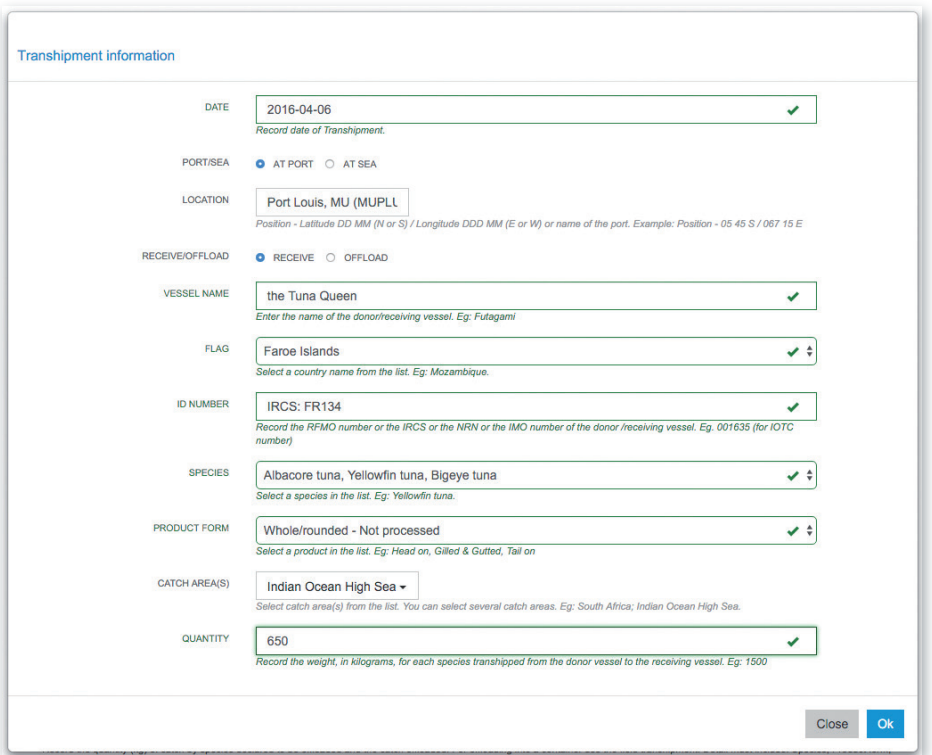

**Figure 46** The Relevant Transhipment Authorisation(s) form, filled with information

**Date**: select the date of the transhipment using the date picker.

**Port/Sea**: indicate whether the transhipment took place in port or at sea.

#### **Location**:

• if "In port", select the port where the transhipment took place by starting to type its name, then click on the port name;

IOTC e-PSM application // User Manual for the Port State Competent Authority

64 // 186

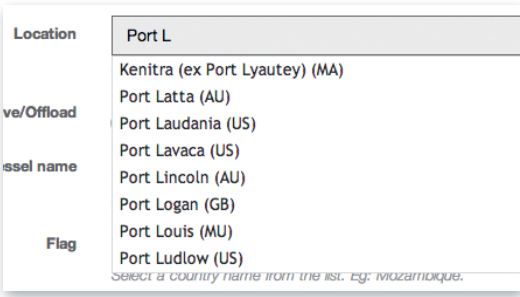

**Figure 47** *Transhipment in port: port selection*

▶ if "**At sea**", enter the latitude and longitude of the transhipment location. Format: Position - Latitude DD MM (N or S) / Longitude DDD MM (E or W)

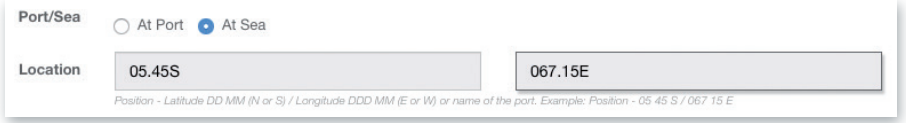

**Figure 48** Transhipment at sea: entering latitude and longitude

- • **Vessel name:** enter the name of the donor/receiving vessel,
- **Flag:** enter the flag State of the donor/receiving vessel,
- • **ID number:** enter the RFMO identification number or the IRCS or the NRN or the IMO number of the donor/receiving vessel from which fish were received.
- Should the vessel not be registered with IOTC but be registered with another RFMO then record this number. Should the vessel not be registered by a RFMO, record the International Radio Call Sign (IRCS) or the National Registration Number (NRN) or the IMO number.
- • **Species**: select the species that was/were transhipped (*Note:*  you must create a "Transhipment information" line for each transhipped product/species).
- **Products:** select the product form of the species that was/were transhipped (Note: you must create a "Transhipment information" line for each transhipped product/species).

65 // 186

- **Catch area(s)**: select the catch area(s) in which the transhipped species/products where captured.
- • **Quantity**: indicate the weight in kilograms of the species/ product transhipped.

When you have finished completing this section, click the "Ok" button to add this transhipment information to your AREP.

Repeat the process for each relevant transhipment information.

|                       | <b>Transhipment information</b><br>This section of the form should be filled when the vessel requesting entry into port took on board catches from donor vessel(s) or transhipped catches to a receiving vessel (Carrier vessel) at sea. |                           |                        |                              |                  |                     |                                                  |                                  |                             |          |               |
|-----------------------|----------------------------------------------------------------------------------------------------|---------------------------|------------------------|------------------------------|------------------|---------------------|--------------------------------------------------|----------------------------------|-----------------------------|----------|---------------|
| DATE                  | PORT/SEA                                                                                                    | <b>LOCATION</b>           | <b>RECEIVE/OFFLOAD</b> | <b>VESSEL</b><br><b>NAME</b> | <b>FLAG</b>      | ID<br><b>NUMBER</b> | <b>SPECIES</b>                                   | PRODUCT FORM                     | CATCH<br>AREA(S)            | QUANTITY | <b>ACTION</b> |
| $2016 -$<br>$04 - 06$ | P                                                                                                    | Port Louis, MU<br>(MUPLU) | R                      | the Tuna<br>Queen            | Faroe<br>Islands | IRCS:<br>FR134      | Albacore tuna.<br>Yellowfin tuna, Bigeye<br>tuna | Whole/rounded -<br>Not processed | Indian<br>Ocean High<br>Sea | 650      | ЖØ            |
|                       | Add transhipped species/product                                                                                                    |                           |                        |                              |                  |                     |                                                  |                                  |                             |          |               |

**Figure 49** The Transhipment information section, filled with data

Note: you can delete a transhipment information line that you might have added by mistake by clicking the Delete icon  $(\mathbf{\times})$  in the "Action" column.

## **6.3.1.5 Total catch on board and catch to be offloaded**

In this section of the form you should indicate, for each product/species, the quantities on board as well as the quantities the vessel intends to land or tranship when in port.

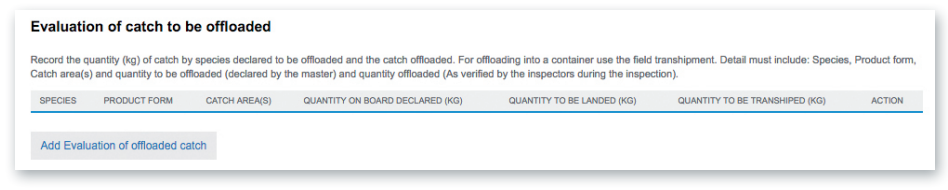

**Figure 50** The Evaluation of catches to be offloaded section

To add some offloading information, click on the "Add Evaluation of offloaded catch" button.

IOTC e-PSM application // User Manual for the Port State Competent Authority 66 // 186

Note: you must create an "Evaluation of offloaded catch" line for each offloaded product/species: for example, if the vessel plans to offload some whole albacore (500kg to be landed, 200kg to be transhipped), some headed & gutted albacore (200kg to be landed) and some filleted black marlin (300kg to be landed, 100kg to be transhipped), then you will have to enter three "Evaluation of offloaded catch" lines

You will be presented with the "Evaluation of catches to be offloaded" creation form.

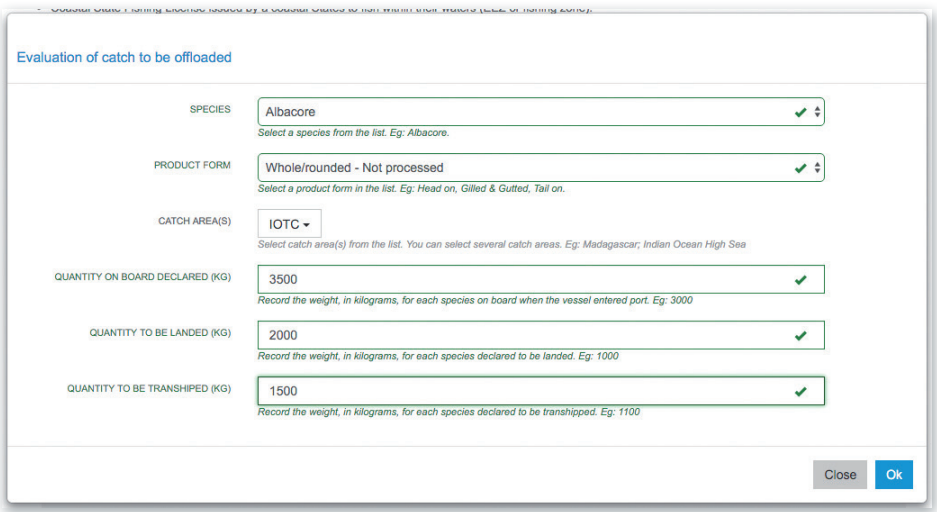

**Figure 51** The Evaluation of catches to be offloaded form, filled with information

- • **Species**: select the species that will be landed and/or transhipped (Note: you must create an "Evaluation of offloaded catch" line for each offloaded product/species).
- **Product**: select product form of the species that will be landed and/or transhipped (Note: you must create an "Evaluation of offloaded catch" line for each offloaded product/species).
- • **Catch area(s)**: select the catch area(s) in which the offloaded species/products where captured.
- • **Quantity on board declared**: indicate the weight in kilograms of the species/product on board.
- • **Quantity to be landed**: indicate the weight in kilograms of the species/product that will be landed.
- • **Quantity to be transhipped**: indicate the weight in kilograms of the species/product that will be transhipped.

When you have finished completing this section, click the "Ok" button to add this Evaluation of offloaded catch information to your AREP.

Repeat the process for each relevant Evaluation of offloaded catch information (i.e. each species/product).

|                                                                                                    | Evaluation of catch to be offloaded |                      |                                 |                            |                                |               |  |  |  |  |
|----------------------------------------------------------------------------------------------------|-------------------------------------|----------------------|---------------------------------|----------------------------|--------------------------------|---------------|--|--|--|--|
| Record the quantity (kg) of catch by species declared to be offloaded and the catch offloaded. For offloading into a container use the field transhipment. Detail must include: Species, Product form,<br>Catch area(s) and quantity to be offloaded (declared by the master) and quantity offloaded (As verified by the inspectors during the inspection). |                                     |                      |                                 |                            |                                |               |  |  |  |  |
| <b>SPECIES</b>                                                                                                    | PRODUCT FORM                        | <b>CATCH AREA(S)</b> | QUANTITY ON BOARD DECLARED (KG) | QUANTITY TO BE LANDED (KG) | QUANTITY TO BE TRANSHIPED (KG) | <b>ACTION</b> |  |  |  |  |
| <b>Albacore</b>                                                                                                    | Whole/rounded - Not processed       | <b>IOTC</b>          | 3500                            | 2000                       | 1500                           | XØ            |  |  |  |  |
| Yellowfin tuna                                                                                                    | Head off, Gilled & Gutted, Tail on  | Tanzania             | 1400                            | 1000                       | $\mathbf{0}$                   | ХØ            |  |  |  |  |
|                                                                                                    | Add Evaluation of offloaded catch   |                      |                                 |                            |                                |               |  |  |  |  |

**Figure 52** The Evaluation of catches to be offloaded section, filled with data

Note: you can delete an Evaluation of offloaded catch information line that you might have added by mistake by clicking the Delete icon  $(\mathbf{\times})$  in the "Action" column.

Once you have finished filling in the "Authorisations and Catches" sections of the AREP, click on the "Next step" button to proceed.

IOTC e-PSM application // User Manual for the Port State Competent Authority 68 // 186

## TIP: GOING BACK TO A PREVIOUS AREP STEP

If for some reason you need to go back to a previous AREP screen to change or verify some details (for example if you examine the AREP Preview and notice an error), you can do so by clicking on the "Previous step" button at the bottom of each AREP screen. You can then change or verify as needed, then click the "Next Step" button to go back to the last screen you were at.

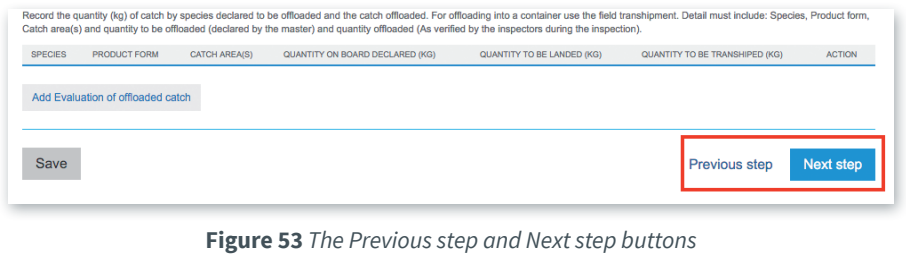

### **6.3.2 Previewing the AREP**

In this section, you will be able to:

- preview the content of the AREP;
- attach any additional document, as necessary;
- select additional contacts to which you want a copy of this AREP sent by email
- validate and submit the ARFP.

69 // 186

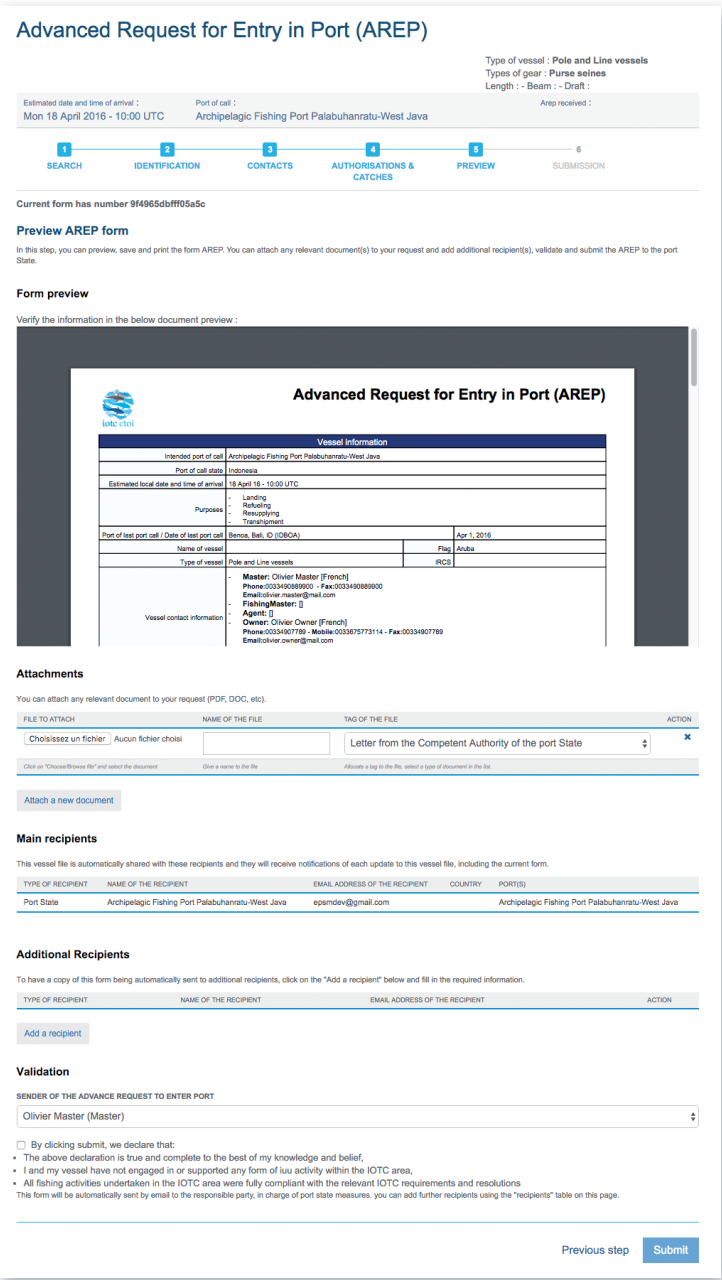

**Figure 54** *The AREP preview screen*

IOTC e-PSM application // User Manual for the Port State Competent Authority 70 // 186

## **6.3.2.1 Form preview**

This section shows you an exact preview of the AREP PDF document that will be emailed to the relevant contacts. If you want, you can open the document in your PDF viewer and save it or print it for easier verification.

Please make sure that the information in this document are correct and reflect accurately the information in the AREP submitted by the Vessel Representative, before submitting the AREP.

## **6.3.2.2 Attachments**

You can attach any digital file in support to the AREP submission.

If the AREP has been submitted manually (for example by fax), you have received an AREP in a paper format with (or without) documents attached to it. In the case where documents were attached to it, you must scan those document and attach them to the AREP in this section.

For each attachment you add, please indicate the title/description of the document and choose the type of document (e.g.: VMS track, Fishing license, Crew List…).

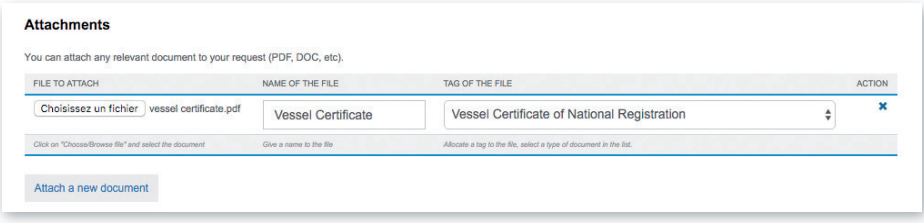

**Figure 55** *AREP preview screen: attachments*

Please pay attention to the size of the documents you submit and avoid files more than 2 Megabytes.

### TIP: WHAT DOCUMENTS CAN BE ATTACHED TO AN AREP?

When you complete a request to enter port, at the step 5 of the form AREP you can attach documentation. As the competent authority of the Port State you can define the mandatory documents that the vessel must provide with an AREP.

It is in general recommended to attach to the AREP the documents listed below:

- Authorisation to fish or fishing license issued by the flag State;
- Fishing licenses issued by Coastal States;
- Transhipment authorisations;
- Previous Transhipment declarations;
- Certificate of Registration of the Vessel;
- Fishing logbook corresponding to your last fishing trip;
- Crew list:
- • Well or hold plan.

### **6.3.2.3 Recipients**

By default, the AREP is automatically sent by email to:

- the Vessel Representative, who is the Vessel Contact that is defined as the "Sender of the advance request to enter port" (see 6.3.2.4 below),
- the Competent Authority of the Port State.
- the Competent Authority of the Flag State.

If you wish so, you can add additional recipients to which the AREP will be sent by email:

> • by default, the Flag States contacts are listed here, but you can remove some or all of them if you think they are not relevant;

IOTC e-PSM application // User Manual for the Port State Competent Authority

72 // 186

- to add other additional recipients, simply click on the "Add a recipient" button, select the type of recipient (e.g.: Customs, Flags State, Port Authority…), enter the name of the recipient (e.g. Institution name/person name)) then enter a valid email address for the recipient;
- to remove a recipient, click on the Delete icon  $(\mathbf{\mathcal{X}})$  in the "Action" column.

| <b>Additional Recipients</b>                                                                                                    |                       |                                       |               |  |  |  |  |
|----------------------------------------------------------------------------------------------------|-----------------------|---------------------------------------|---------------|--|--|--|--|
| To have a copy of this form being automatically sent to additional recipients, click on the "Add a recipient" below and fill in the required information. |                       |                                       |               |  |  |  |  |
| <b>TYPE OF RECIPIENT</b>                                                                                                    | NAME OF THE RECIPIENT | <b>EMAIL ADDRESS OF THE RECIPIENT</b> | <b>ACTION</b> |  |  |  |  |
| <b>Customs Authority</b>                                                                                                    | <b>Joe Custom</b>     | joe.custom@customs.gov.id             | ЖØ            |  |  |  |  |
|                                                                                                    |                       |                                       |               |  |  |  |  |
| Add a realplant                                                                                                    |                       |                                       |               |  |  |  |  |

**Figure 56** *AREP preview: additional recipients*
#### TIP: WHO CAN I ADD AS ADDITIONAL RECIPIENTS OF AN AREP?

The IOTC Resolution 10/11 (Paragraph 4) requests Port States to integrate and coordinate at national level the implementation of Port State Measures with the broader system of Port State Controls and exchange information among relevant national agencies.

It is recommended to copy other national agencies that have jurisdiction in port to inform them of the status of the vessel.

The national agencies you can add as recipients are: Customs Authority, Port Authority, Veterinary Authority, Immigration Authority, Maritime Authority, Fisheries Authority, Maritime Police, National Police, Ministry (National), Directorate (National), Department (National), National Coast Guard, Defence/Military Authority, Navy/Military Authority, Sanitary Authority.

Remember that you can add as well other type of recipients, such as:

- • Vessel contacts: Beneficial owner, Owner, operator, Master, Fishing master, agent of the vessel;
- • Any CPC in its Flag State, Port State or *Coastal State* responsibility;
- Any other State: State of vessel's master nationality, Flag State of vessels that have transhipped to the inspected vessel, Flag *State of the carrier vessel*;
- IOTC Secretariat;
- Any RFB / RFMO;
- Any international organisation: Interpol, FAO...

### REMINDER

When you add additional recipients to a form (AREP, NFV, PIR, etc.), then they will receive a copy of that form and of that form only.

If what you want to do is that the recipient will receive any future forms or notifications regarding this Vessel File, then what you need is to share the Vessel File, which is explained in Section 9 "Sharing a Vessel File".

### **6.3.2.4 Validation**

The final step is to validate and submit the AREP:

- Select which of the Current Vessels Contacts is the "Sender of the advance request to enter port", i.e. the Vessel Representative: this contact will receive a copy of the AREP and will also receive the RAI-AREP, if any, as well as the Notifications to Fishing Vessels (NFV) with the decision to grant or deny access to port,
- Read the disclaimer below and confirm that you agree by checking the box,
- Click the "Submit" button to send the AREP.

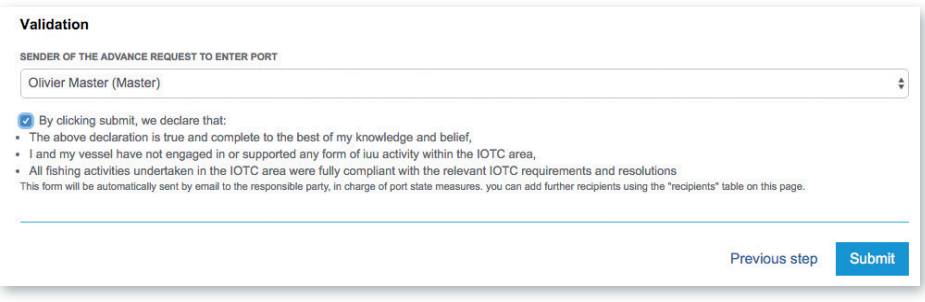

**Figure 57** *AREP preview: Validation*

### **6.3.3 AREP submission**

Once you click the "Submit" button, you arrive at the end of the AREP submission process:

User Manual for the Port State Competent Authority // IOTC e-PSM application

75 // 186

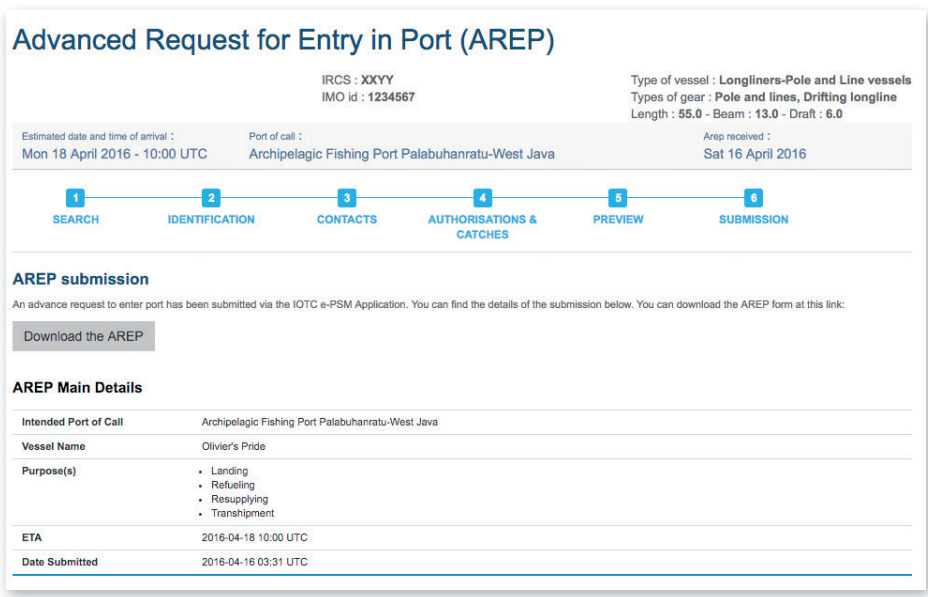

**Figure 58** AREP submission: summary

- You are presented with a short summary of the AREP submission and a link to download the final copy of the AREP,
- An email with the same information will promptly be sent to the various contacts, which also gives the recipients a link to check the AREP/Vessel File status,
- The AREP will be notified to the relevant Port State Competent Authority and to the various Additional recipients you might have added;
- The AREP will appear in your VFL and you will then be able to act on it: request a RAI-AREP, send an NFV, enter a PIR, etc.

### **6.3.2 Cancelling an AREP**

If for some reason the AREP is not useful anymore, for example because you made an error while creating it or the vessel has notified that it is not going to call in the port indicated in the AREP, you can cancel the AREP.

To cancel an AREP that you submitted, open the relevant Vessel File, then in the Forms section, locate the AREP form to cancel and the  $(X)$  Cancel AREP icon.

| <b>Forms</b>                              |                       |                       |  |
|-------------------------------------------|-----------------------|-----------------------|--|
| <b>FORM</b>                               | <b>CREATION DATE</b>  | <b>UPDATE DATE</b>    |  |
| Advanced Request for Entry in Port (AREP) | 2016-04-16 15:31:03.0 | 2016-04-16 15:31:03.0 |  |

**Figure 59** *The Cancel AREP icon.*

To cancel the AREP, click that button and a dialog will be displayed, asking you to confirm you really want to cancel the AREP. If you click "Yes, cancel this AREP", then the AREP will be cancelled and the Recipients indicated when the AREP was submitted will be notified.

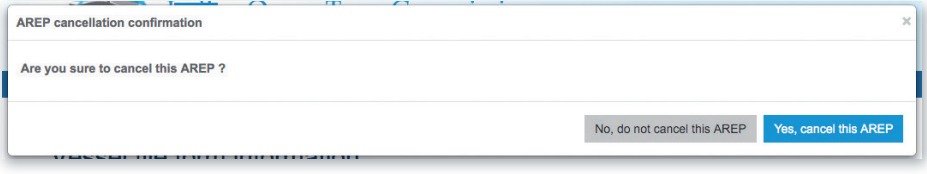

**Figure 60** The Cancel AREP confirmation dialog

The AREP will then appear in the Vessel File as "Cancelled".

| <b>Forms</b>                                          |                        |                        |               |
|-------------------------------------------------------|------------------------|------------------------|---------------|
| <b>FORM</b>                                           | <b>CREATION DATE</b>   | <b>UPDATE DATE</b>     | <b>ACTION</b> |
| Advanced Request for Entry in Port (AREP) - CANCELLED | Tue 12/04/16 17:24 UTC | Mon 18/04/16 14:45 UTC | œ             |

**Figure 61** *A Cancelled AREP in the Vessel File's list of Forms*

# REMINDER A vessel cannot enter a port without having submitted an AREP and any additional documents (as required by the Competent Authority of the port State). So, if you cancel an AREP, the vessel will not be allowed to call in the port indicated in that AREP unless it submits a new AREP. Also, if an AREP is cancelled because the vessel won't call in port, remember to CLOSE the relevant Vessel File (see Section 10 "The Vessel File Status").

User Manual for the Port State Competent Authority // IOTC e-PSM application

#### 77 // 186

#### REMINDER

Thirty days after an AREP has been submitted, a PDF copy of the AREP excluding the transhipment and catches information will be automatically published in the Information Sharing section (Module 2) of the IOTC e-PSM website, where it will be accessible only to IOTC CPC users.

## **6.4 Sending a RAI-AREP and receiving a response**

If you (the Competent Authority of the port in which the vessel intends to call) require additional information regarding an AREP that was submitted, you can send a Request for Additional Information following an AREP (RAI-AREP) to the Vessel representative or other parties.

The list of additional information that the PSCA might request includes:

- Fishing licence issued by a Coastal State;
- Flag State Authorisation to Fish (ATF);
- Transhipment declaration;
- Fishing logbook (covering a given period);
- • Vessel Certificate of National Registration;
- IOTC Transhipment declaration;
- VMS track (covering a given period);
- Identification document of the Vessel Master;
- Any other information/document, as needed.

Consult the page on the e-PSM referentials (http://epsm.iotc.org/library/ referential) to check the full list of documents you can request.

To start the RAI-AREP process, open the relevant Vessel File and click on the Form creation menu, select "Request for Additional Information following a Request to Enter Port (RAI-AREP)" (note that you cannot create another AREP since there already is an open one) and click the "Create" button.

78 // 186

| <b>FORM</b>                                                                                                    | <b>CREATION DATE</b>   | <b>UPDATE DATE</b>                                                                                                    | <b>ACTION</b>  |
|----------------------------------------------------------------------------------------------------|------------------------|----------------------------------------------------------------------------------------------------|----------------|
| Advanced Request for Entry in Port (AREP)                                                                                                    | Sat 16/04/16 15:31 UTC | Sat 16/04/16 15:31 UTC                                                                                                    | x <sub>0</sub> |
| Soloct a form to create<br>Advanced Request for Entry in Port (AREP)<br>Request for Additional Information following A Request to Enter Port (RAI-AREP)<br>Notification to Fishing Vessel (NFV)                                                        |                        | Create                                                                                                    |                |
| Port Inspection Report (PIR)<br>Request for Additional Information following a Port Inspection Report (RAI-PIR)<br>Offloading Declaration (OLT)<br>Transhipment Declaration as a receiver (TRX-TD R)<br>Transhipment Declaration as a donor (TRX-TD D) |                        | form is submitted, the file status is modified). To share this Vessel File with a<br>shared with a number of main recipients, which you cannot remove or edit. |                |

**Figure 62** Selecting the RAI-AREP in the Form creation menu

You will then be presented with the RAI-AREP form.

The RAI-AREP filling process is made in three steps:

- • completion,
- preview,
- • submission.

### **6.4.1 Completing the RAI-AREP form**

On this screen, you will enter details about the additional information that you request. Note that you are provided with a link to download a PDF copy of the relevant AREP, for reference.

79 // 186

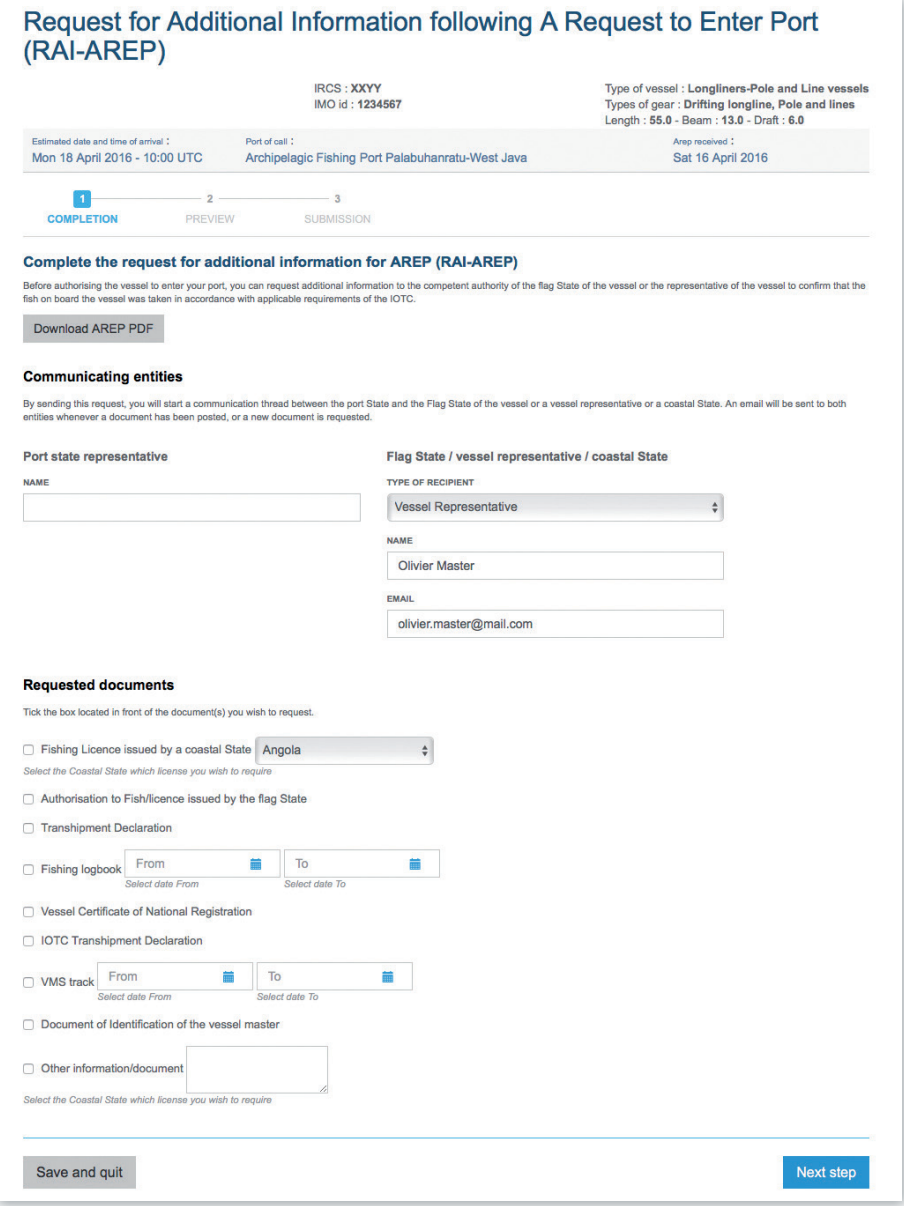

**Figure 63** *The RAI-AREP form*

### **6.4.1.1 Communicating Entities**

- **Port State representative/Sender:** this is the name of the Port State staff responsible for e-PSM questions. It will usually be your name or the person on whose behalf you are sending the RAI-AREP.
- • **Flag State / Vessel representative / Coastal State**: you can send a RAI-AREP to any of these entities, depending on what type of information you are requesting and which entity is supposed to provide it:
	- ▶ **Type of recipient**: select the type of recipient for the RAI-AREP: Flag, Vessel representative or Coastal State,
	- ▶ **Name**: the name of the recipient (person, company or institution),
	- ▶ **Email**: the email of the recipient. Be extremely careful when *entering the email address as the RAI-AREP will be lost if the email contains an error*.

Note that, by default, that section will be pre-filled with the information about the Vessel Representative that were submitted with the AREP.

### **6.4.1.2 Requested documents**

Tick the box located in front of each document you wish to request (you can request several documents in the same RAI-AREP):

- **Fishing Licence issued by a coastal State:** select the Coastal state which license you wish to request.
- • **Authorisation to Fish/licence issued by the flag State**.
- • **Transhipment Declaration**.
- • **Fishing logbook**: using the From/To date pickers, select a date range for which you want a copy of the fishing logbook.
- • **Vessel Certificate of National Registration**.
- • **IOTC Transhipment Declaration**.
- **VMS track**: using the From/To date pickers, select a date range for which you want a copy of the VMS track.
- • **Document of Identification of the vessel master**.
- • **Other information/document**: indicate here any other document you might require.

When the form has been filled, click the "Next step" button.

### TIP: IN WHAT CIRCUMSTANCES AND TO WHOM I CAN SEND A REQUEST FOR ADDITIONAL INFORMATION?

The purpose of the RAI-AREP is to request additional information to the vessel representative, the Flag State or a Coastal State when the Port State is not satisfied with the AREP submitted (you have some doubts) or information/documents are missing. This is a fundamental process before taking a decision: grant or deny entry into port.

RAI-AREP sent to the Vessel Representative: If the sender of the AREP (Master or agent) has not attached the Flag State Authorisation to Fish (ATF) then you can submit a RAI-AREP requesting such document to the Vessel Representative (Sender of AREP).

RAI-AREP sent to the Flag State: If you have doubts about a document submitted with the AREP (eg. ATF, but some parts not legible), then you can submit a RAI-AREP to the Flag State of the vessel to confirm and provide correct copies of the documents.

RAI-AREP sent to the Coastal State: If you have doubts about a coastal State fishing license submitted with the AREP or no license was provided, but you have indication that some catch on-board were harvested in the waters of a Coastal State, then you can submit a RAI-AREP to the relevant Coastal State to confirm and provide the Coastal State fishing license.

YOU CAN SEND AS MANY RAI-AREPs AS NECESSARY.

FOR EXAMPLE YOU CAN SEND A FIRST RAI-AREP TO THE VESSEL REPRESENTATIVE AND A SECOND ONE TO THE FLAG STATE OF THE **VESSEL.** 

82 // 186

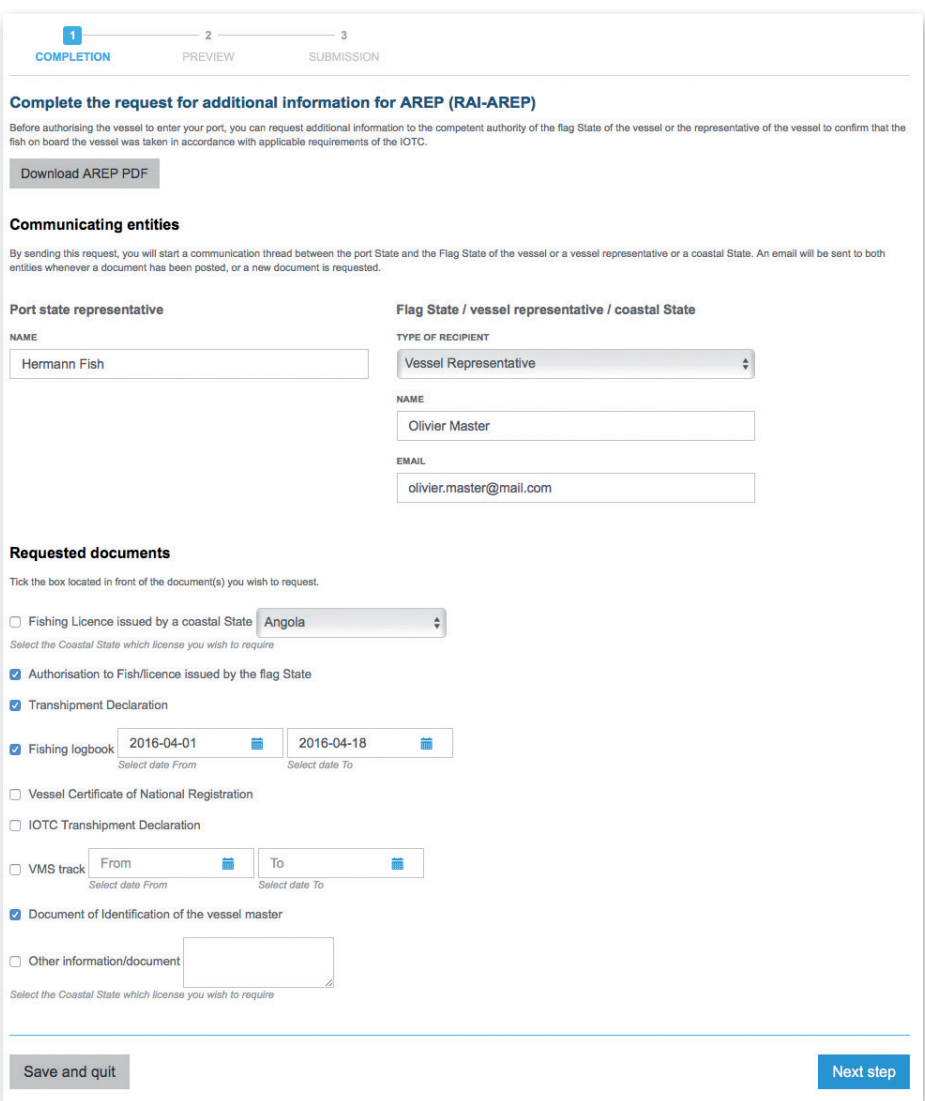

**Figure 64** A RAI-AREP form filled with the required information

83 // 186

### **6.4.2 Previewing the RAI-AREP**

In this section, you will be able to:

- preview the content of the RAI-AREP;
- attach any additional document, as necessary;
- select additional contacts to which you want a copy of this RAI-AREP sent by email
	- submit the RAI-AREP.

84 // 186

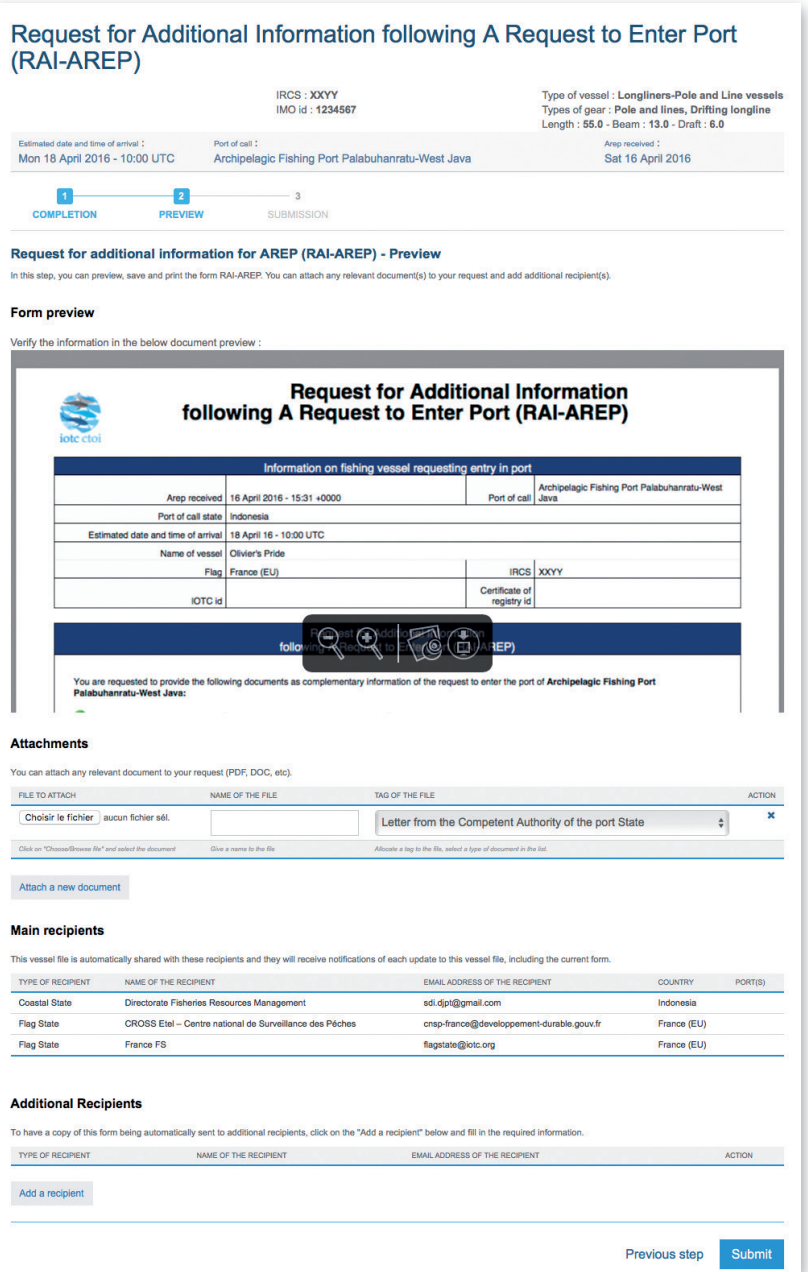

**Figure 65** *The RAI-AREP preview screen*

#### 85 // 186

### **6.4.2.1 Form preview**

This section shows you an exact preview of the RAI-AREP PDF document that will be emailed to the relevant contacts. If you want, you can open the document in your PDF viewer and save it or print it for easier verification.

Please make sure that the information in this document are correct and accurate before submitting the RAI-AREP.

#### TIP: GOING BACK TO A PREVIOUS RAI-AREP STEP

If for some reason you need to go back to a previous RAI-AREP screen to change or verify some details (for example if you examine the RAI-AREP Preview and notice an error), you can do so by clicking on the "Previous step" button at the bottom the RAI-AREP screen. You can then change or verify as needed, then click the "Next Step" button to go back to the last screen you were at.

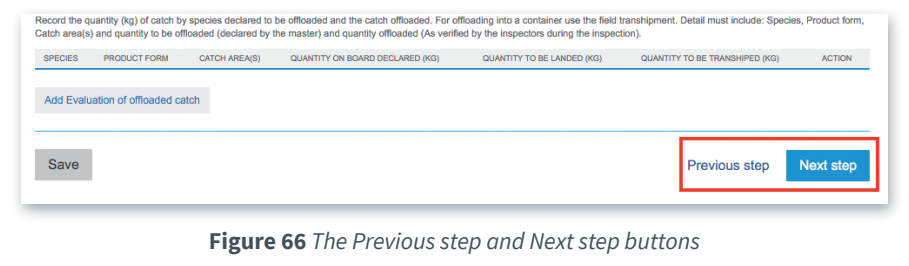

### **6.4.2.2 Attachments**

Here you can attach any digital file in support to the RAI-AREP submission.

For each attachment you add, please indicate the title/description of the document and choose the type of document (e.g.: Letter from the competent authorities …).

Please pay attention to the size of the documents you submit and avoid files more than 2 Megabytes.

#### TIP: WHAT DOCUMENTS CAN BE ATTACHED TO A RAI-AREP?

When you complete a Request of Additional Information following an AREP (RAI-AREP), you can attach for example an official letter (Letter from the Competent Authority of the port State) in support of your request.

### **6.4.2.3 Recipients**

By default, the RAI-AREP is automatically sent by email to:

- the recipient that was indicated during the RAI-AREP form completion (see 6.4.1.1 above),
- the Competent Authority of the Port State.
- the Competent Authority of the Flag State.

If you wish so, you can add additional recipients to which the RAI-AREP will be sent by email:

- by default, the Flag States contacts are listed here, but you can remove some or all of them if you think they are not relevant;
- to add other additional recipients, simply click on the "Add a recipient" button, select the type of recipient (e.g.: Customs, Flags State, Port Authority…), enter the name of the recipient (e.g.: Institution name/person name) then enter a valid email address for the recipient;
- to remove a recipient, click on the Delete icon  $(\mathbf{\mathbf{\times}})$  in the "Action" column.

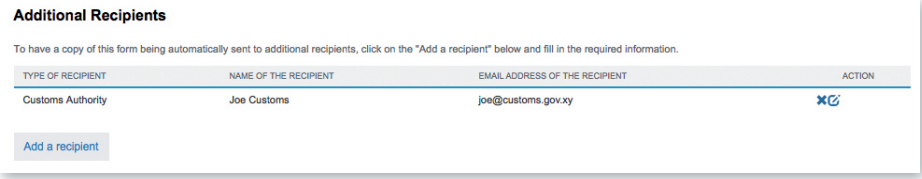

**Figure 67** *RAI-AREP preview: additional recipients*

#### TIP: WHO CAN I ADD AS ADDITIONAL RECIPIENTS IN A RAI-AREP?

It is recommended to copy the same recipients as for the AREP to ensure they will be informed at every stage of the e-PSM process.

### REMINDER

When you add additional recipients to a form (AREP, RAI-AREP, NFV, PIR, etc.), then they will receive a copy of that form and of that form only.

If what you want to do is that the recipient will receive any future forms or notifications regarding this Vessel File, then what you need is to share the Vessel File, which is explained in Section 9 "Sharing a Vessel File".

### **6.4.2.4 Validation**

The final step is submit the RAI-AREP:

• Click the "Submit" button to send the RAI-AREP.

The recipient of the RAI-AREP will be notified by an email sent to the contact address you indicated when filling the RAI-AREP. This email contains:

88 // 186

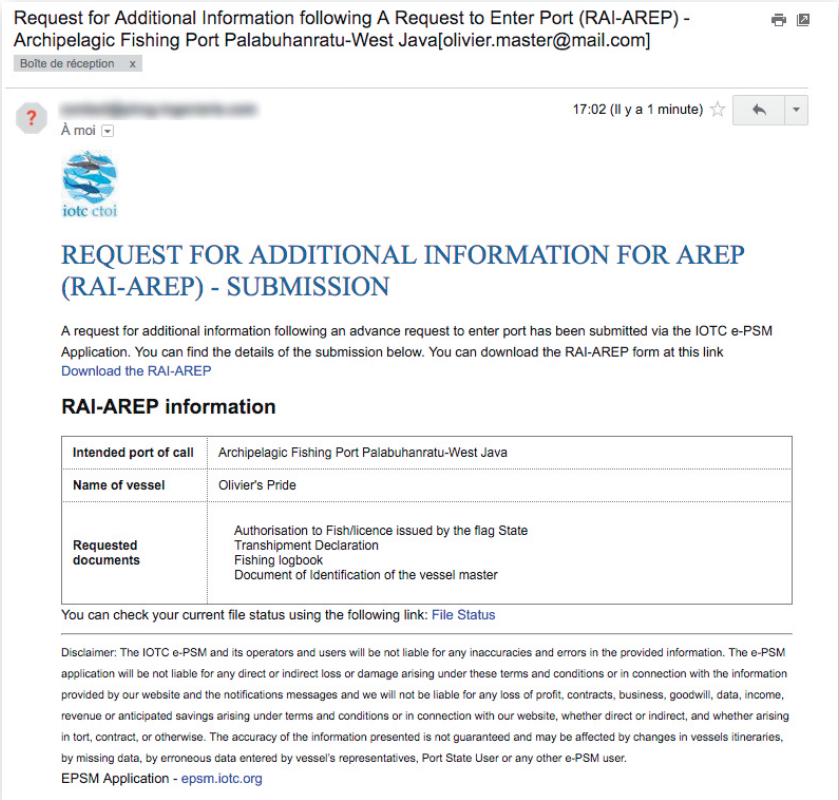

**Figure 68** A RAI-AREP notification email

- the list of documents/information requested by the PSCA;
- a link to download a PDF copy of the RAI-AREP with details on what additional information is required;

89 // 186

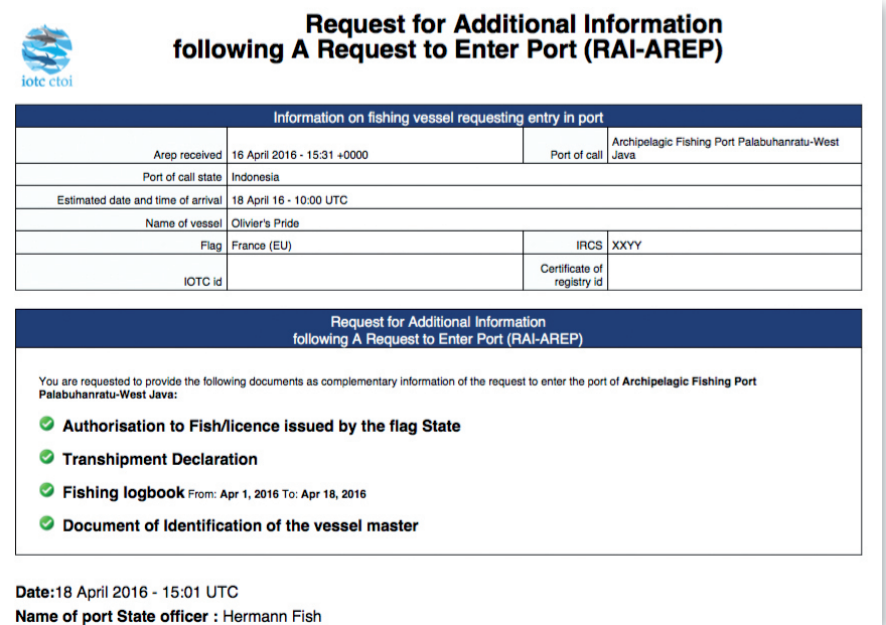

**Figure 69** A RAI-AREP PDF document

a link to access directly a web page in the e-PSM application where the recipient can consult the status of their current Vessel File, with access to all previously submitted forms or notifications, including the RAI-AREP.

90 // 186

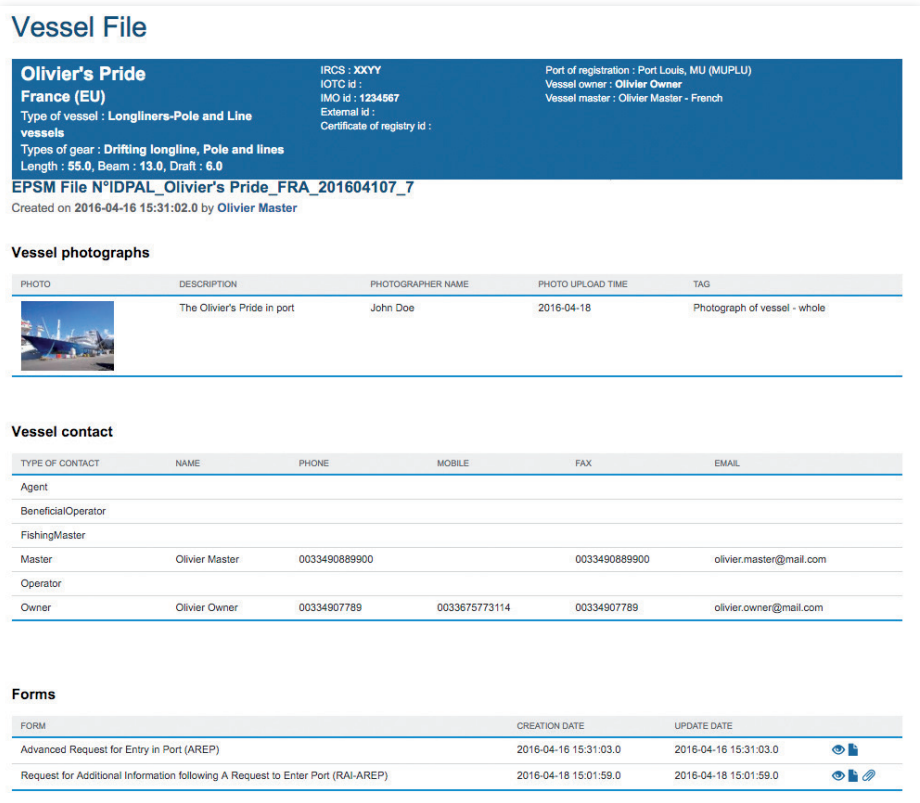

**Figure 70** The Recipient's Vessel File status page showing that there is a RAI-AREP

You will then be presented with the "Submission" screen which presents a summary of the RAI-AREP that has just been sent, including a link to download a PDF copy of the RAI-AREP.

91 // 186

| (RAI-AREP)                                                                                           | Request for Additional Information following A Request to Enter Port                                                                                                    |                                                                                                    |
|----------------------------------------------------------------------------------------------------|----------------------------------------------------------------------------------------------------|----------------------------------------------------------------------------------------------------|
|                                                                                                    | <b>IRCS: XXYY</b><br>IMO id: 1234567                                                                                                    | Type of vessel : Longliners-Pole and Line vessels<br>Types of gear: Pole and lines, Drifting longline<br>Length: 55.0 - Beam: 13.0 - Draft: 6.0 |
| Estimated date and time of arrival :<br>Mon 18 April 2016 - 10:00 UTC                                | Port of call:<br>Archipelagic Fishing Port Palabuhanratu-West Java                                                                                                    | Arep received :<br><b>Sat 16 April 2016</b>                                                                                                    |
| <b>COMPLETION</b><br><b>PREVIEW</b>                                                                  | <b>SUBMISSION</b>                                                                                                    |                                                                                                    |
|                                                                                                    | Request for additional information for AREP (RAI-AREP) - Submission                                                                                                    |                                                                                                    |
|                                                                                                    | A request for additional information following an advance request to enter port has been submitted via the IOTC e-PSM Application. You can find the details of the submission below. You can |                                                                                                    |
| Download the RAI-AREP                                                                                |                                                                                                    |                                                                                                    |
|                                                                                                    |                                                                                                    |                                                                                                    |
| download the RAI-AREP form at this link<br><b>RAI-AREP information</b><br><b>Requested documents</b> | . Authorisation to Fish/licence issued by the flag State<br><b>Transhipment Declaration</b><br><b>Fishing logbook</b><br>۰<br>. Document of Identification of the vessel master              |                                                                                                    |

**Figure 71** The RAI-AREP Submission summary screen

You can now click the link at the top of the screen to go "Back to your dashboard".

The VFL will show the Vessel File for the vessel as being at the "RAI-AREP" stage:

| Results (7)                                     |                       |             |                                     |                                                       |                          |               |                  |                   |                   |
|-------------------------------------------------|-----------------------|-------------|-------------------------------------|-------------------------------------------------------|--------------------------|---------------|------------------|-------------------|-------------------|
| Click on a vessel name to open its vessel file. |                       |             |                                     |                                                       |                          |               |                  | Show<br>10        | $\bullet$ entries |
| <b>VESSEL NAME</b>                              | VESSEL<br><b>FLAG</b> | <b>IRCS</b> | <b>TYPE OF VESSEL</b>               | PORT OF CALL                                          | <b>ENTRY</b>             | <b>STATUS</b> | <b>LAST FORM</b> | <b>UPDATED</b>    | <b>RAR</b>        |
| Olivier's Pride                                 | France<br>(EU)        | <b>XXYY</b> | Longliners-Pole and Line<br>vessels | Archipelagic Fishing Port Palabuhanratu-<br>West Java | Mon<br>18/04/16<br>10:00 | <b>OPEN</b>   | <b>RAIAREP</b>   | 18/04/16<br>15:01 | Δ                 |
| <b>TREVIGNON</b>                                | France<br>(EU)        | <b>FMJQ</b> | Purse seiners                       | <b>Abbot Point</b>                                    | Wed<br>13/04/16          | <b>OPEN</b>   | <b>NFV</b>       | 14/04/16<br>16:09 | Δ                 |

**Figure 72** *The VFL showing a Vessel File at the RAI-AREP stage*

If you click on the Vessel File, the Vessel File screen will also show the file as being at the RAI-AREP stage:

| <b>Forms</b>                                                                    |                        |                        |                |
|---------------------------------------------------------------------------------|------------------------|------------------------|----------------|
| <b>FORM</b>                                                                     | <b>CREATION DATE</b>   | <b>UPDATE DATE</b>     | <b>ACTION</b>  |
| Advanced Request for Entry in Port (AREP)                                       | Sat 16/04/16 15:31 UTC | Sat 16/04/16 15:31 UTC | $\times \circ$ |
| Request for Additional Information following A Request to Enter Port (RAI-AREP) | Mon 18/04/16 15:01 UTC | Mon 18/04/16 15:01 UTC |                |

**Figure 73** *The VFD showing a Vessel File at the RAI-AREP stage*

### **6.4.3 Receiving responses to a RAI-AREP**

When the RAI-AREP recipient receives the RAI-AREP, she can upload the required documents through the IOTC e-PSM application. At the end of the process, the recipients will be notified by email that new documents have been uploaded and they can go to their VFL and open the relevant Vessel File.

To view the documents that were sent by the RAI-AREP recipient, click on the Attachments icon  $(\mathscr{D})$  in the Action column for the relevant Vessel File and you will see the list of documents that were requested.

Request for Additional Information following A Request to Enter Port (RALARED)

| Estimated date and time of arrival 1<br>Port of call 1<br>Mon 18 April 2016 - 10:00 UTC | Archipelagic Fishing Port Palabuhanratu-West Java |                       | Arep received :                |           |  |
|-----------------------------------------------------------------------------------------|---------------------------------------------------|-----------------------|--------------------------------|-----------|--|
|                                                                                         |                                                   |                       |                                |           |  |
|                                                                                         | <b>Sat 16 April 2016</b>                          |                       |                                |           |  |
| <b>Requested documents</b>                                                              |                                                   |                       |                                |           |  |
| <b>TYPE OF DOCUMENT</b>                                                                 | <b>REQUESTER COMMENTS</b>                         | <b>RESPONSE DATE</b>  | <b>RESPONSE COMMENTS</b>       |           |  |
| Authorisation to Fish/licence issued by the flag State                                  |                                                   | 2016-04-18 15:11:37.0 | Here is the Flag State licence | <b>HO</b> |  |
| <b>Transhipment Declaration</b>                                                         |                                                   |                       |                                | $\odot$   |  |
| <b>Fishing logbook</b>                                                                  | 2016-04-01 > 2016-04-18                           |                       |                                | $\odot$   |  |
| Document of Identification of the vessel master                                         |                                                   |                       |                                | $\odot$   |  |

**Figure 74** The RAI-AREP status page showing the requested documents and the files that were uploaded

Each document for which a file was uploaded is indicated by a Document icon  $(\vdash)$ . Click on that icon to download the document to your computer.

If the RAI-AREP recipient has submitted a requested document via another mean than the IOTC e-PSM application (e.g.: by fax or email), you can yourself upload this document:

> • click on the Upload icon  $(\bigodot)$  in the "Action" column to open the Document Upload dialog:

User Manual for the Port State Competent Authority // IOTC e-PSM application

93 // 186

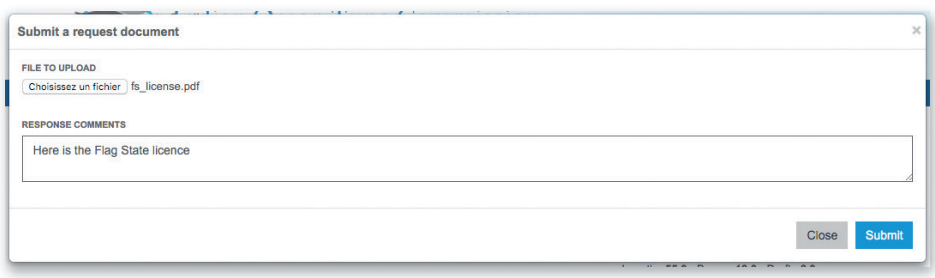

**Figure 75** The RAI-AREP Document Upload dialog

- Click the "Select file" button and in the pop-up file explorer, select the relevant file and click the "Select" button (terms may vary depending on your operating system, language and web browser). Note: please make sure that the file you are uploading is of a reasonable size (not more than 2 Megabytes).
- Enter any relevant comment or remark in the "Response comment" field, as needed.
- • Click the "Submit" button.

You will then be returned to the RAI-AREP screen where the document for which you just uploaded a file will be marked with the Document icon  $(\blacksquare)$ . Once done with all the documents, click the "Notify new documents to parties" button to send an email notification to all RAI-AREP recipients.

If you require additional documents from the same Recipient:

- click on the "Request a new document" button,
- in the "Request a new document" dialog, enter the following details:
	- ▶ **Requesting port officer**: this is the name of the Port State staff responsible for e-PSM questions. It will usually be your name or the person on whose behalf you are sending the RAI-AREP.
	- ▶ **Type of document**: select the type of document in the list.
	- ▶ **Response comments**: enter any additional comment in support of your request
- Click the "Submit" button to send the request to the Recipient.

94 // 186

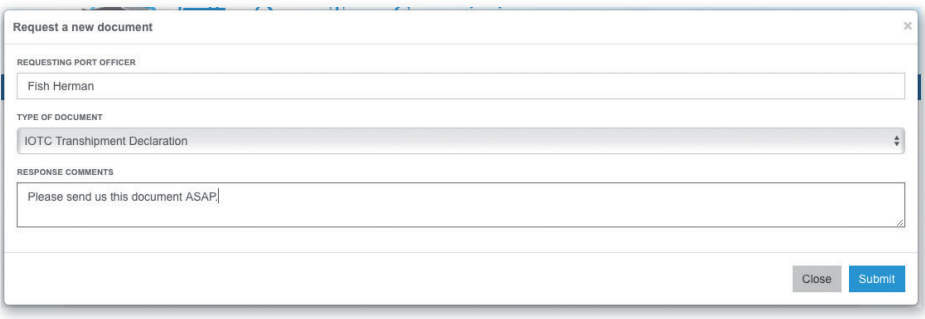

**Figure 76** The RAI-AREP dialog for requesting a new document

The RAI-AREP page will show the newly requested document. Add all the additional documents you wish to request, then click the "Notify update to parties" button to send an email notification to all RAI-AREP recipients.

If you require additional documents from another Recipient, then simply go back to the Vessel File screen and create a new RAI-AREP.

## **6.5 Sending a Notification to a Fishing Vessel**

Resolution 10/11, paragraph 7, provides that the Port State shall decide whether to authorise or deny the entry of the vessel into its port and shall communicate this decision to the vessel or to its representative.

Once you have all the information required to take a decision regarding an AREP, you will have to send a Notification to a Fishing Vessel (NFV), which can indicate:

- Port entry authorised: the vessel can enter port,
- Port entry authorised but use of port facilities denied until completion of a port inspection and clearance by the competent authority: once in port the vessel will undergo a Port Inspection and the PSCA will then produce a Port Inspection Report (see section 7 below),
- Port entry denied: the vessel cannot enter port.

To start the NFV process, open the relevant Vessel File and click on the Form creation menu, select "Notification to a Fishing Vessel (NFV)" and click the "Create" button.

User Manual for the Port State Competent Authority // IOTC e-PSM application

95 // 186

| <b>FORM</b>                                                                                                    | <b>CREATION DATE</b>   | <b>UPDATE DATE</b>                                                                                                    | <b>ACTION</b> |
|----------------------------------------------------------------------------------------------------|------------------------|----------------------------------------------------------------------------------------------------|---------------|
| Advanced Request for Entry in Port (AREP)                                                                                              | Sat 16/04/16 15:31 UTC | Sat 16/04/16 15:31 UTC                                                                                                    | $x \circ$     |
| Request for Additional Information following A Request to Enter Port (RAI-AREP)                                                        | Mon 18/04/16 15:01 UTC | Mon 18/04/16 15:01 UTC                                                                                                    | $\odot$       |
| Salant a form to create                                                                                                    |                        |                                                                                                    |               |
| Advanced Request for Entry in Port (AREP)                                                                                              |                        |                                                                                                    |               |
|                                                                                                    | Create                 |                                                                                                    |               |
| Notification to Fishing Vessel (NFV)                                                                                                   |                        |                                                                                                    |               |
| Port Inspection Report (PIR)                                                                                                    |                        |                                                                                                    |               |
| Request for Additional Information following a Port Inspection Report (RAI-PIR)                                                        |                        |                                                                                                    |               |
| Offloading Declaration (OLT)                                                                                                    |                        |                                                                                                    |               |
| √ Request for Additional Information following A Request to Enter Port (RAI-AREP)<br>Transhipment Declaration as a receiver (TRX-TD R) |                        | form is submitted, the file status is modified). To share this Vessel File with a<br>shared with a number of main recipients, which you cannot remove or edit. |               |

**Figure 77** Selecting the NFV in the Form creation menu

You will then be presented with the NFV form.

The NFV filling process is made in three steps:

- completion,
- preview,
- • submission.

## **6.5.1 Completing the NFV form**

On this screen, you will indicate the decision regarding the vessel's AREP. To do this, simply tick the relevant decision's box:

- Port entry authorised,
- Port entry authorised, use of port facilities denied until completion of port inspection and written clearance received by competent authority,
- Port entry denied.

96 // 186

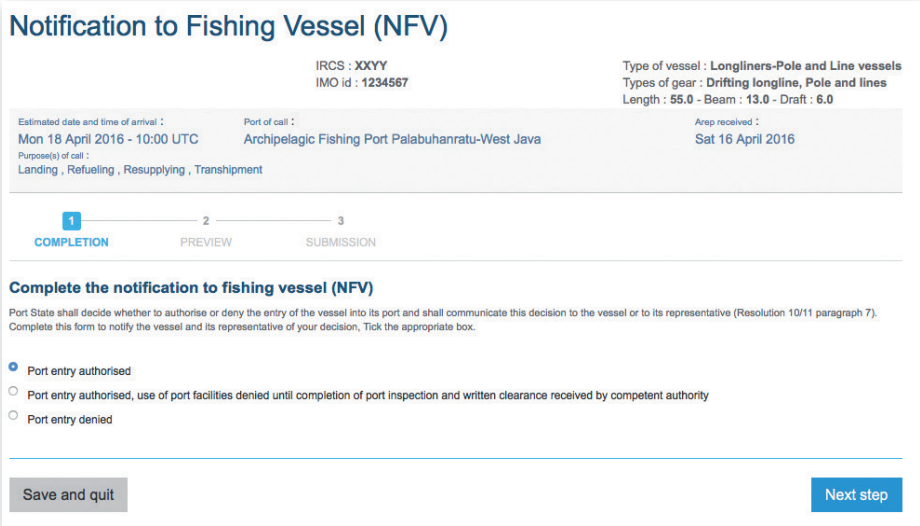

**Figure 78** The NFV form, indicating that port entry has been granted

#### **6.5.2 Previewing the NFV**

In this section, you will be able to:

- preview the content of the NFV;
- attach any additional document, as necessary;
- select additional contacts to which you want a copy of this NFV sent by email
- • submit the NFV.

User Manual for the Port State Competent Authority // IOTC e-PSM application

97 // 186

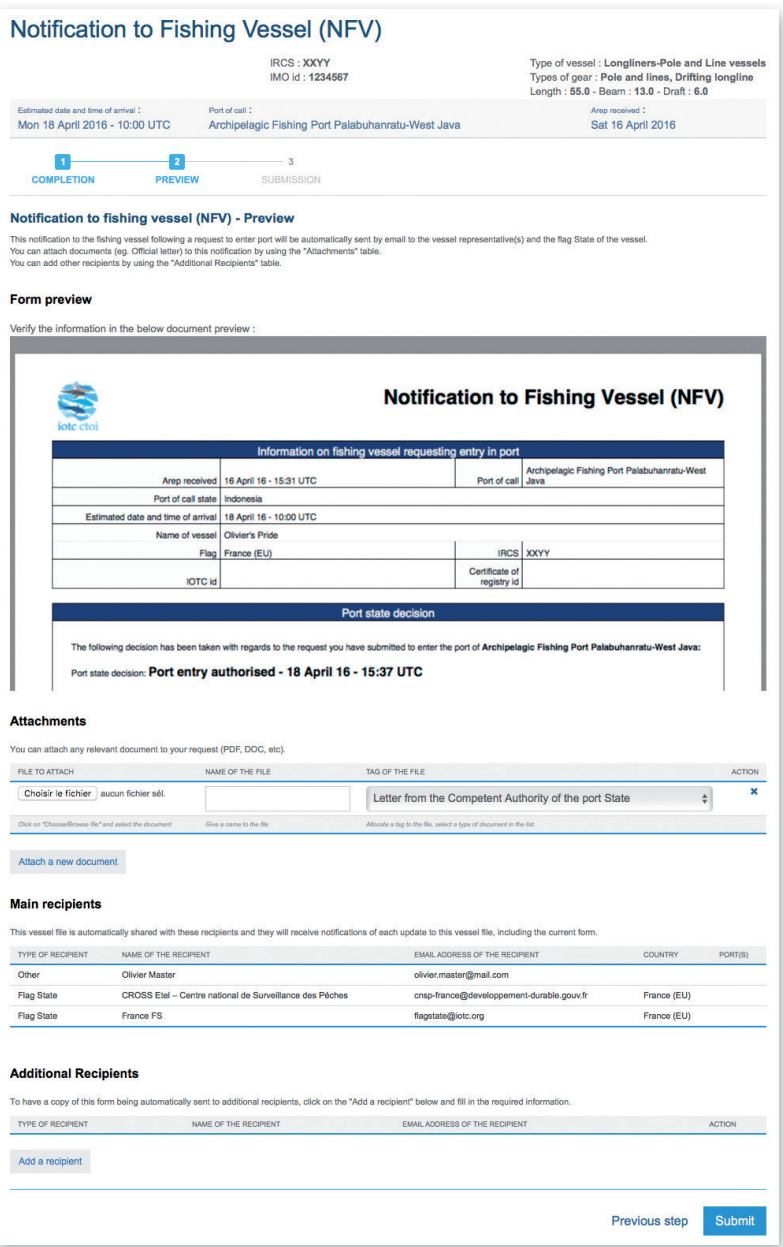

**Figure 79** *The NFV preview screen*

### **6.5.2.1 Form preview**

This section shows you an exact preview of the NFV PDF document that will be emailed to the relevant contacts. If you want, you can open the document in your PDF viewer and save it or print it for easier verification.

Please make sure that the information in this document are correct and accurate before submitting the NFV.

### **6.5.2.2 Attachments**

You can attach any digital file in support to the NFV submission.

For each attachment you add, please indicate the title/description of the document and choose the type of document (e.g.: VMS track, Letter from the competent authorities, Crew List…).

Please pay attention to the size of the documents you submit and avoid files more than 2 Megabytes.

### TIP: WHAT DOCUMENTS CAN BE ATTACHED TO AN NFV?

When you complete a Notification to a Fishing Vessel (NFV), you can attach for example an official letter (Letter from the Competent Authority of the port State).

### **6.5.2.3 Recipients**

By default, the NFV is automatically sent by email to:

- the recipient that was indicated during the AREP form completion,
- the Competent Authority of the Port State.
- the Competent Authority of the Flag State.

If you wish so, you can add additional recipients to which the NFV will be sent by email:

- by default, the Flag States contacts are listed here, but you can remove some or all of them if you think they are not relevant;
- to add other additional recipients, simply click on the "Add a recipient" button, select the type of recipient (e.g.: Customs,

Flags State, Port Authority…), enter the name of the recipient then enter a valid email address for the recipient;

• to remove a recipient, click on the Delete icon  $(\mathbf{\mathbf{\times}})$  in the "Action" column.

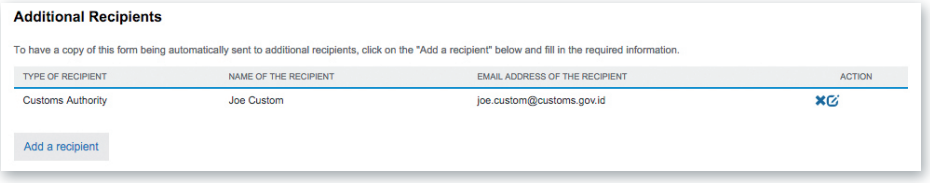

**Figure 80** *RAI-AREP preview: additional recipients*

### TIP: WHO CAN I ADD AS ADDITIONAL RECIPIENTS IN AN NFV?

It is recommended to copy the same recipients as for the AREP to ensure they will be informed at every stage of the e-PSM process.

### REMINDER

When you add additional recipients to a form (AREP, RAI-AREP, NFV, PIR, etc.), then they will receive a copy of that form and of that form only.

If what you want to do is that the recipient will receive any future forms or notifications regarding this Vessel File, then what you need is to share the Vessel File, which is explained in Section 9 "Sharing a Vessel File".

### **6.5.2.4 Validation**

The final step is submit the NFV:

• Click the "Submit" button to send the NFV.

### **6.5.3 Receiving the NFV**

The recipients of the NFV (i.e. the Vessel Representative and the additional recipients) will be notified by an email sent to their contact address.

|                                            | Notification to Fishing Vessel (NFV) - Archipelagic Fishing Port Palabuhanratu-West<br>Javafolivier.master@mail.com] Boîte de réception x                                |  |
|--------------------------------------------|----------------------------------------------------------------------------------------------------|--|
| $A$ moi $\neg$                             | 17:40 (II y a 0 minute)                                                                                                    |  |
| iote cto                                   |                                                                                                    |  |
|                                            | NOTIFICATION TO FISHING VESSEL (NFV) - SUBMISSION<br>A notification to fishing vessel has been submitted via the IOTC e-PSM Application. You can find the details of the |  |
|                                            | submission below. You can download the NFV form at this link:                                                                                                    |  |
| Download the NFV<br><b>NFV</b> information |                                                                                                    |  |
| Intended port of call<br>Name of vessel    | Archipelagic Fishing Port Palabuhanratu-West Java<br>Olivier's Pride                                                                                                    |  |
| Port state decision                        | Port entry authorised                                                                                                    |  |

**Figure 81** A Notification to a Fishing Vessel email

You will then be presented with a screen summarizing the NFV submission: from there you can click the go "Back to your Dashboard" link.

The NFV will also appear in the Vessel File and in the VFL.

| <b>Forms</b>                                                                    |                        |                        |                |
|---------------------------------------------------------------------------------|------------------------|------------------------|----------------|
| <b>FORM</b>                                                                     | <b>CREATION DATE</b>   | <b>UPDATE DATE</b>     | <b>ACTION</b>  |
| Advanced Request for Entry in Port (AREP)                                       | Sat 16/04/16 15:31 UTC | Sat 16/04/16 15:31 UTC | x <sub>0</sub> |
| Request for Additional Information following A Request to Enter Port (RAI-AREP) | Mon 18/04/16 15:01 UTC | Mon 18/04/16 15:01 UTC | $\circledcirc$ |
| Notification to Fishing Vessel (NFV)                                            | Mon 18/04/16 15:40 UTC | Mon 18/04/16 15:40 UTC | ◎              |

**Figure 82** The Vessel File screen showing a Notification to a Fishing Vessel

Note that the e-PSM application allows you to send several NFVs within the same Vessel File, as a decision regarding a given vessel's AREP can change depending on circumstances and new information submitted by the vessel or other parties.

# **7 THE PORT INSPECTION PROCESS**

Depending on the national procedures and policies, the PSCA can require that the vessel be inspected after arriving in port. This will happen following an NFV denying use of port facilities until completion of a port inspection and clearance by the competent authority but can also happen after an NFV authorising entry in port without conditions.

The Port inspection is carried-out by an inspection team composed of authorised officers from the competent authority.

During the inspection process, the inspectors will complete a Port Inspection Report (PIR). This will be entered in the e-PSM application and the Vessel File will be updated with a PIR form.

### IN A NUTSHELL: THE PIR PROCESS

If the PSCA decides to conduct a Port Inspection, an inspection team is sent to inspect the vessel.

Once the inspection is complete, the PSCA enters the results in the IOTC e-PSM application as a Port Inspection Report (PIR).

Usually, when a Port Inspection is conducted and catches are landed or transhipped to or from the vessel in port, the PSCA will monitor the landing and/or the transhipment and will, respectively fill, in the e-PSM application, a Landing Declaration (OLT) or Transhipment declaration (as a donor vessel –TRX-TDD, or as a receiver vessel –TRX-TDR).

If the PSCA deems it necessary, it can request additional information through the process of Request for Additional Information once the inspection has been completed (RAI-PIR).

## **7.1 Creating a PIR form**

Once you have selected or created the Vessel File for which you want to create a PIR, you will be presented with the Vessel File screen, which shows details about the Vessel File.

#### REMINDER

Take some time to review the details about the vessel's identifiers, photographs and contacts and make additions or corrections, as required (see sections 4.3.2.1 and 4.3.3 above).

Pay also attention to the vessel's RAR Status as this could reveal potential issues and put the vessel in a high/medium/low risk profile (see section 5 above).

Note: a PIR does not necessarily follow an AREP. If the vessel has called in port without submitting an AREP, then an inspection can still (and should probably) be conducted and thus a PIR will be the first form for the Vessel File.

In the "Forms" section, click on the Form creation menu and select "Port Inspection Report (PIR)" and click the "Create" button.

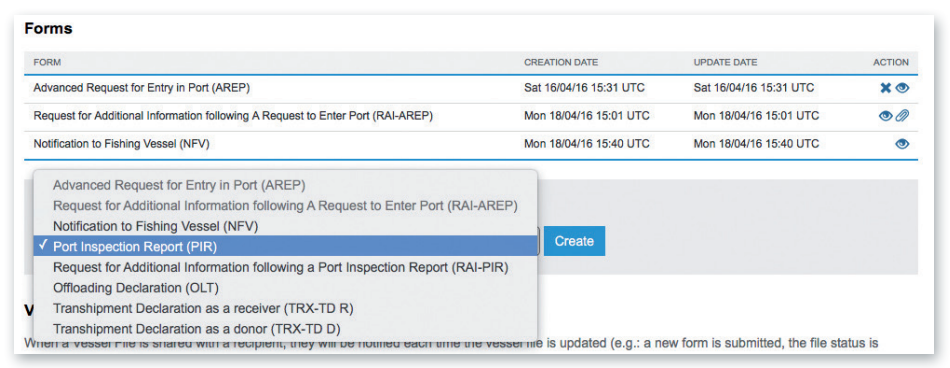

**Figure 83** Selecting the PIR in the Form creation menu

You will then be presented with the PIR completion form.

# **7.2 Completing the PIR**

This is the section where you enter the information relevant to the PIR itself. A large part of the PIR form is already pre-filled with information coming from the AREP, such as details about the vessel and the call in port, about fishing and transhipment authorisations, about catches, etc.

This information can be corrected or completed according to the results of the inspection. In particular, the sections about catches offloading offer specific fields for entering the verified quantities versus the declared quantities coming from the AREP.

The PIR is composed of several sections, which are individually detailed further below:

- Inspection information.
- Purpose and port of call,
- Status in RFMO Including any IUU vessel listing,
- Relevant Fishing authorisations,
- Relevant Transhipment authorisations,
- • Transhipment information,
- Evaluation of catch to be offloaded,
- Catch retained on board,
- Examinations.
- Findings by inspector,
- Apparent infringements including reference to relevant legal **instruments.**

### **7.2.1 Saving an on-going PIR**

Since completing the PIR is a rather long process, which might involve crosschecking some information, referencing to other people or documents, etc. the PIR form can be saved in a preliminary state and completed later. It also allows the PSCA user to interrupt the completion of the PIR to, for example, review an incoming AREP for another vessel.

At the bottom of the Completion screen, you will find a "Save and quit" button: simply click on it and you will be returned to the Vessel File screen, where the Forms list will display a Resume icon  $(\nearrow)$  in the Action column for the PIR. To resume completing the PIR, just click on that icon.

104 // 186

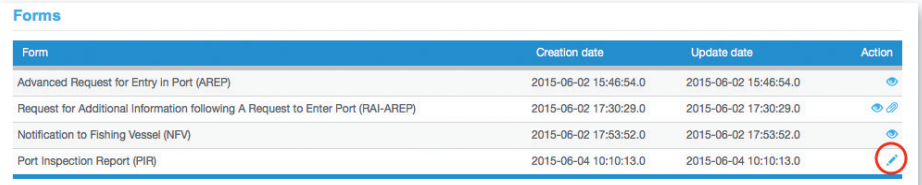

**Figure 84** *The Vessel File screen's list of forms showing a saved PIR*

#### TIP: SAVE YOUR PIR

If you start a PIR form, you must complete it in a reasonable time. If your session is inactive for more than 2 hours, the system will disconnect you and you will have to start the process again.

If you need to step away for a while from your computer, remember to click the "Save and quit" button so you can resume your work on the PIR when you come back.

User Manual for the Port State Competent Authority // IOTC e-PSM application

105 // 186

## **7.2.2 Inspection information**

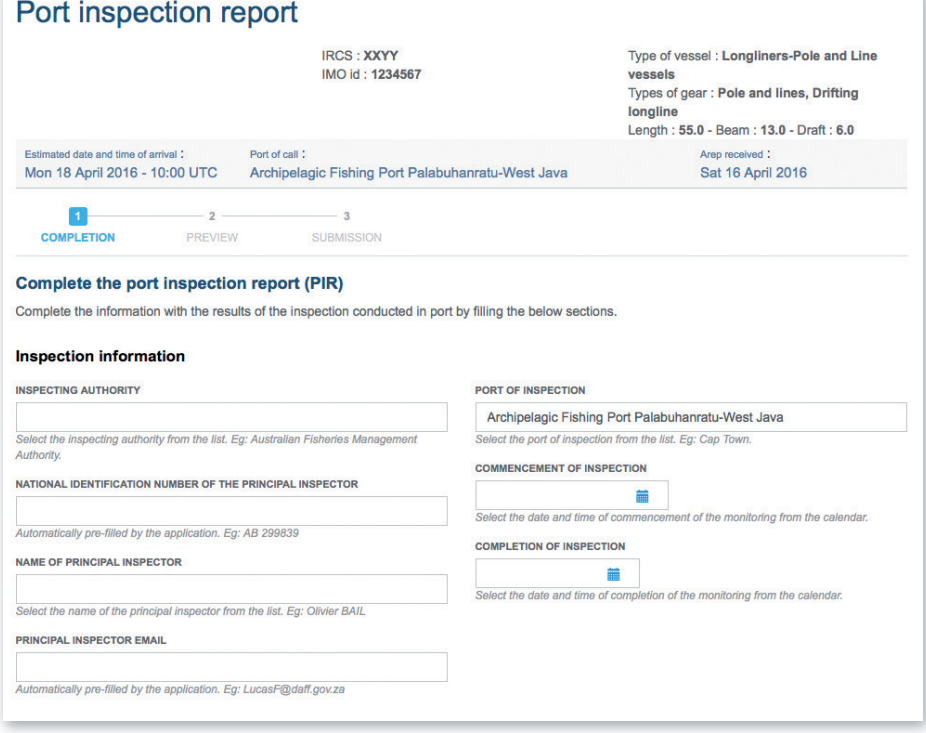

**Figure 85** *The PIR form: the Inspection information section*

Here you will enter general information about the inspection:

- **Inspecting authority**: enter the name of the institution or service in charge of the inspection.
- • **National identification number of the principal inspector**.
- • **Name of principal inspector**.
- • **Principal inspector email**.
- **Port of inspection**: pre-filled with your port (also the port of call from the AREP). You cannot change that value.
- • **Commencement and Completion of inspection**: use the date pickers to indicate the date and time when the inspection started and ended.

106 // 186

### **7.2.3 Purpose and port of call**

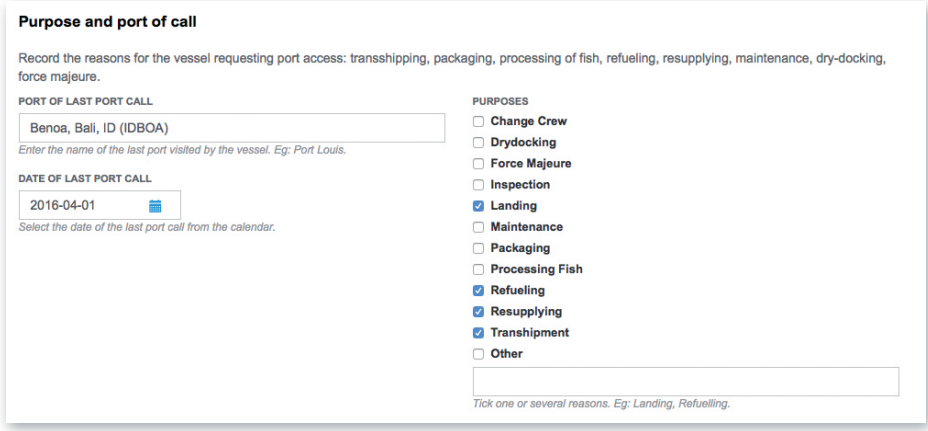

**Figure 86** The PIR form: the Purpose and port of call information section

This section is pre-filled with the information given in the AREP. All fields can be modified to match the observations made by the inspector during the inspection of the vessel.

### **7.2.4 Status in RFMO Including any IUU vessel listing**

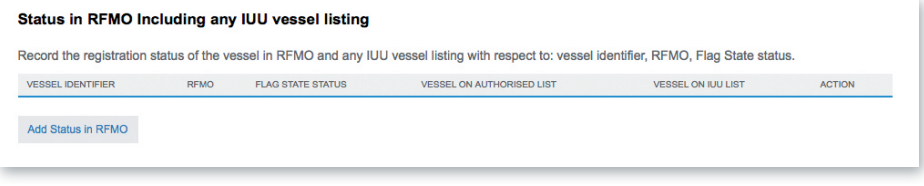

**Figure 87** The PIR form: the Status in RFMO information section

If the vessel is on the Authorised or IUU list of one or several RFMO(s), you will have to add one line for each RFMO in this section:

• Click on the "Add status in RFMO" button to open the dialog.

User Manual for the Port State Competent Authority // IOTC e-PSM application

107 // 186

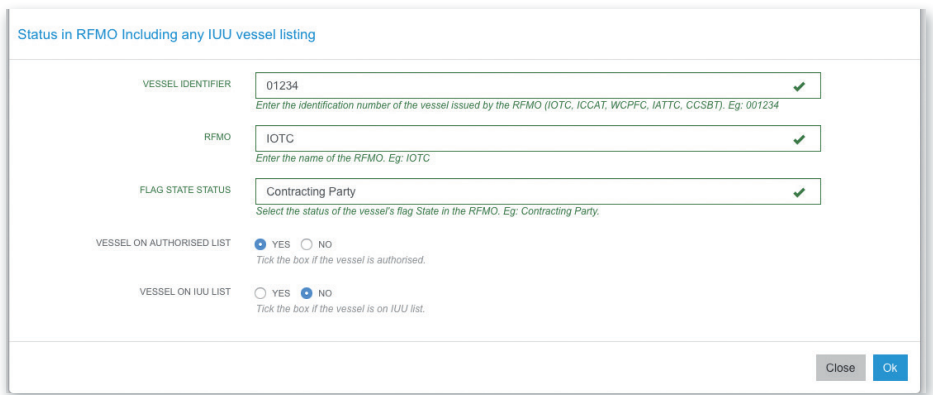

**Figure 88** The PIR form: the "Status in RFMO information" section's Add status dialog

- • **Vessel identifier**: enter the vessel's RFMO identifier.
- • **RFMO**: enter the relevant RFMO's name/acronym.
- **Flag State Status:** indicate what is the status of the vessel's flag in the RFMO (Contracting party, Cooperating non-contracting party, Non contracting party).
- • **Vessel on authorised list**: check the relevant box to indicate if the vessel is or isn't on the RFMO's List of authorised vessels.
- • **Vessel on IUU list**: check the relevant box to indicate if the vessel is or isn't on the RFMO's List of IUU vessels.
- • Click on OK to add this line to the PIR.
- Repeat the process for each RFMO for which the vessel has a status.

| <b>VESSEL IDENTIFIER</b> | <b>REMO</b>  | <b>FLAG STATE STATUS</b> | <b>VESSEL ON AUTHORISED LIST</b> | <b>VESSEL ON IUU LIST</b> | <b>ACTION</b> |
|--------------------------|--------------|--------------------------|----------------------------------|---------------------------|---------------|
| 01234                    | <b>IOTC</b>  | <b>Contracting Party</b> | v                                | N                         | ЖG            |
| 345678                   | <b>ICCAT</b> | <b>CPC</b>               | v                                | $\checkmark$              | ЖØ            |

**Figure 89** The PIR form: the "Status in RFMO information" section with data filled-in

If needed, you can delete  $(x)$  or edit  $(z)$  a line in that table by clicking on the buttons in the Action column.

### **7.2.5 Relevant Fishing authorisations**

This section is pre-filled with the information given in the AREP. All fields can be modified to match the observations made by the inspector.

If a Fishing authorisation was examined by the inspector but wasn't indicated in the AREP, you can add it by clicking on the "Add relevant Fishing authorisation" (see how to do it in the AREP section 6.3.1.2 above).

|                                                                                                    | <b>Relevant Fishing authorisation(s)</b>                                                                    |                             |                           |                        |                                                                                                    |                             |                   |                 |                  |                 |                                           |               |
|----------------------------------------------------------------------------------------------------|----------------------------------------------------------------------------------------------------|-----------------------------|---------------------------|------------------------|----------------------------------------------------------------------------------------------------|-----------------------------|-------------------|-----------------|------------------|-----------------|-------------------------------------------|---------------|
|                                                                                                    | There are two categories of fishing authorisation:                                                          |                             |                           |                        |                                                                                                    |                             |                   |                 |                  |                 |                                           |               |
| . Authorisation to Fish (ATF) issued by the flag State to fish on the high seas within the area of a RFMO.<br>. Coastal State Fishing License issued by a coastal States to fish within their waters (EEZ or fishing zone).<br>Record details for each of the fishing authorisation that corresponds to the areas, catch and gear on-board with respect to: identifier number, issuing<br>authority, validity, fishing areas, species and gear(s) authorised. |                                                                                                    |                             |                           |                        |                                                                                                    |                             |                   |                 |                  |                 |                                           |               |
| <b>IDENTIFIER</b>                                                                                                    | <b>ISSUED BY</b>                                                                                            | <b>VALID</b><br><b>FROM</b> | <b>VALID</b><br><b>TO</b> | <b>FISHING AREA(S)</b> | <b>SPECIES</b>                                                                                                    | <b>GEAR</b>                 | <b>ATTACHMENT</b> | SOURCE<br>(SRC) | <b>OBJECTION</b> | <b>COMMENTS</b> | <b>TYPE</b>                               | <b>ACTION</b> |
| TZA123454                                                                                                    | TZA - The<br>Deep Sea<br>Fishing<br>Authority                                                               | $2016 -$<br>$01 - 01$       | $2016 -$<br>08-27         | Tanzania               | Albacore<br>tuna.<br>Yellowfin<br>tuna.<br><b>Bigeve</b><br>tuna                                                   | <b>Drifting</b><br>longline | cs license.pdf    | <b>AREP</b>     | none             |                 | <b>Costal State</b><br>Fishing<br>Licence | $\alpha$      |
| <b>FRA45657</b>                                                                                                    | <b>FRA - Ministre</b><br>de l'écologie.<br>du<br>développement<br>durable et de<br>l'énergie -<br>Orthongel | $2015 -$<br>$12 - 02$       | $2016 -$<br>07-07         | Australia, ICCAT, IOTC | Albacore<br>tuna.<br>Yellowfin<br>tuna,<br>Bigeye<br>tuna, IOTC<br><b>Species</b><br>excluding<br>Blue fin<br>tuna | Longline<br>and line        | fs license.pdf    | <b>AREP</b>     | none             |                 | Authorisation<br>to Fish (ATF)            | Ø             |
|                                                                                                    | Add Relevant Fishing authorisation                                                                          |                             |                           |                        |                                                                                                    |                             |                   |                 |                  |                 |                                           |               |

**Figure 90** The PIR form: the "Relevant Fishing authorisations" section with data filled-in

If a Fishing authorisation that was submitted as part of the AREP is incorrect, then you can edit it by clicking on the Edit icon  $(\tilde{c})$  in the Action column.

If the inspector has formulated an objection to a Fishing authorisation, then click the Edit icon  $(\vec{z})$  and, in the Edit Fishing authorisation dialog, check the "Objection" box and enter the inspector's comments in the "Comments" field.
User Manual for the Port State Competent Authority // IOTC e-PSM application

109 // 186

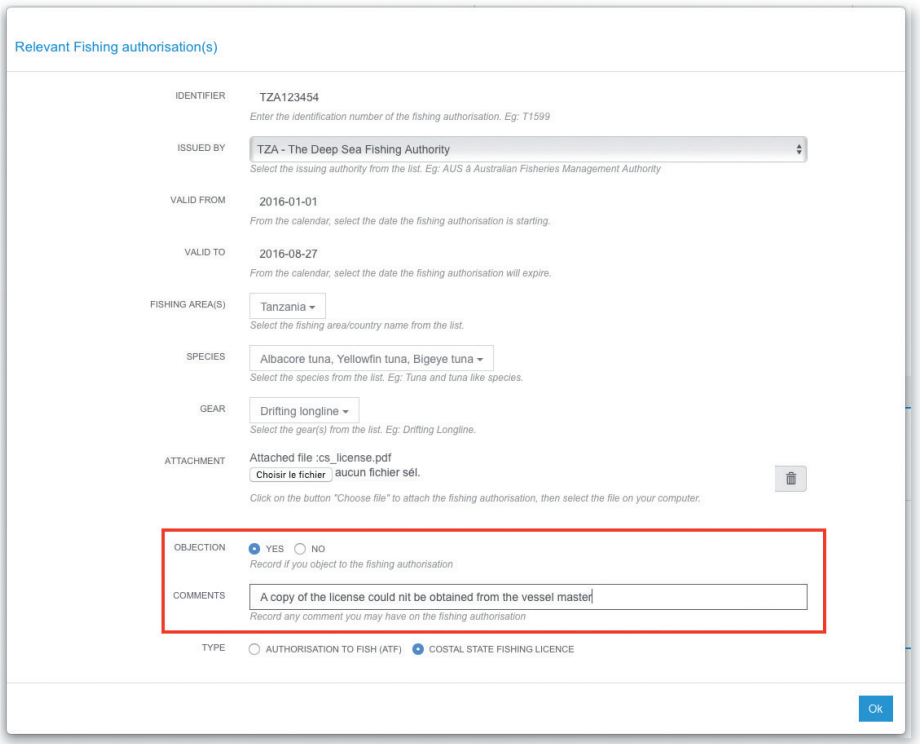

**Figure 91** The PIR form: the "Relevant Fishing authorisations" section's edit/add authorisation *dialog*

In the list of authorisations, you will notice that:

- Authorisations for which an objection has been formulated are clearly labelled as such and show the inspector's comments.
- The "Source" column indicates whether an authorisation was submitted as part of the AREP or has been entered after the inspection as part of the PIR.

110 // 186

| <b>IDENTIFIER</b> | <b>ISSUED BY</b>                                                                                     | VALID<br><b>FROM</b> | VALID<br><b>TO</b>    | <b>FISHING AREA(S)</b> | <b>SPECIES</b>                                                                                                    | <b>GEAR</b>                 | <b>ATTACHMENT</b> | <b>SOURCE</b><br>(SRC) | <b>OBJECTION</b> | <b>COMMENTS</b>                                                                         | <b>TYPE</b>                               | <b>ACTION</b> |
|-------------------|----------------------------------------------------------------------------------------------------|----------------------|-----------------------|------------------------|----------------------------------------------------------------------------------------------------|-----------------------------|-------------------|------------------------|------------------|-----------------------------------------------------------------------------------------|-------------------------------------------|---------------|
| TZA123454         | TZA - The<br><b>Deep Sea</b><br>Fishing<br>Authority                                                 | 2016-<br>$01 - 01$   | $2016 -$<br>08-27     | Tanzania               | Albacore<br>tuna,<br>Yellowfin<br>tuna.<br><b>Bigeye</b><br>tuna                                                         | <b>Drifting</b><br>longline | cs license.pdf    | <b>AREP</b>            | v                | A copy of<br>the license<br>could nit<br>be<br>obtained<br>from the<br>vessel<br>master | <b>Costal State</b><br>Fishing<br>Licence | Ø             |
| <b>FRA45657</b>   | FRA - Ministre<br>de l'écologie,<br>du<br>développement<br>durable et de<br>l'énergie -<br>Orthongel | 2015-<br>$12 - 02$   | $2016 -$<br>07-07     | Australia, ICCAT, IOTC | Albacore<br>tuna.<br>Yellowfin<br>tuna.<br>Bigeye<br>tuna.IOTC<br><b>Species</b><br>excluding<br><b>Blue</b> fin<br>tuna | Longline<br>and line        | fs license.pdf    | <b>AREP</b>            | none             |                                                                                         | Authorisation<br>to Fish (ATF)            | $\alpha$      |
| <b>XTC908788</b>  | IDN-<br><b>Directorate</b><br><b>Fisheries</b><br><b>Resources</b><br>Management                     | 2016-<br>$02 - 01$   | $2016 -$<br>$06 - 23$ | Indonesia              | Albacore,<br>Swordfish                                                                                                   | <b>Drifting</b><br>longline |                   | PIR                    | none             |                                                                                         | <b>NONE</b>                               | XØ            |

**Figure 92** The PIR form: the "Relevant Fishing authorisations" section showing an objection and AREP/PIR sources

If needed, you can delete  $(x)$  or edit  $(z)$  a line in that table by clicking on the buttons in the Action column.

#### **7.2.6 Relevant Transhipment authorisations**

|                        | Provide the information on your Transhipment Authorisation issued by your flag State and information on any Transhipment Authorisation(s) issued by a |                             |                 |                   |                        |                  |                 |               |
|------------------------|----------------------------------------------------------------------------------------------------|-----------------------------|-----------------|-------------------|------------------------|------------------|-----------------|---------------|
|                        | Coastal State(s), if Transhipment(s) has occurred in the waters of a Coastal State.                                                                   |                             |                 |                   |                        |                  |                 |               |
| <b>IDENTIFIER</b>      | <b>ISSUED BY</b>                                                                                                    | <b>VALID</b><br><b>FROM</b> | <b>VALID TO</b> | <b>ATTACHMENT</b> | <b>SOURCE</b><br>(SRC) | <b>OBJECTION</b> | <b>COMMENTS</b> | <b>ACTION</b> |
| FR-<br><b>TRX12345</b> | FRA - Ministre de l'écologie, du développement durable et de<br>l'énergie - Orthongel                                                                 | 2016-<br>$01 - 01$          | 2016-04-<br>22  |                   | <b>AREP</b>            | none             |                 | Ø             |

**Figure 93** The PIR form: the "Relevant Transhipment authorisations" section with data filled-in

This is exactly the same process as that applied to Relevant Fishing authorisations above (see also the relevant section 6.3.1.3 above in the AREP process).

111 // 186

# **7.2.7 Transhipment information**

|                       |                                 | <b>Transhipment information</b>           |                                                                                                    |                              |                  |                              |                                                           |                                     |                  |          |                        |                  |                 |               |
|-----------------------|---------------------------------|-------------------------------------------|----------------------------------------------------------------------------------------------------|------------------------------|------------------|------------------------------|-----------------------------------------------------------|-------------------------------------|------------------|----------|------------------------|------------------|-----------------|---------------|
|                       |                                 | receiving vessel (Carrier vessel) at sea. | This section of the form should be filled when the vessel requesting entry into port took on board catches from donor vessel(s) or transhipped catches to a |                              |                  |                              |                                                           |                                     |                  |          |                        |                  |                 |               |
| DATE                  | PORT/SEA                        | <b>LOCATION</b>                           | <b>RECEIVE/OFFLOAD</b>                                                                                                    | <b>VESSEL</b><br><b>NAME</b> | <b>FLAG</b>      | ID<br><b>NUMBER</b>          | <b>SPECIES</b>                                            | PRODUCT FORM                        | CATCH<br>AREA(S) | QUANTITY | <b>SOURCE</b><br>(SRC) | <b>OBJECTION</b> | <b>COMMENTS</b> | <b>ACTION</b> |
| $2016 -$<br>$04 - 06$ | P                               | Port<br>Louis,<br><b>MU</b><br>(MUPLU)    | R                                                                                                    | the<br>Tuna<br>Queen         | Faroe<br>Islands | <b>IRCS:</b><br><b>FR134</b> | Albacore<br>tuna,<br>Yellowfin<br>tuna.<br>Bigeye<br>tuna | Whole/rounded<br>- Not<br>processed |                  | 650      | <b>AREP</b>            | none             |                 | Ø             |
|                       | Add transhipped species/product |                                           |                                                                                                    |                              |                  |                              |                                                           |                                     |                  |          |                        |                  |                 |               |

**Figure 94** The PIR form: the "Transhipment information" section with data filled-in

This is exactly the same process as that applied to Relevant Fishing and Transhipment authorisations above (see also the relevant section 6.3.1.4 above in the AREP process).

## **7.2.8 Evaluation of catch to be offloaded**

This section allows the inspector to check the quantities to be offloaded that were declared in the AREP versus those that he personally verified during the inspection process.

|                   | Record the quantity (kg) of catch by species declared to be offloaded and the catch offloaded. For offloading into a container use the field transhipment.<br>Detail must include: Species, Product form, Catch area(s) and quantity to be offloaded (declared by the master) and quantity offloaded (As verified by the<br>inspectors during the inspection). |                         |                                                            |                                         |                                             |                                            |                                                        |                  |                 |               |
|-------------------|----------------------------------------------------------------------------------------------------|-------------------------|------------------------------------------------------------|-----------------------------------------|---------------------------------------------|--------------------------------------------|--------------------------------------------------------|------------------|-----------------|---------------|
| <b>SPECIES</b>    | <b>PRODUCT FORM</b>                                                                                                    | <b>CATCH</b><br>AREA(S) | <b>QUANTITY ON</b><br><b>BOARD</b><br><b>DECLARED (KG)</b> | QUANTITY TO<br><b>BE LANDED</b><br>(KG) | QUANTITY TO<br><b>BE TRANSHIPED</b><br>(KG) | QUANTITY<br>LANDED<br><b>VERIFIED (KG)</b> | QUANTITY<br><b>TRANSHIPPED</b><br><b>VERIFIED (KG)</b> | <b>OBJECTION</b> | <b>COMMENTS</b> | <b>ACTION</b> |
| Yellowfin<br>tuna | Head off, Gilled<br>& Gutted, Tail on                                                                                                    | Tanzania                | 1400                                                       | 1000                                    | $\mathbf{0}$                                |                                            |                                                        | none             |                 | Ø             |
| Albacore          | Whole/rounded -<br>Not processed                                                                                                    | <b>IOTC</b>             | 3500                                                       | 2000                                    | 1500                                        |                                            |                                                        | none             |                 | Ø             |

**Figure 95** The PIR form: the "Evaluation of catch to be offloaded" section with data from the *AREP*

For each line in this table, you must enter the values of landed and transhipped quantities that were verified (observed) by the inspector. To do this, click on the Edit icon  $(\tilde{\mathbf{z}})$  in the Action column to open the edit dialog.

112 // 186

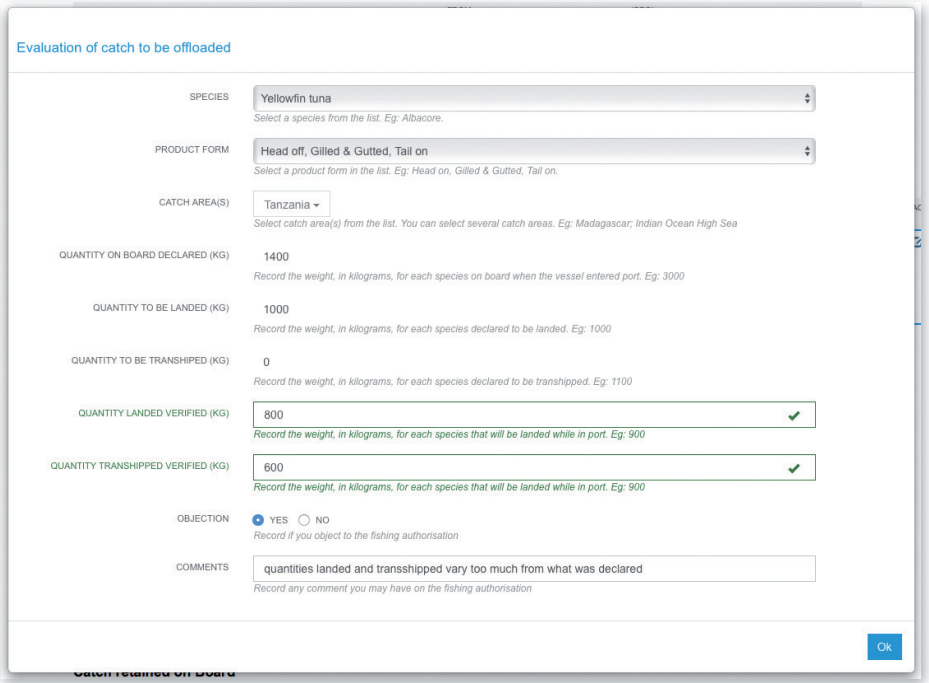

**Figure 96** The PIR form: entering verified quantities in the "Evaluation of catch to be offloaded" section

Enter the verified quantities for landing and transhipment and if the inspector has formulated an objection, check the relevant box and enter his comments.

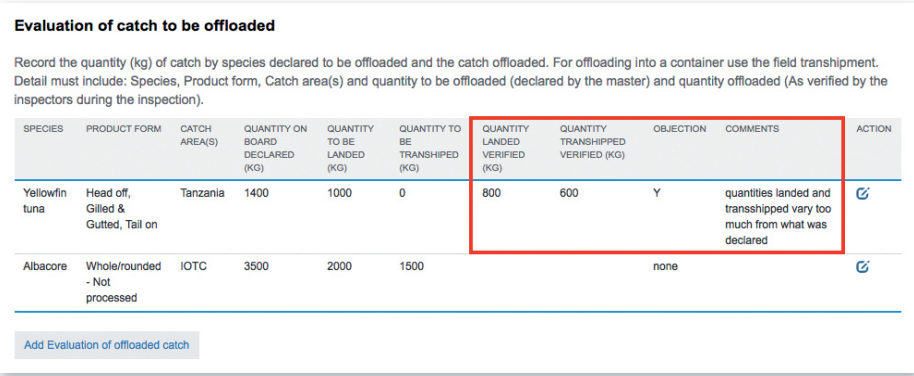

Figure 97 The PIR form: the "Evaluation of catch to be offloaded" section showing declared vs verified quantities

You can also add a new line in this table if the inspector has observed an offloading that wasn't mentioned in the AREP: click on the "Add Evaluation of offloaded catch" button and follow the process detailed in the AREP section 6.3.1.5 above.

#### **7.2.9 Catch retained on board**

This is exactly the same process as that applied to Evaluation of catch to be offloaded above (see also the relevant section 6.3.1.5 above in the AREP process).

|                | <b>Catch retained on Board</b>                                          |                  |                                    |                                    |                  |                                                                                                    |               |
|----------------|-------------------------------------------------------------------------|------------------|------------------------------------|------------------------------------|------------------|----------------------------------------------------------------------------------------------------|---------------|
|                | master) and quantity retained on board (As verified by the inspectors). |                  |                                    |                                    |                  | Record the catch retained on board after the offloading operation(s). Detail must include: Species, Product form, catch area and quantity declared (by the |               |
| <b>SPECIES</b> | PRODUCT FORM                                                            | CATCH<br>AREA(S) | <b>QUANTITY</b><br><b>DECLARED</b> | <b>QUANTITY</b><br><b>RETAINED</b> | <b>OBJECTION</b> | <b>COMMENTS</b>                                                                                                    | <b>ACTION</b> |
| Albacore       | Whole/rounded - Not<br>processed                                        |                  | $\bf{0}$                           | 500                                | v                | None was declared, but 500kg on<br>board                                                                                                    | XØ            |

**Figure 98** The PIR form: the "Catch retained on board" section showing declared vs verified quantities

#### REMINDER

These two steps are really important as they allow to closely compare and validate the quantities of each species/product that were declared vs what was actually landed or transhipped.

The difference between each pair of declared/verified quantities will be used when generating the RAR report on the vessel for its next AREP: any difference in excess of ±20% between declared and verified quantities will trigger a "Serious misreporting on previous catch declaration" RAR Level 1 warning.

114 // 186

# **7.2.10 Examinations**

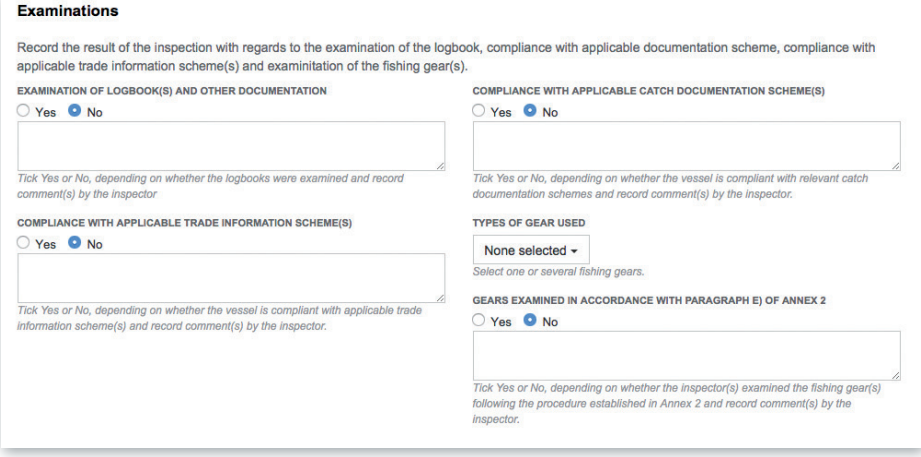

**Figure 99** *The PIR form: the "Examinations" section* 

As part of the port inspection, the inspector must conduct a series of examinations, as provided by the relevant IOTC Resolutions. Those are:

- • **Examination of logbook(s) and other documentation:** if the logbooks and other documentation have been examined, check "Yes", if it hasn't, check "No". In the text field below, enter any comment by the inspector.
- • **Compliance with applicable trade information scheme(s)**: if the examination has revealed that the vessel complies with the applicable trade information schemes, check "Yes", if it hasn't, check "No". In the text field below, enter any comment by the inspector.
- • **Compliance with applicable catch documentation scheme(s)**: if the examination has revealed that the vessel complies with the applicable catch documentation schemes, check "Yes", if it hasn't, check "No". In the text field below, enter any comment by the inspector.
- **Type of gears used:** select the types of gears that the inspector observed on board the vessel.

User Manual for the Port State Competent Authority // IOTC e-PSM application 115 // 186

• **Gears examined in accordance with paragraph e) of annex 2:** if the gears have been examined in accordance with paragraph e) of annex 2 of Resolution 10/11, check "Yes", if they haven't, check "No". In the text field below, enter any comment by the inspector.

#### **7.2.11 Findings by inspector**

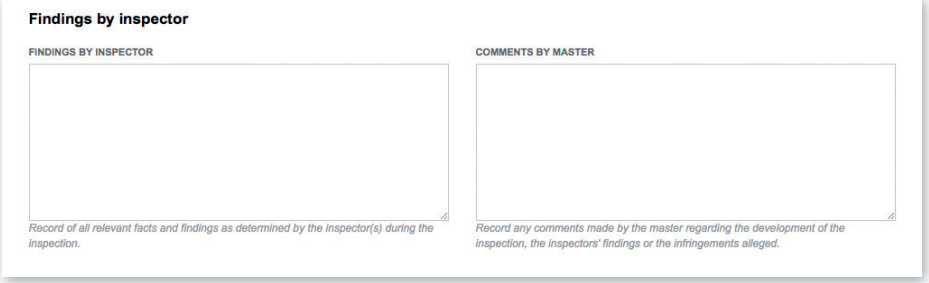

**Figure 100** The PIR form: the "Findings by inspector" section

Enter here the findings made by the inspector during the port inspection as well as any comments that the Master of the inspected vessel might have formulated about the inspection or the inspector's findings.

## **7.2.12 Apparent infringements including reference to relevant legal instruments**

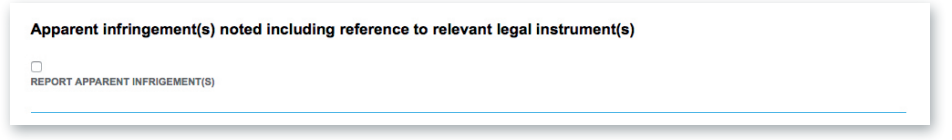

**Figure 10**1 The PIR form: the "Apparent infringements" section

If apparent infringements have been identified by the inspector or the PSCA, then check the "**Report infringement**" box and two text fields will appear:

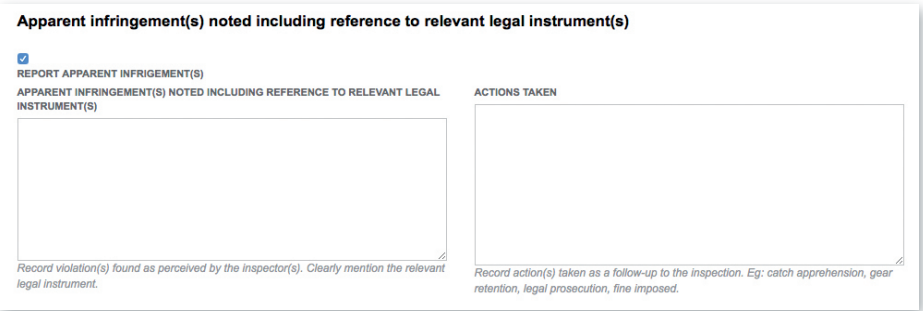

**Figure 102** *The PIR form: the "Apparent infringements" section with the "Report apparent*  infringements" box checked

- • **Apparent infringement(s) noted including reference to relevant legal instrument(s)**: Record violation(s) found as perceived by the inspector(s). Clearly mention the relevant legal instrument for each apparent infringement (Eg: Fisheries law, regulation or decree; IOTC Resolutions, etc…).
- **Actions taken:** Record action(s) taken as a follow-up to the inspection. Eg: offloading denied, catch apprehension, gear retention, legal prosecution, fine imposed…

#### REMINDER

This step is really important as it allows to compile a list of apparent infringements committed by the vessel.

User Manual for the Port State Competent Authority // IOTC e-PSM application

117 // 186

# **7.3 Previewing the PIR**

In this section, you will be able to:

- preview the content of the PIR;
- attach any additional document, as necessary;
- • select additional contacts to which you want a copy of this PIR sent by email
- submit the PIR.

118 // 186

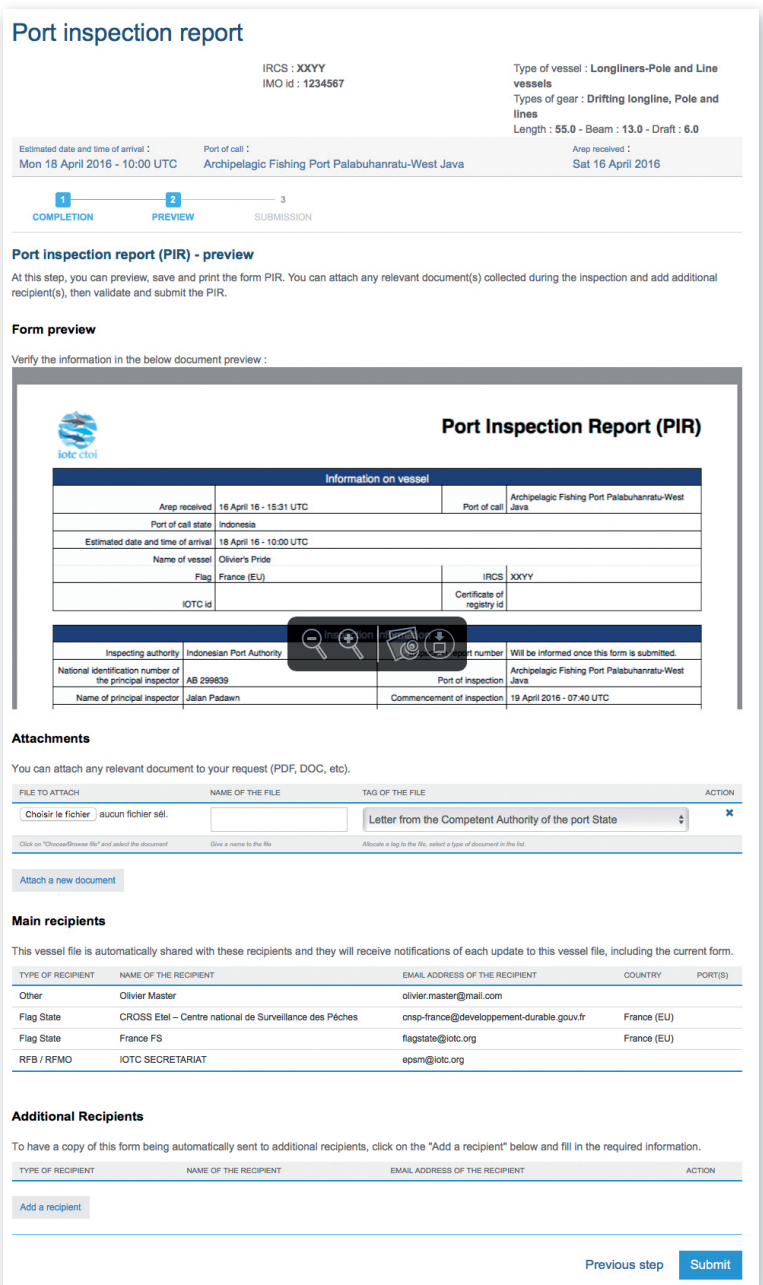

**Figure 103** *The PIR preview screen*

## **7.3.1.1 Form preview**

This section shows you an exact preview of the PIR PDF document that will be emailed to the relevant contacts. If you want, you can open the document in your PDF viewer and save it or print it for easier verification.

## TIP: GOING BACK TO A PREVIOUS PIR STEP

If for some reason you need to go back to a previous PIR screen to change or verify some details (for example if you examine the PIR Preview and notice an error), you can do so by clicking on the "Previous step" button at the bottom of each PIR screen. You can then change or verify as needed, then click the "Next Step" button to go back to the last screen you were at.

Please make sure that the information in this document are correct and reflect accurately the information in the Port Inspection Report filled by the inspector, before submitting the PIR.

## **7.3.1.2 Attachments**

You can attach any digital file in support to the PIR submission.

For each attachment you add, please indicate the title/description of the document and choose the type of document (e.g.: Letter from the competent authorities, Crew List…).

| <b>FILE TO ATTACH</b>                                 | NAME OF THE FILE         | TAG OF THE FILE                                                    | <b>ACTION</b> |
|-------------------------------------------------------|--------------------------|--------------------------------------------------------------------|---------------|
| attachment_1.pdf<br>Choisir le fichier                | VMS track for whole trip | <b>VMS</b> track                                                   |               |
| Click on "Choose/Browse file" and select the document | Give a name to the file  | Allocate a tag to the file, select a type of document in the list. |               |

**Figure 104** *PIR preview screen: attachments*

Please pay attention to the size of the documents you submit and avoid files more than 2 Megabytes.

#### TIP: WHAT DOCUMENTS CAN BE ATTACHED TO A PIR?

When you complete a Port Inspection Report (PIR), you can attach any document(s) you have collected during the inspection process (Certificate of registration, fishing license, etc…) and attach a legible copy of the original of the PIR completed manually during the inspection.

## **7.3.1.3 Recipients**

By default, the PIR is automatically sent by email to the Main recipients:

- the Vessel Representative, who is the Vessel Contact that is defined as the "Sender of the advance request to enter port" (see 6.3.2.4 above),
- the Competent Authority of the Port State,
- the Competent Authority of the Flag State.

You cannot change those recipients here, but you can add Main recipients by using the Vessel File sharing feature from the Vessel File screen (see Section 9 "Sharing a Vessel File").

If you wish so, you can add additional recipients to which the PIR will be sent by email:

- to add other additional recipients, simply click on the "Add a recipient" button, select the type of recipient (e.g.: Customs, Port Authority…), enter the name of the recipient (Institution name/ person name) then enter a valid email address for the recipient;
- to remove a recipient, click on the Delete icon  $(\mathbf{\mathbf{\times}})$  in the "Action" column.

User Manual for the Port State Competent Authority // IOTC e-PSM application

121 // 186

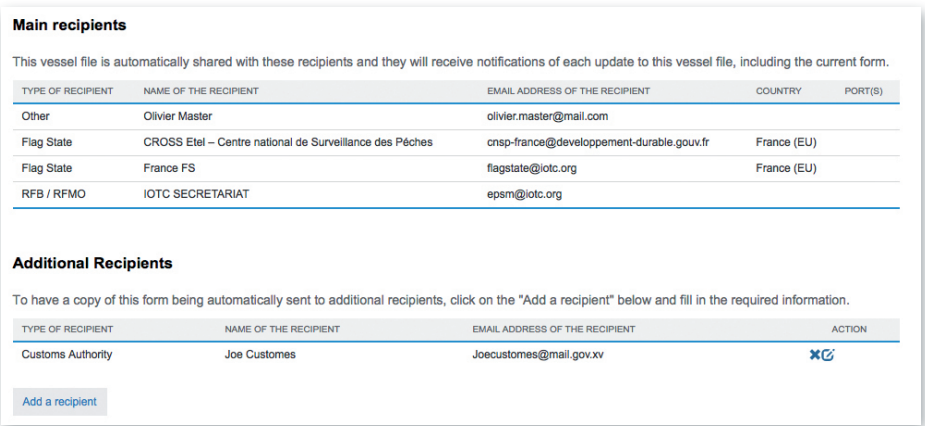

**Figure 105** *PIR preview: additional recipients*

#### TIP: WHO CAN I ADD AS ADDITIONAL RECIPIENTS IN A PIR?

It is recommended to copy the same recipients as for the AREP to ensure they will be informed at every stage of the e-PSM process.

#### **7.3.1.4 Submission**

The final step is to submit the PIR:

- Select which of the Current Vessels Contacts is the "Sender of the advance request to enter port", i.e. the Vessel Representative: this contact will receive a copy of the PIR and will also receive the RAI-PIR, if any,
- • Click the "Submit" button to send the PIR.

# **7.4 Receiving the PIR**

The recipients will receive a PIR notification by email. This email contains:

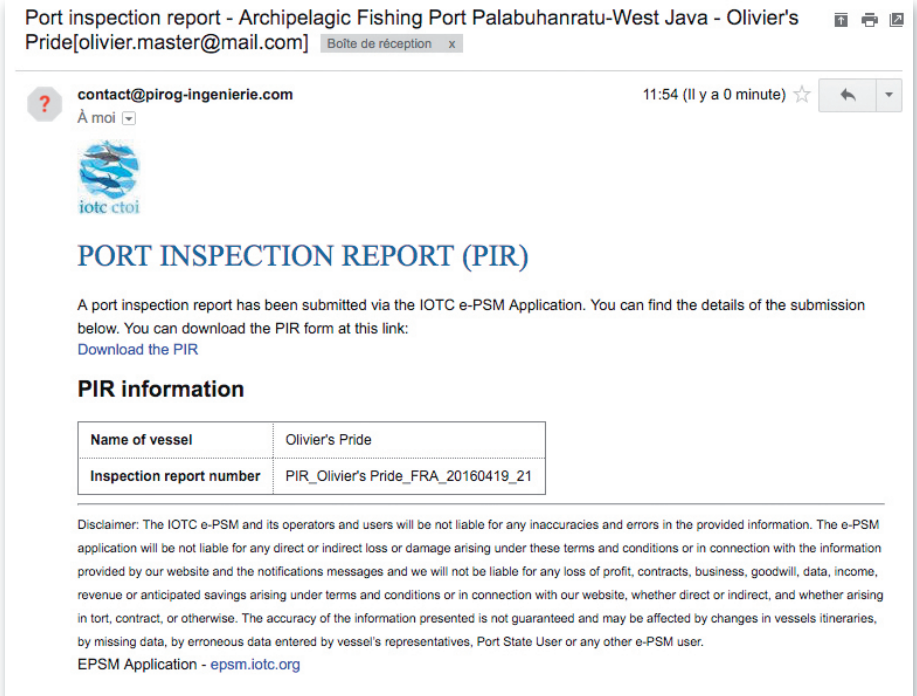

**Figure 106** A PIR notification email

- a link to download a PDF copy of the PIR;
- a link to access directly a web page in the e-PSM application where the recipients can consult the status of the current Vessel File, with access to all previously submitted forms or notifications, including the PIR.

User Manual for the Port State Competent Authority // IOTC e-PSM application 123 // 186

#### REMINDER

Thirty days after a PIR has been submitted, a PDF copy of the PIR excluding the transhipment and catches information will be automatically published in the Information Sharing section (Module 2) of the IOTC e-PSM website, where it will be accessible only to IOTC CPC users, as per paragraph 19.2 of IOTC Resolution 10/11 and paragraph 13.2 of IOTC Resolution 10/11.

Note that the PIR PDF that you can download at the end of the process includes computed differences between catch quantities declared in the AREP and those verified by the inspector, for the "Evaluation of catch to be offloaded" and "Catch retained on board" sections of the AREP.

|                |                                       |               | Evaluation of catch to be offloaded         |       |                                     |                                          |                                        |                                                        |                       |                                 |                                         |
|----------------|---------------------------------------|---------------|---------------------------------------------|-------|-------------------------------------|------------------------------------------|----------------------------------------|--------------------------------------------------------|-----------------------|---------------------------------|-----------------------------------------|
| <b>Species</b> | <b>Product form</b>                   | Catch area(s) | Quantity<br>on<br>board<br>declared<br>(Kg) |       | Quantity<br>to be<br>landed<br>(Kg) | Quantity<br>to be<br>Tranship<br>ed (Kg) | Quantity<br>Landed<br>verified<br>(kg) | <b>Quantity</b><br>Tranship<br>ped<br>verified<br>(kq) | Delta<br>landed       | <b>Delta</b><br>tranship<br>ped | Objection                               |
| Yellowfin tuna | Head off, Gilled &<br>Gutted, Tail on |               |                                             | 1,400 | 1,000                               | 0                                        | 800                                    | 600                                                    | $-200$                | 600                             |                                         |
| Albacore       | Whole/rounded - Not<br>processed      |               |                                             | 3,500 | 2,000                               | 1,500                                    |                                        |                                                        |                       |                                 |                                         |
|                |                                       |               | <b>Catch retained on Board</b>              |       |                                     |                                          |                                        |                                                        |                       |                                 |                                         |
| <b>Species</b> | <b>Product Form</b>                   | Catch Area(s) | <b>Quantity Declared</b>                    |       |                                     | <b>Quantity Retained</b>                 |                                        |                                                        | <b>Delta Retained</b> |                                 | Objection                               |
| Albacore       | Whole/rounded - Not<br>processed      |               |                                             |       | 0                                   |                                          | 500                                    |                                                        | 500                   |                                 | None was declared<br>but 500kg on board |

**Figure 107** The PIR PDF document showing the differences between catch quantities declared in the AREP and those verified by the inspector

# **7.5 Sending a RAI-PIR and receiving a response**

If you (the Competent Authority of the port in which the vessel has called) require additional information following a PIR that was submitted, you can send a Request for Additional Information following a PIR (RAI-PIR) to the Vessel representative or to other parties.

The list of additional information that the PSCA might request includes:

- Flag State Authorisation to Fish;
- Flag State Authorisation to Tranship;
- Fishing logbook;

- • Vessel Certificate of National Registration;
- IOTC Transhipment declaration;
- VMS track:
- Other information/document.

To start the RAI-PIR process, click on the Form creation menu, select "Request for Additional Information following a Port Inspection Report (RAI-PIR)" and click the "Create" button.

| <b>FORM</b>                                                                     | <b>CREATION DATE</b>   | <b>UPDATE DATE</b>     | <b>ACTION</b>  |
|---------------------------------------------------------------------------------|------------------------|------------------------|----------------|
| Advanced Request for Entry in Port (AREP)                                       | Sat 16/04/16 15:31 UTC | Sat 16/04/16 15:31 UTC | x <sub>0</sub> |
| Request for Additional Information following A Request to Enter Port (RAI-AREP) | Mon 18/04/16 15:01 UTC | Mon 18/04/16 15:01 UTC | $\bullet$      |
| Notification to Fishing Vessel (NFV)                                            | Mon 18/04/16 15:40 UTC | Mon 18/04/16 15:40 UTC | $\circledcirc$ |
| Port Inspection Report (PIR)                                                    | Tue 19/04/16 10:23 UTC | Tue 19/04/16 10:23 UTC | $\circ$        |
| Advanced Request for Entry in Port (AREP)                                       |                        |                        |                |
| Request for Additional Information following A Request to Enter Port (RAI-AREP) |                        |                        |                |
| Notification to Fishing Vessel (NFV)                                            |                        |                        |                |
| Port Inspection Report (PIR)                                                    |                        |                        |                |
| Request for Additional Information following a Port Inspection Report (RAI-PIR) | Create                 |                        |                |
| Offloading Declaration (OLT)                                                    |                        |                        |                |
| Transhipment Declaration as a receiver (TRX-TD R)                               |                        |                        |                |
| Transhipment Declaration as a donor (TRX-TD D)                                  |                        |                        |                |

**Figure 108** Selecting the RAI-PIR in the Form creation menu

You will then be presented with the RAI-PIR form.

The RAI-PIR filling process is made in three steps:

- completion,
- preview,
- submission.

Note: this process is very similar to that for submitting a RAI-AREP: for details about how to fill each field, please refer to Section 6.4 "Sending a RAI-AREP and receiving a response" above.

# **7.5.1 Completing the RAI-PIR form**

On this screen, you will enter details about the additional information that you request. Note that you are provided with a link to download a PDF copy of the relevant PIR, for reference.

125 // 186

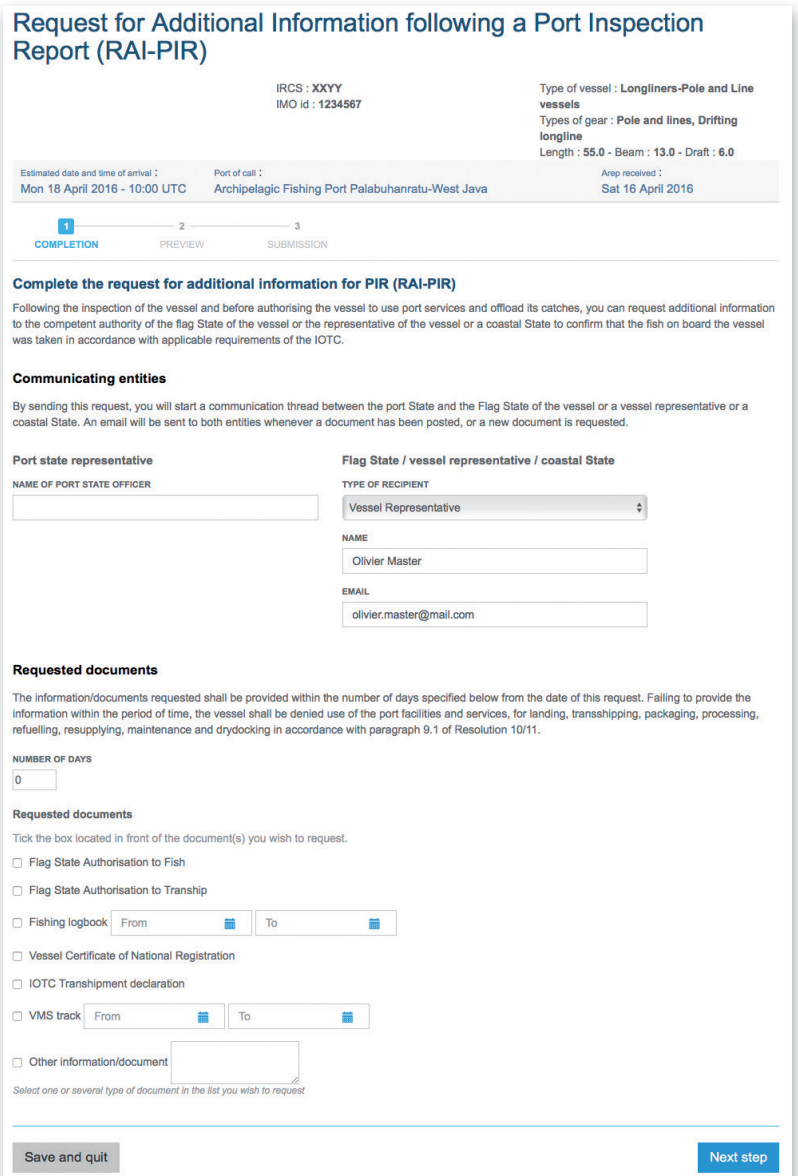

**Figure 109** *The RAI-PIR form*

## **7.5.1.1 Communicating Entities**

- • **Port State representative/Sender: Name of port State officer**: this is the name of the Port State staff responsible for e-PSM questions. It will usually be your name or the person on whose behalf you are sending the RAI-PIR.
- • **Flag State / Vessel representative / Coastal State**: you can send a RAI-PIR to any of these entities, depending on what type of information you are requesting and which entity is supposed to provide it:
	- ▶ **Type of recipient**: select the type of recipient for the RAI-PIR: Flag, Vessel representative or Coastal State,
	- ▶ **Name**: the name of the recipient (person, company or institution),
	- ▶ **Email**: the email of the recipient. Be extremely careful when *entering the email address as the RAI-PIR will be lost if the email contains an error*.

Note that, by default, that section will be pre-filled with the information about the Vessel Representative that were submitted with the AREP or PIR.

## **7.5.1.2 Requested documents**

Tick the box located in front of each document you wish to request (you can request several documents in the same RAI-PIR):

- • **Number of days**: indicate here how many days the recipient has to send the requested documents.
- • **Flag State Authorisation to Fish**.
- • **Flag State Authorisation to Tranship**.
- • **Fishing logbook**: using the From/To date pickers, select a date range for which you want a copy of the fishing logbook.
- • **Vessel Certificate of National Registration**.
- • **IOTC Transhipment Declaration**.
- • **VMS track**: using the From/To date pickers, select a date range for which you want a copy of the VMS track.
- • **Other information/document**: indicate here any other document you might require.

When the form has been filled, click the "Next step" button.

## **7.5.2 Previewing the RAI-PIR**

In this section, you will be able to:

- preview the content of the RAI-PIR;
- attach any additional document, as necessary;
- select additional contacts to which you want a copy of this RAI-PIR sent by email;
- • submit the RAI-PIR.

128 // 186

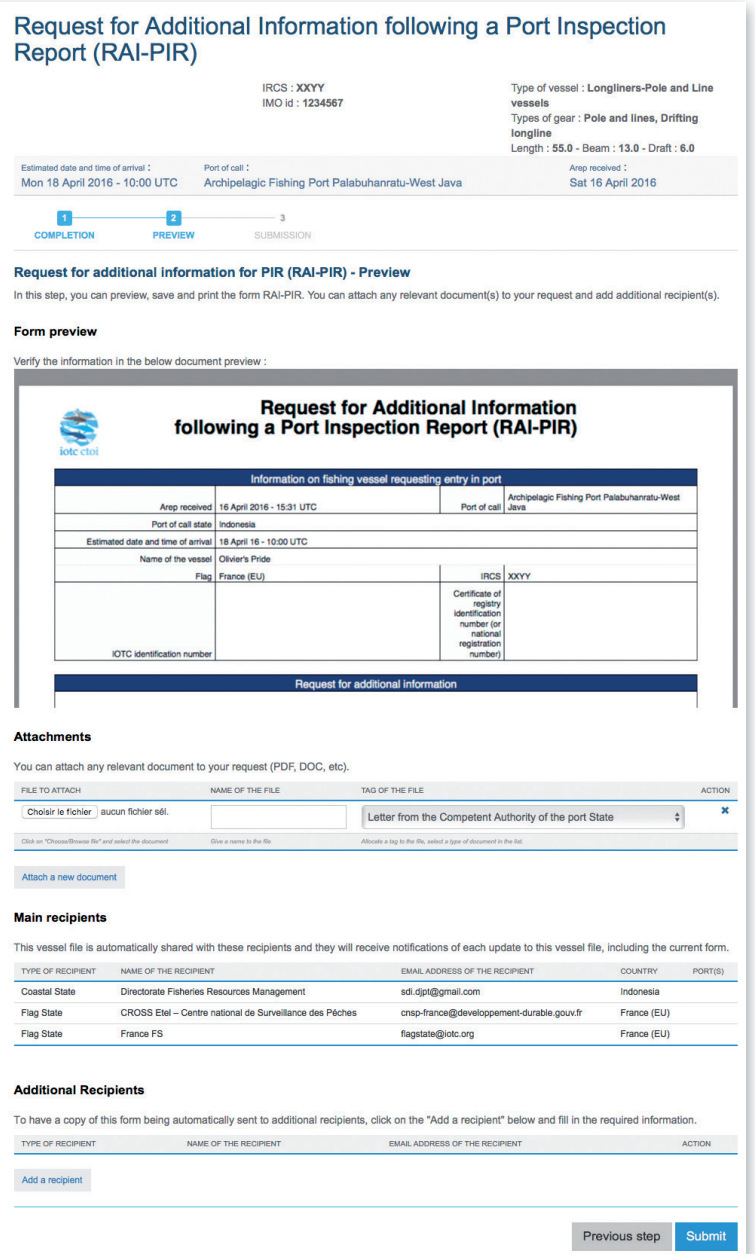

**Figure 110** *The RAI-PIR preview screen*

## **7.5.2.1 Form preview**

This section shows you an exact preview of the RAI-PIR PDF document that will be emailed to the relevant contacts. If you want, you can open the document in your PDF viewer and save it or print it for easier verification.

Please make sure that the information in this document are correct and accurate before submitting the RAI-PIR.

## **7.5.2.2 Attachments**

You can attach any digital file in support to the RAI-PIR submission.

For each attachment you add, please indicate the title/description of the document and choose the type of document (e.g.: Letter from the competent authorities, Crew List…).

Please pay attention to the size of the documents you submit and avoid files more than 2 Megabytes.

#### TIP: WHAT DOCUMENTS CAN BE ATTACHED TO A RAI-PIR?

When you complete a request of additional information (RAI PIR), you can attach for example an official letter (Letter from the Competent Authority of the port State).

## **7.5.2.3 Recipients**

By default, the RAI-PIR is automatically sent by email to:

- the recipient that was indicated during the PIR form completion (see section 7.3.1.3 above),
- the Competent Authority of the Port State.
- the Competent Authority of the Flag State.
- If you wish so, you can add additional recipients to which the RAI-PIR will be sent by email:
- by default, the Flag States contacts are listed here, but you can remove some or all of them if you think they are not relevant;
- to add other additional recipients, simply click on the "Add a

> recipient" button, select the type of recipient (e.g.: Customs, Port Authority…), enter the name of the recipient (Institution name/ person name) then enter a valid email address for the recipient;

• to remove a recipient, click on the Delete icon  $(\mathbf{X})$  in the "Action" column.

#### TIP: WHO CAN I ADD AS ADDITIONAL RECIPIENTS RECIPIENT IN A RAI-PIR?

It is recommended to copy the same recipients as for the AREP and the PIR to ensure they will be informed at every stage of the e-PSM process.

## **7.5.2.4 Validation**

The final step is submit the RAI-PIR:

• Click the "Submit" button to send the RAI-PIR.

The recipients of the RAI-PIR will be notified by an email sent to the contact address you indicated when filling the RAI-PIR. This email contains:

131 // 186

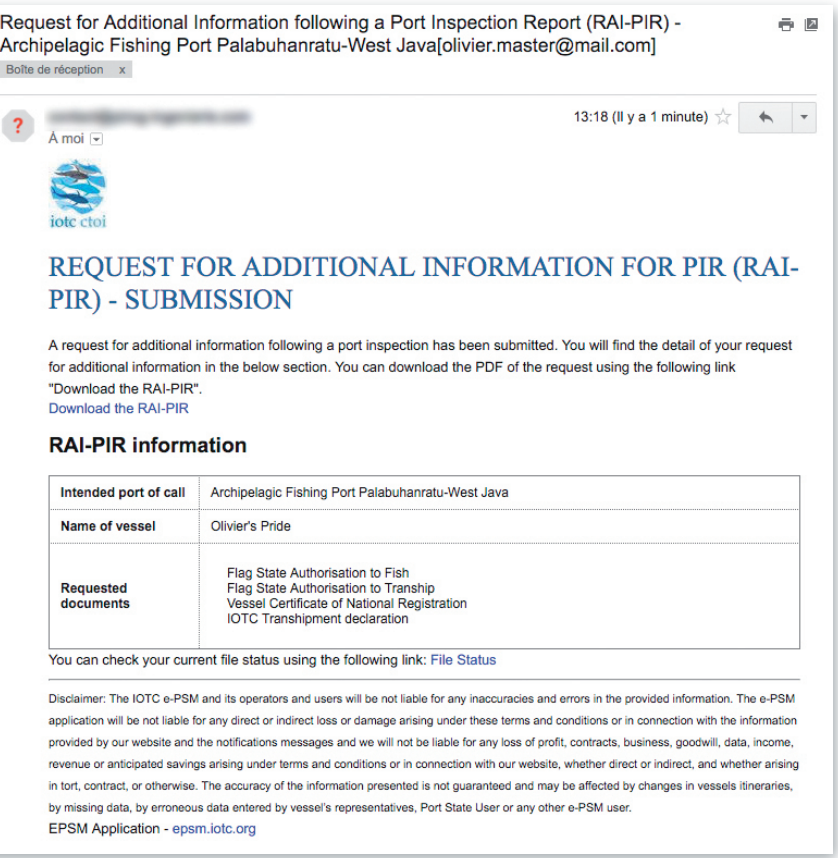

**Figure 111** A RAI-PIR notification email

- the list of documents/information requested by the PSCA;
- a link to download a PDF copy of the RAI-PIR with details on what additional information is required;

132 // 186

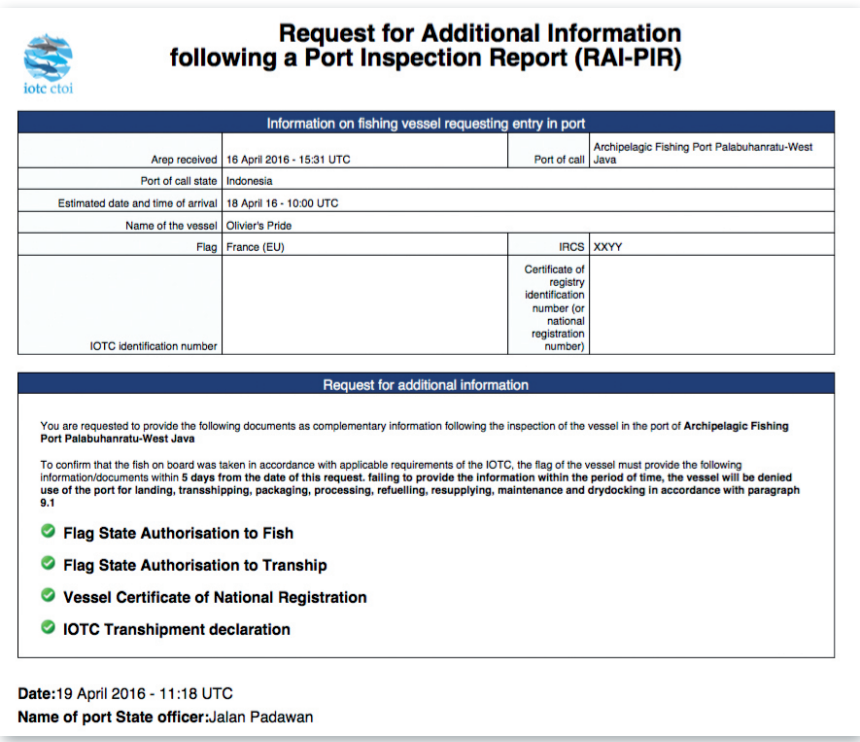

**Figure 112** A RAI-PIR PDF document

• a link to access directly a web page in the e-PSM application where the recipient can consult the status of their current Vessel File, with access to all previously submitted forms or notifications, including the RAI-PIR.

You will then be presented with the "Submission" screen which presents a summary of the RAI-PIR that has just been sent, including a link to download a PDF copy of the RAI-PIR.

133 // 186

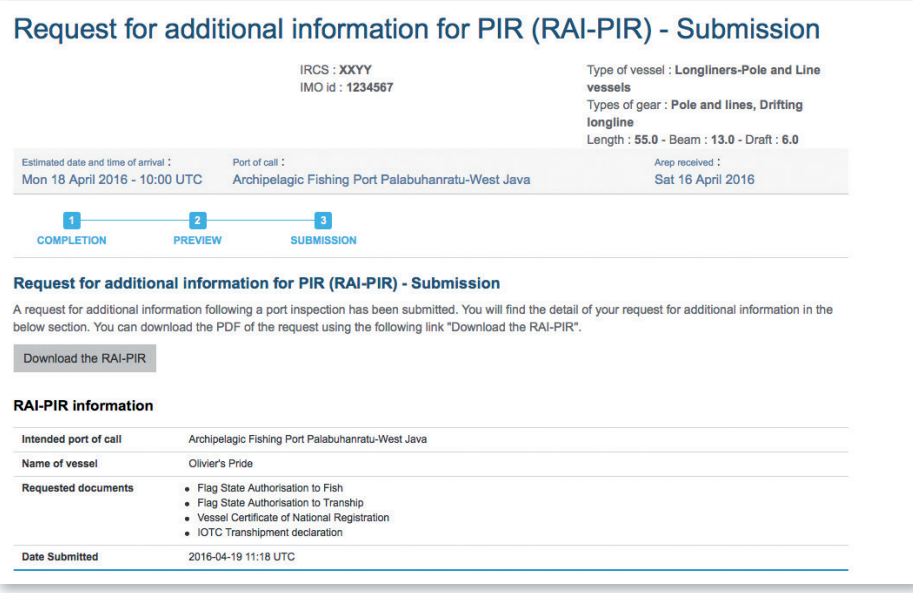

**Figure 113** The RAI-PIR Submission summary screen

You can now click the link at the top of the screen to go "Back to your dashboard".

The VFL will show the Vessel File for the vessel as being at the "RAIPIR" stage:

| Results (7)                                     |                              |                |                                     |                                                             |                          |               |                  |                   |             |
|-------------------------------------------------|------------------------------|----------------|-------------------------------------|-------------------------------------------------------------|--------------------------|---------------|------------------|-------------------|-------------|
| Click on a vessel name to open its vessel file. |                              |                |                                     |                                                             |                          |               |                  | Show<br>le.<br>10 | entries     |
| <b>VESSEL NAME</b>                              | <b>VESSEL</b><br><b>FLAG</b> | <b>IRCS</b>    | <b>TYPE OF VESSEL</b>               | PORT OF CALL                                                | <b>ENTRY</b>             | <b>STATUS</b> | <b>LAST FORM</b> | <b>DATE</b>       | <b>VAIR</b> |
| Olivier's<br>Pride                              | France<br>(EU)               | <b>XXYY</b>    | Longliners-Pole<br>and Line vessels | <b>Archipelagic Fishing Port</b><br>Palabuhanratu-West Java | Mon<br>18/04/16<br>10:00 | <b>OPEN</b>   | <b>RAIPIR</b>    | 19/04/16<br>11:18 | IΔ          |
| <b>ERVIN JAYA</b>                               | Indonesia                    | <b>YE 4985</b> | Longliners                          | <b>Abbot Point</b>                                          |                          | <b>OPEN</b>   | PIR              | 19/04/16<br>10:17 | △           |

**Figure 114** *The VFL showing a Vessel File at the RAI-PIR stage*

If you click on the Vessel Name, the Vessel File will also show the file as being at the RAI-PIR stage:

134 // 186

| Forms                                                                           |                        |                        |                |
|---------------------------------------------------------------------------------|------------------------|------------------------|----------------|
| <b>FORM</b>                                                                     | <b>CREATION DATE</b>   | <b>UPDATE DATE</b>     | <b>ACTION</b>  |
| Advanced Request for Entry in Port (AREP)                                       | Sat 16/04/16 15:31 UTC | Sat 16/04/16 15:31 UTC | x <sub>0</sub> |
| Request for Additional Information following A Request to Enter Port (RAI-AREP) | Mon 18/04/16 15:01 UTC | Mon 18/04/16 15:01 UTC | $\odot$        |
| Notification to Fishing Vessel (NFV)                                            | Mon 18/04/16 15:40 UTC | Mon 18/04/16 15:40 UTC | $\bullet$      |
| Port Inspection Report (PIR)                                                    | Tue 19/04/16 10:23 UTC | Tue 19/04/16 10:23 UTC | $\circledcirc$ |
| Request for Additional Information following a Port Inspection Report (RAI-PIR) | Tue 19/04/16 11:18 UTC | Tue 19/04/16 11:18 UTC | $\circledcirc$ |

**Figure 115** *The VF showing a Vessel File at the RAI-PIR stage*

# **7.5.3 Receiving responses to a RAI-PIR**

When the RAI-PIR recipient receives the RAI-PIR, she can upload the required documents through the IOTC e-PSM application. At the end of the process, the recipients will be notified by email that new documents have been uploaded and they can go to their VFL and open the relevant Vessel File.

To view the documents that were sent by the RAI-PIR recipient, click on the Attachment icon  $\mathcal{O}$  in the Action column for the relevant Vessel File and you will see the list of documents that were requested.

Note: this process is similar to that of the RAI-AREP so it will not be detailed here. If you want details on the process, please consult section 6.4.3 "Receiving responses to a RAI-AREP" above.

# **7.6 The offloading declaration (OLT)**

As mentioned in the process summary, when the port State decides not to conduct a complete Port inspection of the vessel but decides to inspect/ monitor the offloading (transhipment and/or landing operations). Following the inspection/monitoring of the offloading, the port State will complete an Offloading Declaration (OLT).

#### REMINDER

If you have created a PIR for a vessel file, you cannot add an OLT, so the choice is greyed out and inactive in the Forms creation menu.

To start the OLT process, open the relevant Vessel File and click on the Form creation menu, select "Offloading declaration (OLT)" and click the "Create" button.

| <b>FORM</b>                                                                                                    | <b>CREATION DATE</b>   | <b>UPDATE DATE</b>     | <b>ACTION</b> |
|----------------------------------------------------------------------------------------------------|------------------------|------------------------|---------------|
| Advanced Request for Entry in Port (AREP)                                                                                                    | Wed 13/04/16 06:26 UTC | Wed 13/04/16 06:26 UTC | $x$ $\circ$   |
| Notification to Fishing Vessel (NFV)                                                                                                    | Wed 13/04/16 17:36 UTC | Wed 13/04/16 17:36 UTC | $\circ$       |
| Advanced Request for Entry in Port (AREP)<br>Request for Additional Information following A Request to Enter Port (RAI-AREP)<br>Notification to Fishing Vessel (NFV)<br>Port Inspection Report (PIR)<br>Request for Additional Information following a Port Inspection Report (RAI-PIR) |                        | Thu 14/04/16 16:09 UTC |               |
| √ Offloading Declaration (OLT)                                                                                                    |                        | Create                 |               |
| Transhipment Declaration as a receiver (TRX-TD R)<br>Transhipment Declaration as a donor (TRX-TD D)                                                                                                    |                        |                        |               |

**Figure 116** Selecting the OLT in the Form creation menu

You will then be presented with the OLT form.

136 // 186

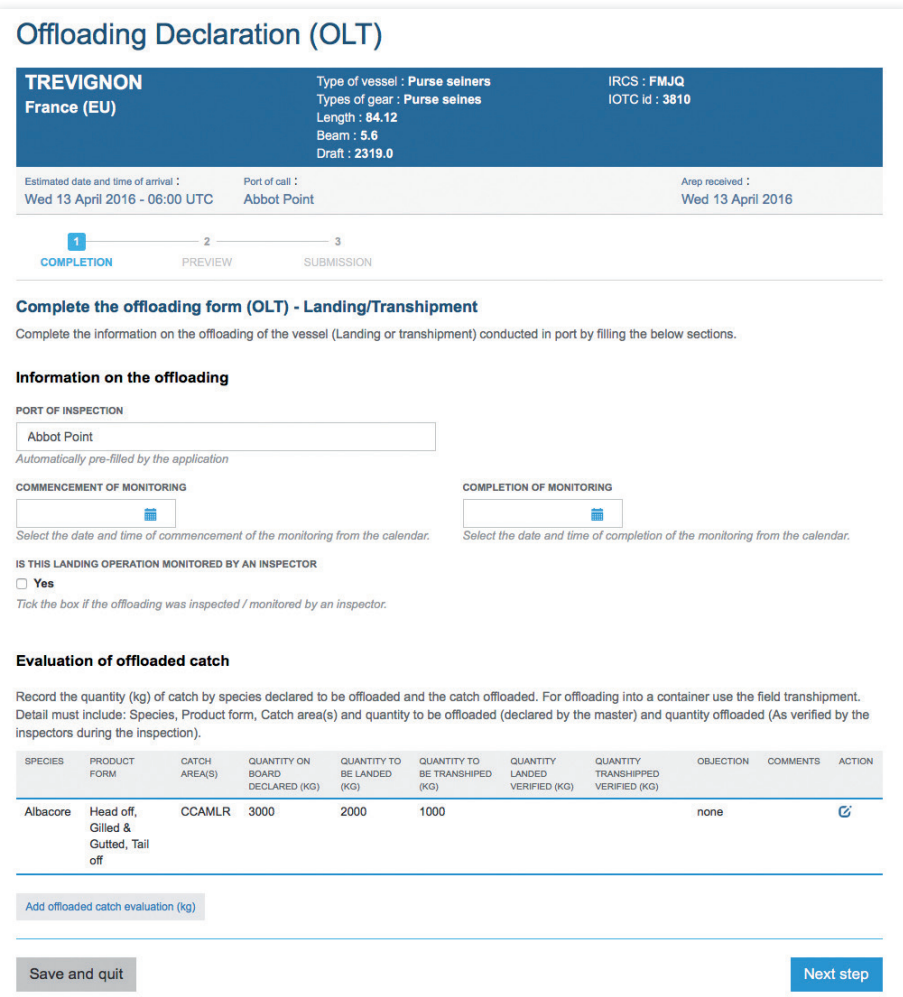

## **Figure 117** *The OLT form*

The OLT filling process is made in three steps:

- • completion,
- preview,
- submission.

## **7.6.1 Completing the OLT**

This is the section where you enter the information relevant to the OLT itself. A large part of the OLT form is already pre-filled with information coming from the AREP, such as details about the vessel and the call in port, about offloaded catches, etc.

The OLT is composed of two sections, which are individually detailed further below:

- Information on the offloading,
- Evaluation of offloaded catch.

#### **7.6.1.2 Information on the offloading**

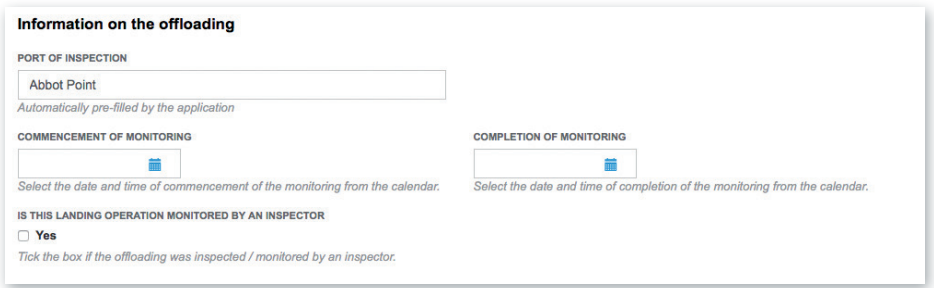

**Figure 118** The OLT form: the "Information on the offloading" information section

- **Port of inspection:** this value cannot be changed and is prefilled with the name of your port.
- • **Commencement and Completion of monitoring**: use the date pickers to indicate the date and time when the monitoring started and ended.
- • **Is this landing operation monitored by an inspector**: Tick the box if the offloading was inspected/monitored by an inspector, and you will be asked to fill some additional details:
	- ▶ **Inspecting authority**: enter the name of the institution or service in charge of the inspection.
	- ▶ **National identification number of the principal inspector**.
	- ▶ **Name of principal inspector**.

138 // 186

#### ▶ **Principal inspector email**.

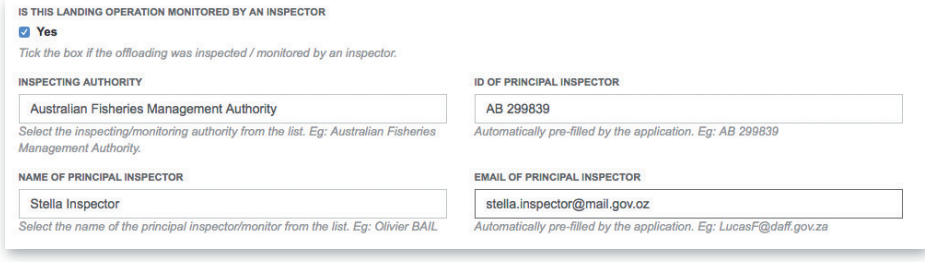

**Figure 119** *The OLT form: the "Inspector monitoring" information section*

## **7.6.1.3 Evaluation of offloaded catch**

|                | inspectors during the inspection).           |                  |                                                            |                                                |                                                    |                                                          | Record the quantity (kg) of catch by species declared to be offloaded and the catch offloaded. For offloading into a container use the field transhipment.<br>Detail must include: Species, Product form, Catch area(s) and quantity to be offloaded (declared by the master) and quantity offloaded (As verified by the |                  |                 |               |
|----------------|----------------------------------------------|------------------|------------------------------------------------------------|------------------------------------------------|----------------------------------------------------|----------------------------------------------------------|----------------------------------------------------------------------------------------------------|------------------|-----------------|---------------|
| <b>SPECIES</b> | <b>PRODUCT</b><br><b>FORM</b>                | CATCH<br>AREA(S) | <b>OUANTITY ON</b><br><b>BOARD</b><br><b>DECLARED (KG)</b> | <b>OUANTITY TO</b><br><b>RE LANDED</b><br>(KG) | <b>OUANTITY TO</b><br><b>RE TRANSHIPED</b><br>(KG) | <b>OUANTITY</b><br><b>LANDED</b><br><b>VERIFIED (KG)</b> | <b>OUANTITY</b><br><b>TRANSHIPPED</b><br><b>VERIFIED (KG)</b>                                                                                                    | <b>OBJECTION</b> | <b>COMMENTS</b> | <b>ACTION</b> |
| Albacore       | Head off.<br>Gilled &<br>Gutted, Tail<br>off | <b>CCAMLR</b>    | 3000                                                       | 2000                                           | 1000                                               |                                                          |                                                                                                    | none             |                 | Ø             |

**Figure 120** The OLT form: the "Evaluation of offloaded catch" section

This section allows the inspector to check the quantities offloaded that were declared in the AREP versus those that he personally verified during the inspection process. The table is pre-filled with the information declared in the "Evaluation of catch to be offloaded" section of the AREP (or, if a PIR has been submitted, from that same section of the PIR).

For each line in this table, you must enter the values of landed and transhipped quantities that were verified (observed) by the inspector. To do this, click on the Edit icon  $(\tilde{\mathbf{z}})$  in the Action column to open the edit dialog.

User Manual for the Port State Competent Authority // IOTC e-PSM application

139 // 186

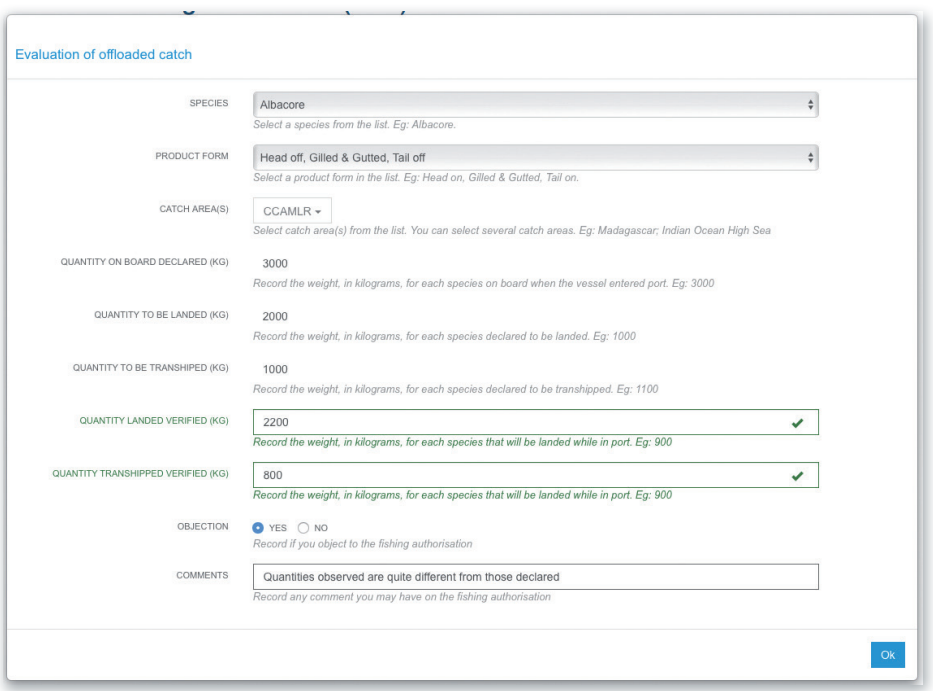

Figure 121 The OLT form: entering verified quantities in the "Evaluation of offloaded catch" *section*

Enter the verified quantities for landing or transhipment and, if the inspector has formulated an objection, check the relevant box and enter his comments.

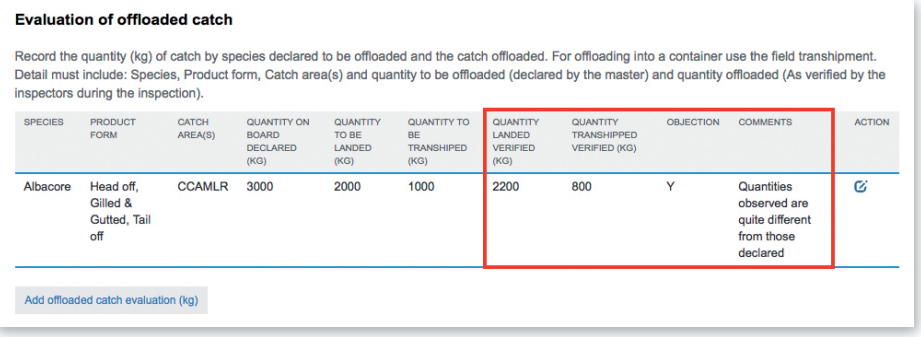

Figure 122 The OLT form: the "Evaluation of offloaded catch" section showing declared vs verified quantities

You can also add a new line in this table if the inspector has monitored an offloading that wasn't mentioned in the AREP: click on the "Add offloaded catch evaluation" button and follow the process detailed in the AREP section 6.3.1.5 above.

## REMINDER

This steps is really important as it allows to closely compare and validate the quantities of each species/product that were declared vs what was actually landed or transhipped.

The difference between each pair of declared/verified quantities will be used when generating the RAR report on the vessel for its next AREP: any difference in excess of ±20% between declared and verified quantities will trigger a "Serious misreporting on previous catch declaration" RAR Level 1 warning.

## **7.6.2 Previewing the OLT**

In this section, you will be able to:

- preview the content of the OLT;
- attach any additional document, as necessary;
- select additional contacts to which you want a copy of this OLT sent by email;
- submit the OLT.

User Manual for the Port State Competent Authority // IOTC e-PSM application

141 // 186

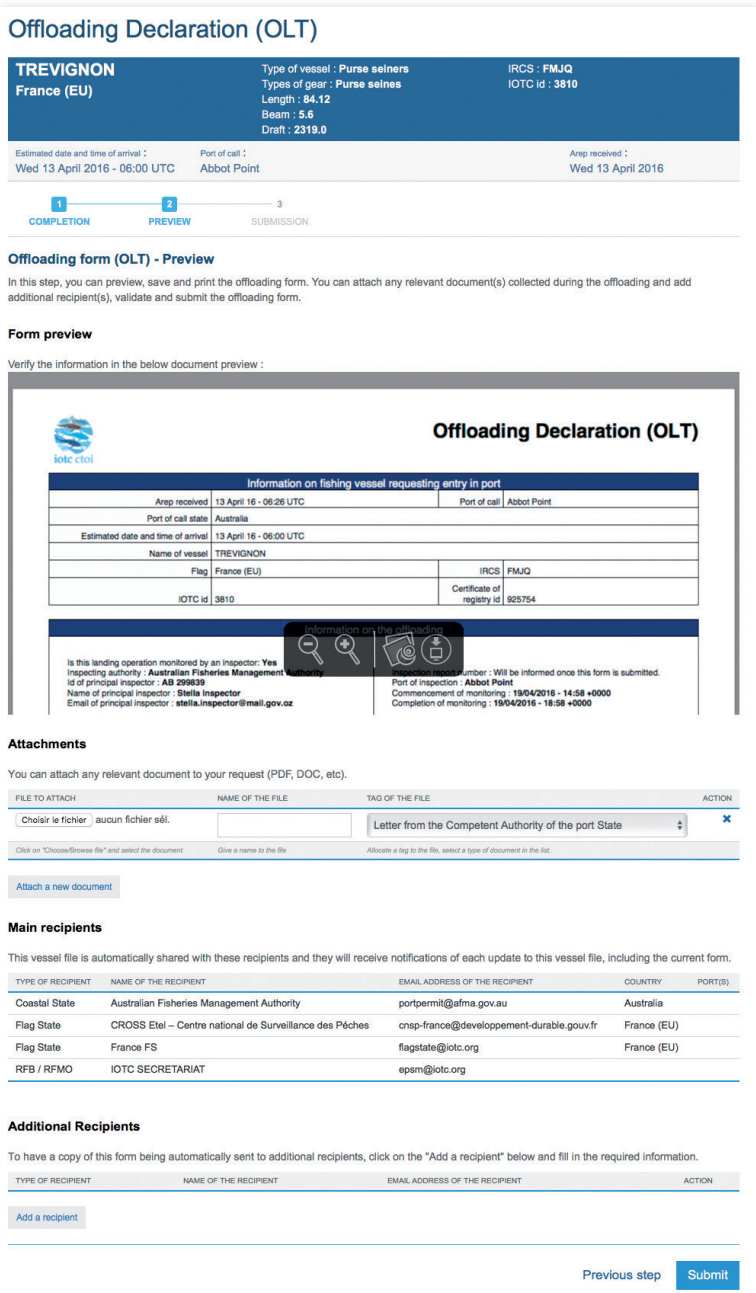

**Figure 123** *The OLT preview screen*

## **7.6.2.1 Form preview**

This section shows you an exact preview of the OLT PDF document that will be emailed to the relevant contacts. If you want, you can open the document in your PDF viewer and save it or print it for easier verification.

Please make sure that the information in this document are correct and reflect accurately the information in the catch monitoring form filled by the inspector, before submitting the OLT.

## **7.6.2.2 Attachments**

You can attach any digital file in support to the OLT submission.

For each attachment you add, please indicate the title/description of the document and choose the type of document (e.g.: Letter from the competent authorities, Crew List…).

Please pay attention to the size of the documents you submit and avoid files more than 2 Megabytes.

# TIP: WHAT DOCUMENTS CAN BE ATTACHED TO AN OLT?

When you complete an Offloading declaration form (OLT), you can attach for example a legible copy of the original of the catch monitoring forms.

# **7.6.2.3 Recipients**

By default, the OLT is automatically sent by email to the Main recipients:

- the Vessel Representative, who is the Vessel Contact that is defined as the "Sender of the advance request to enter port" (see 6.3.2.4 above),
- the Competent Authority of the Port State,
- the Competent Authority of the Flag State.

You cannot change those recipients here, but you can add Main recipients by using the Vessel File sharing feature from the Vessel File screen (see Section 9 "Sharing a Vessel File").

If you wish so, you can add additional recipients to which the OLT will be sent by email:

- to add other additional recipients, simply click on the "Add a recipient" button, select the type of recipient (e.g.: Customs, Flags State, Port Authority…), enter the name of the recipient then enter a valid email address for the recipient;
- to remove a recipient, click on the little blue "X" in the "Action" column.

## TIP: WHO CAN I ADD AS ADDITIONAL RECIPIENTS IN AN OLT?

It is recommended to copy the same recipients as for the AREP or PIR to ensure they will be informed at every stage of the e-PSM process.

## **7.6.2.4 Validation**

The final step is to submit the OLT:

- Select which of the Current Vessels Contacts is the "Sender of the advance request to enter port", i.e. the Vessel Representative: this contact will receive a copy of the OLT;
- Click the "Submit" button to send the OLT.

# **7.6.3 Submitting and receiving the OLT**

You will then be presented with a screen summarizing the OLT submission: from there you can click the go "Back to your Dashboard" link.

The OLT will also appear in the Vessel File and in the VFL.

| Click on a vessel name to open its vessel file.                                                                                                    |                        |             |                       |                        |                          |                    |                        | Show 10           | $\bullet$ entries               |
|----------------------------------------------------------------------------------------------------|------------------------|-------------|-----------------------|------------------------|--------------------------|--------------------|------------------------|-------------------|---------------------------------|
| <b>VESSEL NAME</b>                                                                                                    | <b>VESSEL</b><br>FLAG. | <b>IRCS</b> | <b>TYPE OF VESSEL</b> | PORT OF CALL           | <b>FNTRY</b>             | <b>STATUS</b>      | <b>LAST FORM</b>       | DATE              | <b>VAIR</b>                     |
| <b>TREVIGNON</b>                                                                                                    | France<br>(EU)         | <b>FMJQ</b> | Purse seiners         | <b>Abbot Point</b>     | Wed<br>13/04/16<br>06:00 | <b>OPEN</b>        | OLT                    | 19/04/16<br>12:05 | Δ                               |
|                                                                                                    |                        |             |                       |                        |                          |                    |                        |                   |                                 |
|                                                                                                    |                        |             |                       |                        |                          |                    |                        |                   |                                 |
|                                                                                                    |                        |             |                       | <b>CREATION DATE</b>   |                          | <b>UPDATE DATE</b> |                        |                   |                                 |
|                                                                                                    |                        |             |                       | Wed 13/04/16 06:26 UTC |                          |                    | Wed 13/04/16 06:26 UTC |                   | <b>ACTION</b><br>x <sub>0</sub> |
|                                                                                                    |                        |             |                       | Wed 13/04/16 17:36 UTC |                          |                    | Wed 13/04/16 17:36 UTC |                   |                                 |
| <b>Forms</b><br><b>FORM</b><br>Advanced Request for Entry in Port (AREP)<br>Notification to Fishing Vessel (NFV)<br>Notification to Fishing Vessel (NFV) |                        |             |                       | Thu 14/04/16 16:09 UTC |                          |                    | Thu 14/04/16 16:09 UTC |                   | $\bullet$                       |

**Figure 124** The VFL and VF showing that an OLT has been submitted

The recipients of the OLT (i.e. the Vessel Representative and the additional recipients) will be notified by an email sent to their contact address.

Note that the OLT DPF that you can download at the end of the process includes computed differences between catch quantities declared in the AREP and those verified by the inspector, for the "Evaluation of catch to be offloaded" section of the AREP.

| <b>Evaluation of offloaded catch</b> |                                        |               |                                                  |                                      |                                              |                                                                    |                                     |                        |                                 |                                                                          |  |
|--------------------------------------|----------------------------------------|---------------|--------------------------------------------------|--------------------------------------|----------------------------------------------|--------------------------------------------------------------------|-------------------------------------|------------------------|---------------------------------|--------------------------------------------------------------------------|--|
| <b>Species</b>                       | Product form                           | Catch area(s) | Quantit<br>y on<br>board<br>declar<br>ed<br>(Kg) | Quantit<br>y to be<br>landed<br>(Kg) | Quantit<br>y to be<br>Transh<br>iped<br>(Kg) | Quantit   Quanti<br>$\mathbf{v}$<br>Lande<br>d<br>verified<br>(kg) | Transh<br>ipped<br>verified<br>(kg) | <b>Delta</b><br>landed | <b>Delta</b><br>transhi<br>pped | Objection                                                                |  |
| Albacore                             | Head off, Gilled &<br>Gutted, Tail off |               | 3,000                                            | 2.000                                | .000                                         | 2,200                                                              | 800                                 | 200                    | $-200$                          | <b>Quantities observed</b><br>are quite different<br>from those declared |  |

**Figure 125** The OLT PDF document showing the differences between catch quantities declared in the AREP and those verified by the inspector
## **8 THE TRANSHIPMENT MONITORING PROCESS**

### **8.1 Transhipment as a receiver vessel (TRX-TDR)**

If the vessel receives fish products transhipped from another vessel while in port, and the operations is monitored, the inspector is given the Transhipment Declaration. If the operation is not monitored, the master and/or the agent of the vessel transmit the Transhipment Declaration to the PSCA and in both cases a Transhipment Declaration as a Receiver Vessel (TRX-TDR) will be filled by the PSCA in the e-PSM application, including the details about the transhipment operations (donor vessel, species/products transhipped etc.). This monitoring is usually part of the Port Inspection process and each a TRX-TDR should follow the corresponding PIR.

To start the TRX-TD process, open the relevant Vessel File and click on the Form creation menu, select "Transhipment Declaration as a Receiver Vessel" and click the "Create" button.

| <b>FORM</b>                                                                     | <b>CREATION DATE</b>   | <b>UPDATE DATE</b>                               | <b>ACTION</b><br>x <sub>0</sub><br>$\circledcirc$<br>$\circ$ |
|---------------------------------------------------------------------------------|------------------------|--------------------------------------------------|--------------------------------------------------------------|
| Advanced Request for Entry in Port (AREP)                                       | Sat 16/04/16 15:31 UTC | Sat 16/04/16 15:31 UTC<br>Mon 18/04/16 15:01 UTC |                                                              |
| Request for Additional Information following A Request to Enter Port (RAI-AREP) | Mon 18/04/16 15:01 UTC |                                                  |                                                              |
| Notification to Fishing Vessel (NFV)                                            | Mon 18/04/16 15:40 UTC | Mon 18/04/16 15:40 UTC                           |                                                              |
| Advanced Request for Entry in Port (AREP)                                       | Je 19/04/16 10:23 UTC  | Tue 19/04/16 10:23 UTC                           | $\bullet$                                                    |
| Request for Additional Information following A Request to Enter Port (RAI-AREP) | Je 19/04/16 11:18 UTC  | Tue 19/04/16 11:18 UTC                           | $\odot$ $\oslash$                                            |
| Notification to Fishing Vessel (NFV)                                            |                        |                                                  |                                                              |
| Port Inspection Report (PIR)                                                    |                        |                                                  |                                                              |
| Request for Additional Information following a Port Inspection Report (RAI-PIR) |                        |                                                  |                                                              |
| Offloading Declaration (OLT)                                                    |                        |                                                  |                                                              |
| Transhipment Declaration as a receiver (TRX-TD R)                               | Create                 |                                                  |                                                              |
| Transhipment Declaration as a donor (TRX-TD D)                                  |                        |                                                  |                                                              |

**Figure 126** Selecting the TRX-TDR in the Form creation menu

You will then be presented with the TRX-TDR form.

IOTC e-PSM application // User Manual for the Port State Competent Authority

146 // 186

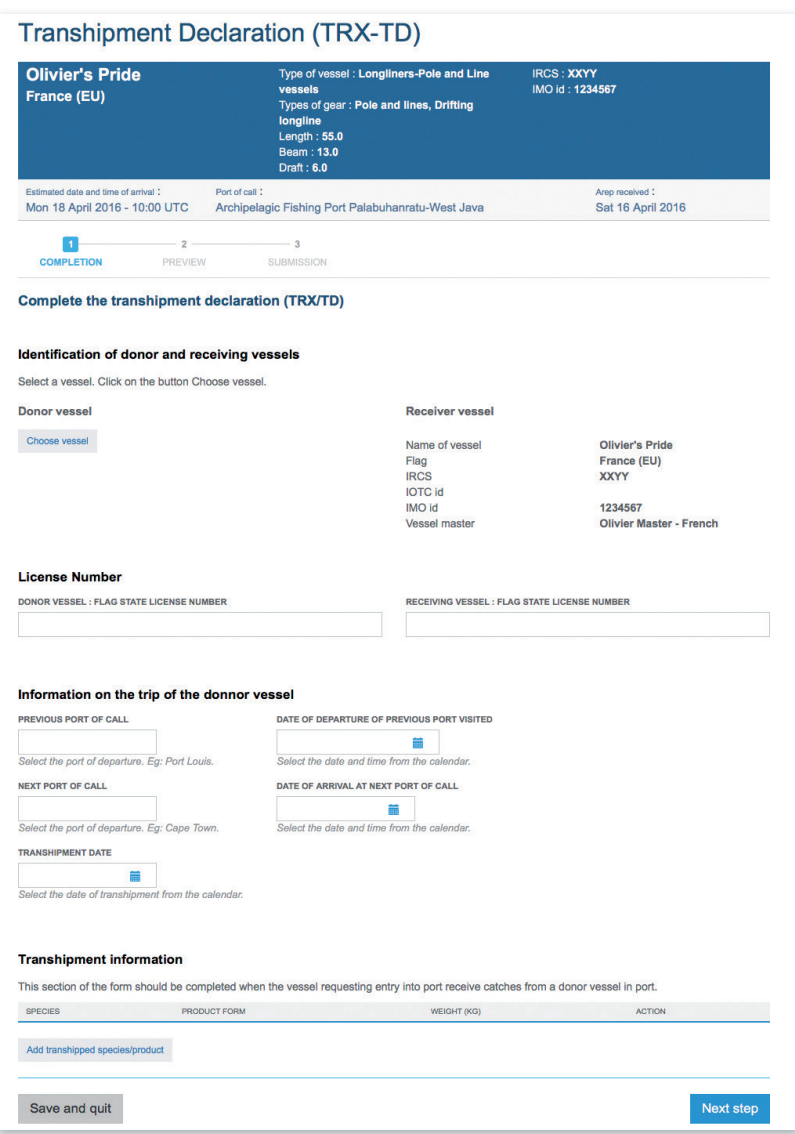

**Figure 127** *The TRX-TDR form*

The TRX-TDR filling process is made in three steps:

- • completion,
- preview,
- submission.

### **8.1.1 Completing the TRX-TDR**

This is the section where you enter the information relevant to the TRX-TDR itself. A part of the TRX-TDR form is already pre-filled with information coming from the Vessel File, such as details about the receiver vessel and its license number.

The TRX-TDR is composed of 4 sections, which are individually detailed further below:

- Identification of donor and receiving vessels,
- License Number,
- • Information on the trip of the donor vessel,
- • Transhipment information.

### **8.1.1.1 Identification of donor and receiving vessels**

- **Receiver Vessel:** this value cannot be changed and is pre-filled with details about the vessel corresponding to the current Vessel File.
- • **Donor vessel**: click on the "Choose vessel" to open the Vessel selector:

|         | Choose vessel     | <b>173231-373 1 1232373 1 11733 1 237317311111121231</b> | $\boldsymbol{\times}$ |
|---------|-------------------|----------------------------------------------------------|-----------------------|
|         |                   |                                                          |                       |
|         | king              | Search                                                   |                       |
| SHOW 10 | <b>C</b> ENTRIES  |                                                          |                       |
|         | <b>IOTC ID</b>    | NAME OF VESSEL                                           | <b>FLAG</b>           |
|         | 325               | <b>VIKING BAY</b>                                        | Spain (EU)            |
|         | 846               | <b>MAR DE BENS</b>                                       | United Kingdom (EU)   |
|         | 877               | <b>MAR DE CRETA</b>                                      | United Kingdom (EU)   |
|         | 3617              | <b>BLUE GATE</b>                                         | United Kingdom (EU)   |
|         | 3785              | <b>TAHUME</b>                                            | United Kingdom (EU)   |
|         | 3786              | <b>ESPEMAR DOS</b>                                       | United Kingdom (EU)   |
|         | 8585              | <b>KINGFISHER</b>                                        | Australia             |
|         | 9133              | <b>Viking Ruby</b>                                       | South Africa          |
|         | 13940             | <b>VIKING J</b>                                          | Australia             |
|         | 14946             | <b>INDO KING JAYA XVIII</b>                              | Indonesia             |
|         |                   | Showing 1 to 10 of 16 entries                            |                       |
|         | Previous 1 2 Next |                                                          |                       |
|         |                   |                                                          |                       |
|         | Create vessel     |                                                          |                       |
|         |                   |                                                          | Close                 |

**Figure 128** *The TRX-TDR form: selecting a Donor vessel*

IOTC e-PSM application // User Manual for the Port State Competent Authority

148 // 186

- $\triangleright$  type the first letters of the Donor vessel name and click search,
- $\triangleright$  in the list of results, click on the Donor vessel name to select it,
- $\triangleright$  if the Donor vessel is not in the list, then click the "Create" vessel" button and follow the process to add the Donor vessel, as detailed in section 4.3.2 "Creating a vessel", then select it.

You will then be returned to the TRX-TDR screen where information about the Donor vessel will be displayed.

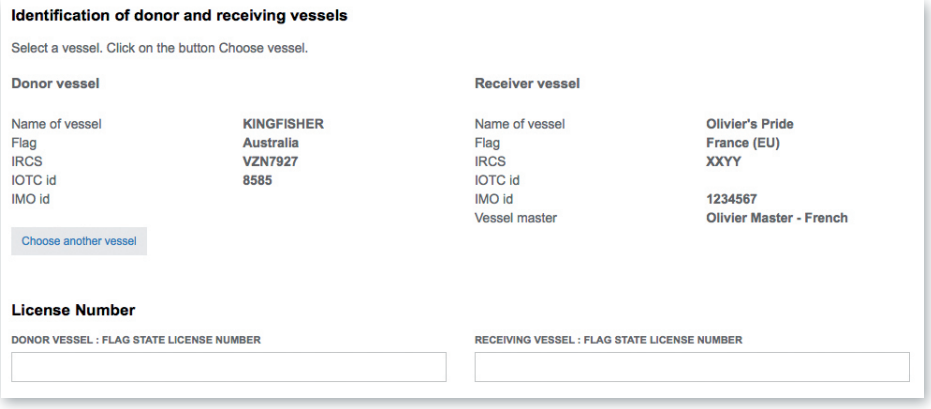

**Figure 129** *The TRX-TDR form: Donor vessel selected* 

Note that you can "Choose another vessel" if you realise you selected the wrong Donor vessel.

### **8.1.1.2 License Number**

This cover two different types of information:

- If the vessel is a carrier vessel, it will be the number of the Flag State license authorising the (receiving/donor) vessel to engage in transhipment operations (in the IOTC area);
- If the vessel is a fishing vessel, then it is the number of the vessel's Flag State Authorisation to Fish (ATF).

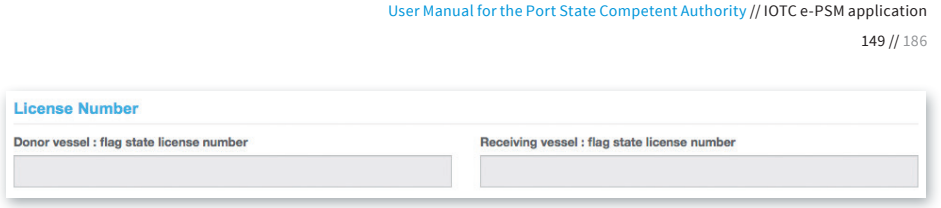

**Figure 130** The TRX-TDR form: Donor and Receiver vessels Flag State license numbers

### **8.1.1.3 Information on the trip of the donor vessel**

In this section, please enter details about the Donor vessel's trip:

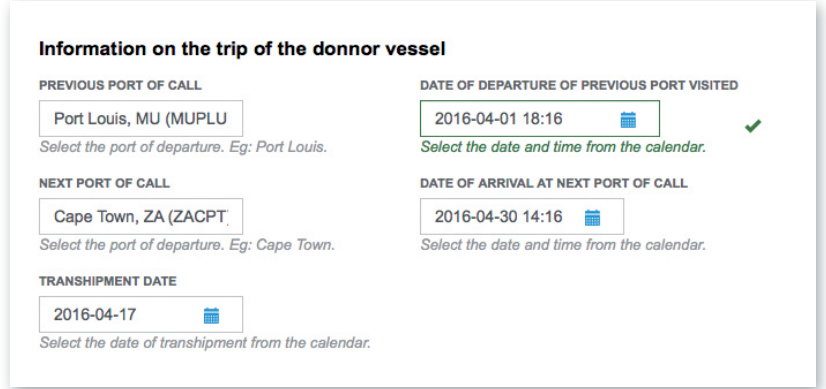

**Figure 131** *The TRX-TDR form: information on the Donor vessel's trip*

- **Previous port of call:** Start typing the name of the port of departure and select it in the proposed list.
- **Date of departure of previous port visited**: Select the date and time using the date picker.
- **Next port of call**: Start typing the name of the next port of call and select it in the proposed list.
- **Date of arrival at next port of call**: Select the date and time using the date picker
- **Transhipment date:** Select the date and time using the date picker.

IOTC e-PSM application // User Manual for the Port State Competent Authority 150 // 186

### **8.1.1.4 Transhipment information**

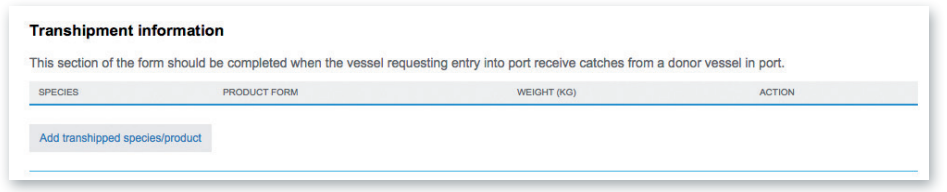

**Figure 132** *The TRX-TDR form: the "Transhipment" section*

This section allows the inspector to indicate, for each species/products, the quantities that were transhipped.

To add a transhipped species/product, click on the "Add transhipped species/product" button to open the Transhipment information dialog:

- **Species:** select the species in the list,
- • **Product form**: select the product form in the list,
- • **Weight (kg)**: enter the total weight of this species/product that was transhipped.

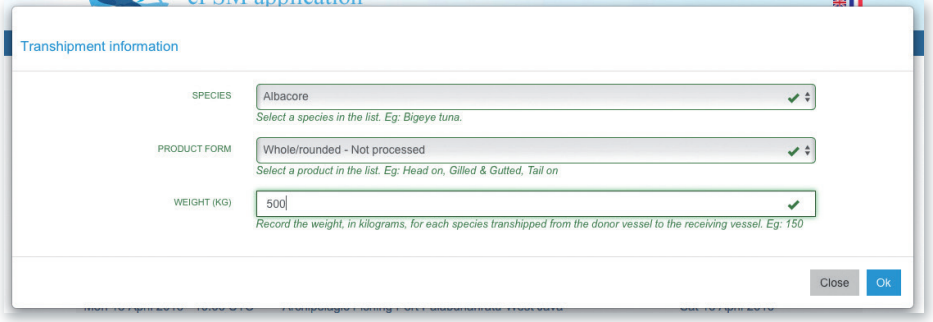

**Figure 133** *The OLT form: the "Transhipment information" dialog*

When done, click "OK" and you will be returned to the OLT form.

Repeat this process until you have entered information about all the products/species that were transhipped.

User Manual for the Port State Competent Authority // IOTC e-PSM application 151 // 186

|                | This section of the form should be completed when the vessel requesting entry into port receive catches from a donor vessel in port. |                    |               |
|----------------|----------------------------------------------------------------------------------------------------|--------------------|---------------|
| <b>SPECIES</b> | <b>PRODUCT FORM</b>                                                                                                    | <b>WEIGHT (KG)</b> | <b>ACTION</b> |
| Albacore       | Whole/rounded - Not processed                                                                                                    | 500                | XØ            |
| Yellowfin tuna | Whole/rounded - Not processed                                                                                                    | 500                | ЖØ            |

**Figure 134** The OLT form: the "Transhipment information" section filled with data

Note: you can delete a transhipment information line that you might have added by mistake by clicking the Delete icon  $(\mathbf{x})$  in the "Action" column and you can edit a transhipment information line by clicking on the Edit icon  $(\mathbf{C})$ .

When you have entered all the information about the transhipment, click the "Next step" button.

#### **8.1.2 Previewing the TRX-TDR**

In this section, you will be able to:

- preview the content of the TRX-TDR;
- attach any additional document, as necessary;
- select additional contacts to which you want a copy of this TRX-TDR sent by email
- • submit the TRX-TDR.

IOTC e-PSM application // User Manual for the Port State Competent Authority

152 // 186

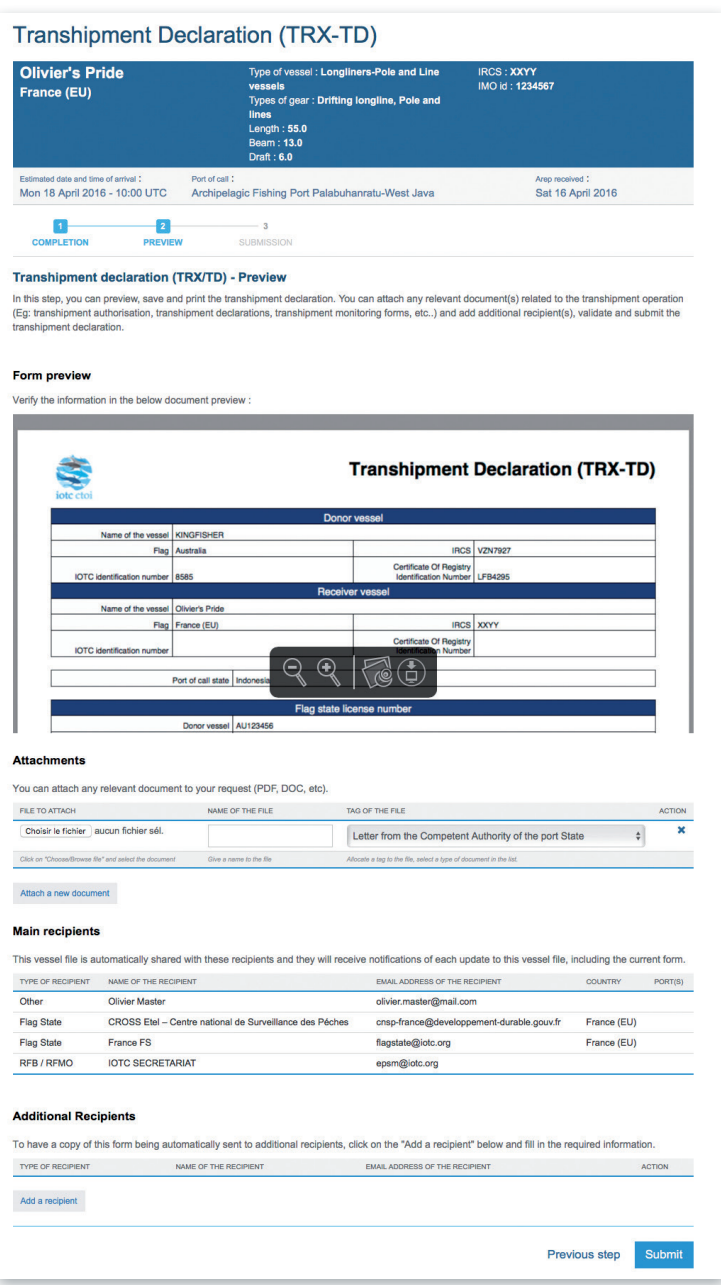

**Figure 135** *The TRX-TDR preview screen*

### **8.1.2.1 Form preview**

This section shows you an exact preview of the TRX-TDR PDF document that will be emailed to the relevant contacts. If you want, you can open the document in your PDF viewer and save it or print it for easier verification.

Please make sure that the information in this document are correct and reflect accurately the information in the catch monitoring form filled by the inspector, before submitting the TRX-TDR.

### **8.1.2.2 Attachments**

Here you can attach any digital file in support to the TRX-TDR submission.

For each attachment you add, please indicate the title/description of the document and choose the type of document (e.g.: Transhipment declaration, Transhipment authorisation, etc.)

Please pay attention to the size of the documents you submit and avoid files more than 2 Megabytes.

### TIP: WHAT DOCUMENTS CAN BE ATTACHED TO A TRX-TD?

When you complete a Transhipment Declaration form as a Receiver Vessel (TRX-TDR), you can attach for example legible copies of the Transhipment Declaration and the Transhipment Authorisation.

### **8.1.2.3 Recipients**

By default, the TRX-TDR is automatically sent by email to the Main recipients:

- the Vessel Representative, who is the Vessel Contact that is defined as the "Sender of the advance request to enter port" (see 6.3.2.4 above),
- the Competent Authority of the Port State.
- the Competent Authority of the Flag State.

You cannot change those recipients here, but you can add Main recipients by using the Vessel File sharing feature from the Vessel File screen (see Section 9 "Sharing a Vessel File").

IOTC e-PSM application // User Manual for the Port State Competent Authority 154 // 186

If you wish so, you can add additional recipients to which the OLT will be sent by email:

- to add other additional recipients, simply click on the "Add a recipient" button, select the type of recipient (e.g.: Customs, Flags State, Port Authority…), enter the name of the recipient then enter a valid email address for the recipient;
- to remove a recipient, click on the little Delete icon  $(\mathbf{x})$  in the "Action" column.

### TIP: WHO CAN I ADD AS ADDITIONAL RECIPIENTS IN A TRX-TDR?

It is recommended to copy the same recipients as for the AREP or PIR or OLT to ensure they will be informed at every stage of the e-PSM process.

### **8.1.2.4 Submission**

The final step is to submit the TRX-TDR:

- Select which of the Current Vessels Contacts is the "Sender of the advance request to enter port", i.e. the Vessel Representative: this contact will receive a copy of the TRX-TDR,
- • Click the "Submit" button to send the TRX-TDR.

### **8.1.3 Submitting and receiving the TRX-TDR**

You will then be presented with a screen summarizing the TRX-TDR submission: from there you can click the go "Back to your Dashboard" link.

The TRX-TDR will also appear in the Vessel File and in the VFL.

User Manual for the Port State Competent Authority // IOTC e-PSM application

155 // 186

| Click on a vessel name to open its vessel file.                                 |                              |                              |                                     |                                                      |                          |                                                  |                        | Show 10           | <b>R</b> entries |
|---------------------------------------------------------------------------------|------------------------------|------------------------------|-------------------------------------|------------------------------------------------------|--------------------------|--------------------------------------------------|------------------------|-------------------|------------------|
| <b>VESSEL NAME</b>                                                              | <b>VESSEL</b><br><b>FIAG</b> | <b>IRCS</b>                  | <b>TYPE OF VESSEL</b>               | PORT OF CALL                                         | <b>FNTRY</b>             | <b>STATUS</b>                                    | <b>LAST FORM</b>       | <b>DATE</b>       | <b>VAIR</b>      |
| Olivier's<br>Pride                                                              | France<br>(EU)               | <b>XXYY</b>                  | Longliners-Pole<br>and Line vessels | Archipelagic Fishing Port<br>Palabuhanratu-West Java | Mon<br>18/04/16<br>10:00 | <b>OPEN</b>                                      | <b>TRXTD</b>           | 19/04/16<br>12:26 | IΔ               |
| <b>TREVIGNON</b>                                                                | France<br>(EU)               | <b>FMJQ</b>                  | Purse seiners                       | <b>Abbot Point</b>                                   | Wed<br>13/04/16          | <b>OPEN</b>                                      | OLT                    | 19/04/16<br>12:05 | Α                |
| <b>Forms</b>                                                                    |                              |                              |                                     |                                                      |                          |                                                  |                        |                   |                  |
| <b>FORM</b>                                                                     |                              |                              |                                     |                                                      | <b>CREATION DATE</b>     |                                                  | <b>UPDATE DATE</b>     |                   | <b>ACTION</b>    |
| Advanced Request for Entry in Port (AREP)                                       |                              |                              |                                     |                                                      | Sat 16/04/16 15:31 UTC   |                                                  | Sat 16/04/16 15:31 UTC |                   | x <sub>0</sub>   |
| Request for Additional Information following A Request to Enter Port (RAI-AREP) |                              |                              |                                     |                                                      | Mon 18/04/16 15:01 UTC   |                                                  | Mon 18/04/16 15:01 UTC |                   | $\circledcirc$   |
| Notification to Fishing Vessel (NFV)                                            |                              |                              |                                     |                                                      | Mon 18/04/16 15:40 UTC   |                                                  | Mon 18/04/16 15:40 UTC |                   | $\circledcirc$   |
|                                                                                 |                              | Port Inspection Report (PIR) |                                     |                                                      |                          | Tue 19/04/16 10:23 UTC<br>Tue 19/04/16 10:23 UTC |                        |                   | $\circ$          |
|                                                                                 |                              |                              |                                     |                                                      |                          |                                                  |                        |                   |                  |

**Figure 136** The VFL and VFD showing that a TRX-TDR has been submitted

The recipients of the TRX-TDR (i.e. the Vessel Representative and the additional recipients) will be notified by an email sent to their contact address.

### **8.2 Transhipment as a donor vessel (TRX-TDD)**

This process is almost exactly the same as that described in Section 8.1 "Transhipment as a receiver vessel (TRX-TDR)" above.

The only difference is that, in that case, you have to select a Receiver vessel and enter details about the Receiver vessel's trip.

Please refer to Section 8.1 "Transhipment as a receiver vessel (TRX-TDR)" above for information about submitting a TRX-TDD.

IOTC e-PSM application // User Manual for the Port State Competent Authority 156 // 186

# **9 SHARING A VESSEL FILE**

You can decide to share a Vessel File with another user of the IOTC e-PSM application, so that they can consult information contained in the various forms that were submitted about that vessel. Note that each user with whom the VF is shared will be the *recipient* of all notifications related to that Vessel File, until they are removed from the sharing or the VF status is set to "Closed".

There are a number of Main recipients that are automatically added to the Vessel File Sharing and that cannot be removed. Those are:

- the Flag State users for the Flag of the vessel;
- the Port State users for the port in which the vessel is calling;
- the Vessel Representative of the vessel.

To share a Vessel File, go to the "Vessel File sharing" section at the bottom of the VF and click the "Add recipient" button to open the "File sharing" dialog.

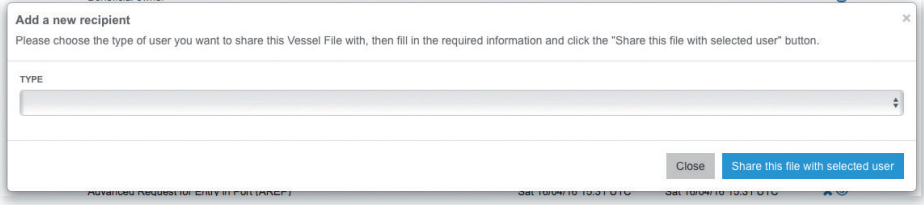

**Figure 137** *The Vessel File screen "File sharing" dialog*

- First, select a recipient type in the drop-down list: depending on the type of recipient you select, you will have to fill in various details:
	- ▶ Flag State user: select a Flag State, you will be presented with a list of the designated Flag State representatives for that flag, pick the one you want to share the VF with.
	- ▶ Port State User: select a Port State, then a Port in the list of designated ports for the selected State and then a user in the list of the designated Port State representatives for that port.

157 // 186

- ▶ Coastal State user: select a Coastal State, you will be presented with a list the designated Coastal State representatives for that state, pick the one you want to share the VF with.
- $\triangleright$  Other user: simply fill in the name and email of the person you want to share the Vessel file with.
- Click the "Share this file with selected user" button.
- You can repeat this operation to share the file with as many users as needed.

You will then be returned to the VFD where the "File sharing" section will show the list of users with whom the Vessel File is shared.

| When a Vessel File is shared with a recipient, they will be notified each time the vessel file is updated (e.g.: a new form is submitted, the file status is<br>modified). To share this Vessel File with a recipient, click on the "Add recipient" button and fill the required information. Note: the Vessel File is<br>automatically shared with a number of main recipients, which you cannot remove or edit. |                                               |                              |                               |                                                             |               |
|----------------------------------------------------------------------------------------------------|-----------------------------------------------|------------------------------|-------------------------------|-------------------------------------------------------------|---------------|
| <b>USER NAME</b>                                                                                                    | <b>EMAIL</b>                                  | <b>TYPE</b>                  | <b>FLAG</b><br><b>COUNTRY</b> | <b>PORTS</b>                                                | <b>ACTION</b> |
| CROSS Etel - Centre national de Surveillance des<br>Péches                                                                                                    | cnsp-france@developpement-<br>durable.gouv.fr | Flag<br><b>State</b><br>User | France<br>(EU)                |                                                             |               |
| France FS                                                                                                    | flagstate@iotc.org                            | Flag<br><b>State</b><br>User | France<br>(EU)                |                                                             |               |
| Archipelagic Fishing Port Palabuhanratu-West Java                                                                                                    | epsmdev@gmail.com                             | Port<br>User                 |                               | <b>Archipelagic Fishing Port</b><br>Palabuhanratu-West Java |               |
| <b>Olivier Master</b>                                                                                                    | olivier.master@mail.com                       | <b>Vessel</b><br>User        |                               |                                                             |               |
| Armadale                                                                                                    | epsmdev@gmail.com                             | Port<br>User                 |                               | Armadale                                                    | ×             |
| Ministere De Le Production, De L'Environnement, De<br>L'Energie, L'Industrie Et De L'Artisanat                                                                                                    | dg.peche@comorestelecom.km                    | Flag<br><b>State</b><br>User | Comoros                       |                                                             | ×             |

**Figure 138** *The Vessel File screen "File sharing" section*

To stop sharing a Vessel File with a given user, click the Remove icon  $(x)$  in the "Action" column.

A shared Vessel File will appear in the VFL of each user it is shared with, and they will be able to consult it in a read-only mode.

IOTC e-PSM application // User Manual for the Port State Competent Authority 158 // 186

# **10 THE VESSEL FILE STATUS**

At the top of the Vessel File screen is a section indicating the file's Status:

- **• OPEN:** this means the Vessel File is active, which usually means the vessel has submitted an AREP, is in port or there is a form currently awaiting creation/completion, etc.
- **CLOSED:** this means the Vessel File is now inactive, usually after the vessel left port and all forms have been properly created/answered to.

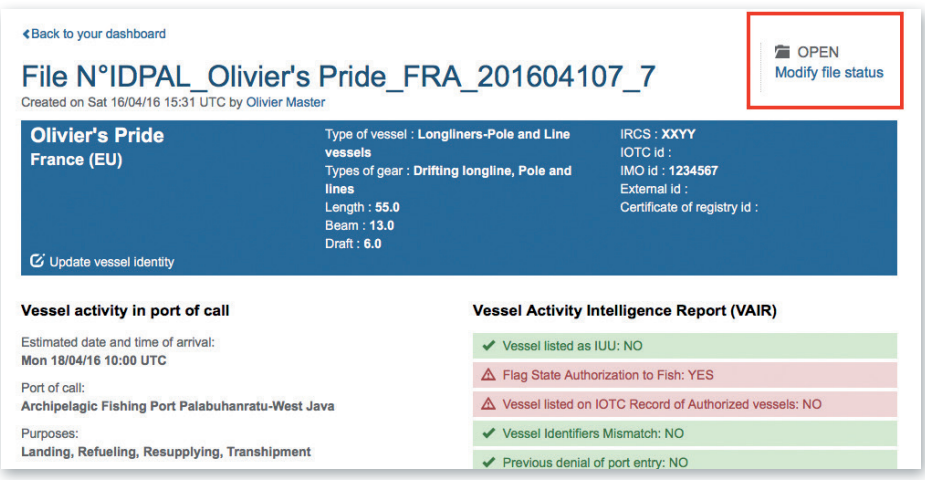

**Figure 139** The Vessel File screen "Status" section

To change the Vessel File status, click on the "Modify file status" link to open the "Status update" dialog.

User Manual for the Port State Competent Authority // IOTC e-PSM application

159 // 186

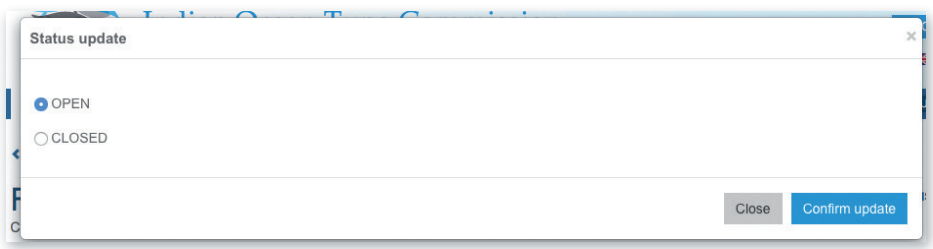

**Figure 140** The Vessel File screen "Status update" dialog

Select the status settings you want for this file and click "Confirm update".

### **REMINDER**

Once a Vessel File can be considered as "Closed", usually when the vessel has left the port of call and all relevant documents have been provided (e.g.: responses to RAI-PIR), or when the AREP has been cancelled, *please*  remember to update the Vessel File's Status from "OPEN" to "CLOSED".

The Vessel File will not be shown anymore in your VFL (though you can consult it by searching for the vessel and unchecking the "Active files only" box) and the next time an AREP is submitted by that vessel, it will create a new Vessel File.

IOTC e-PSM application // User Manual for the Port State Competent Authority 160 // 186

# **APPENDIX I FREQUENTLY ASKED QUESTIONS**

### **▶ To whom Port State Measures (PSM) apply to?**

PSM apply to foreign vessels calling in designated ports in the IOTC area.

### **▶ To whom Port State Measures (PSM) don't apply to?**

PSM don't apply to:

- vessels of a neighbouring State that are engaged in artisanal fishing for subsistence, provided that the port State and the flag State cooperate to ensure that such vessels do not engage in IUU fishing or fishing related activities in support of such fishing; and
- container vessels that are not carrying fish or, if carrying fish, only fish that have been previously landed, provided that there are no clear grounds for suspecting that such vessels have engaged in fishing related activities in support of IUU fishing.

### **▶ Can a vessel enter a designated port without submitting a request to enter port?**

No, it is illegal. It is mandatory to provide an advance request of entry in port to the competent authority of the port State and according to the prior notification period it has established.

### **▶ How can I attached document to an AREP and what are the documents to submit with the AREP?**

When a request to enter port is completed, at the step 5 of the form AREP, documentation can be attached to it. It is recommended to attach the documents listed below, it will fasten the processing of the request by the port State and avoid un-necessary delay in the response of the port State to grant entry in port. The recommended documents are:

• Authorisation to fish or fishing license issued by your flag State;

161 // 186

- Fishing licenses issued by Coastal States;
- Transhipment authorisations;
- Previous Transhipment declarations;
- Certificate of Registration of the Vessel;
- Fishing logbook corresponding to your last fishing trip;
- Crew list:
- • Wells or hold plan.

However, the competent authority of the Port State knows exactly the type of documents they request to be provided.

### **▶ A vessel has been granted entry into port, can the vessel be denied use of port services, landing or transhipment of catch?**

Yes, if the ports State:

- finds that the vessel does not have a valid and applicable authorization to engage in fishing or fishing related activities required by its flag State;
- finds that the vessel does not have a valid and applicable authorization to engage in fishing or fishing related activities required by a coastal State in respect of areas under the national jurisdiction of that State:
- has clear evidence that the fish on board was taken in contravention of applicable requirements of a coastal State in respect of areas under the national jurisdiction of that State;
- has reasonable grounds to believe that the vessel was otherwise engaged in IUU fishing or fishing related activities in support of such fishing,

And/or if the flag State does not confirm within a reasonable period of time, on the request of the port State, that the fish on board was taken in accordance with applicable requirements of a relevant regional fisheries management organization.

IOTC e-PSM application // User Manual for the Port State Competent Authority 162 // 186

### **▶ What are the designated ports in the IOTC Area?**

See designated ports -

http://epsm.iotc.org/library/contact/designated-port

A vessel cannot call, land or tranship its catch in any other port in the IOTC Area.

**▶ Can a vessel be denied port entry for Force Majeure or Distress?**

No, nothing in the IOTC PSM affects the entry of vessels to port in accordance with international law for reasons of force majeure or distress, or prevents a port State from permitting entry into port to a vessel exclusively for the purpose of rendering assistance to persons, ships or aircraft in danger or distress.

**▶ I cannot find a vessel in the e-PSM application when I want to enter, in the e-PSM application, a request to enter port submitted manually (E.g.: fax)?**

Contact the IOTC Secretariat at epsm@iotc.org.

**▶ I have some problems to submit a request to enter port?**

Contact the IOTC Secretariat at epsm@iotc.org.

**▶ I have some problems to respond to a request for additional information?**

Contact the IOTC Secretariat at epsm@iotc.org.

**▶ Which countries are Contracting Parties or Cooperating Non-Contracting Parties (CPCs) of the IOTC?**

http://www.iotc.org/about-iotc/structure-commission

**▶ Where is the IOTC Area of competence?**

http://www.iotc.org/about-iotc/competence

Note: The Commission, at its 4<sup>th</sup> Session in 1999 agreed to modify the western boundary of the IOTC area of competence from 30ºE to 20ºE, thus eliminating the gap between the areas covered by IOTC and ICCAT.

## **APPENDIX II DETAILED DESCRIPTION OF ALL FIELDS USED IN THE AREP PROCESS**

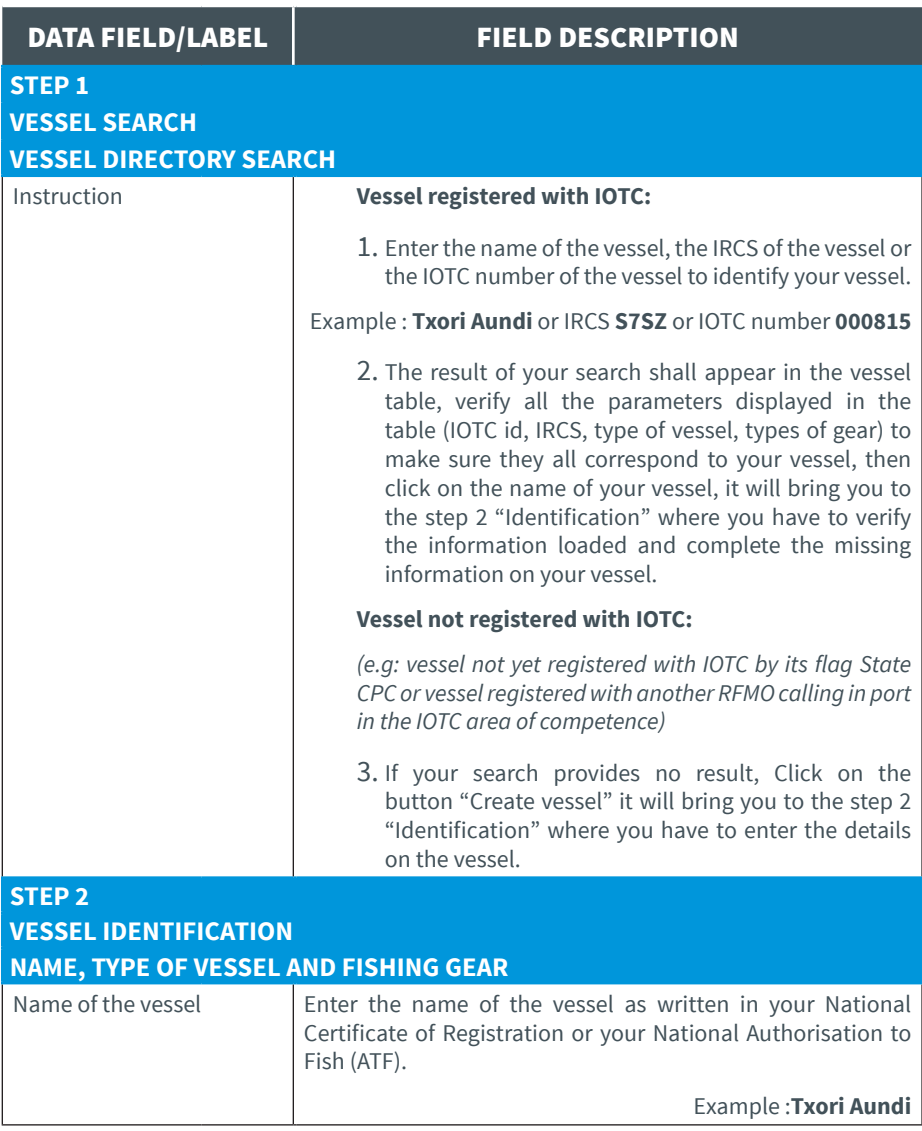

IOTC e-PSM application // User Manual for the Port State Competent Authority 164 // 186

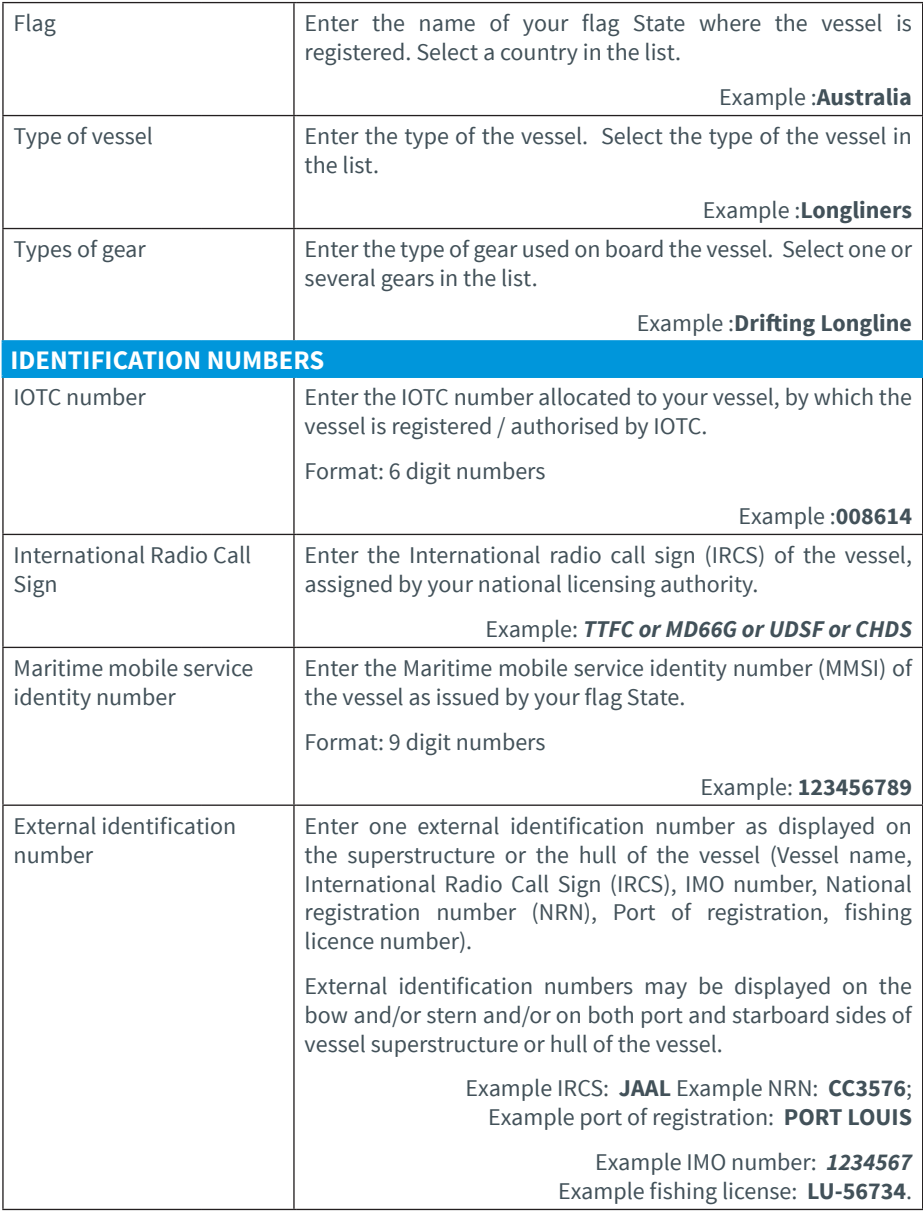

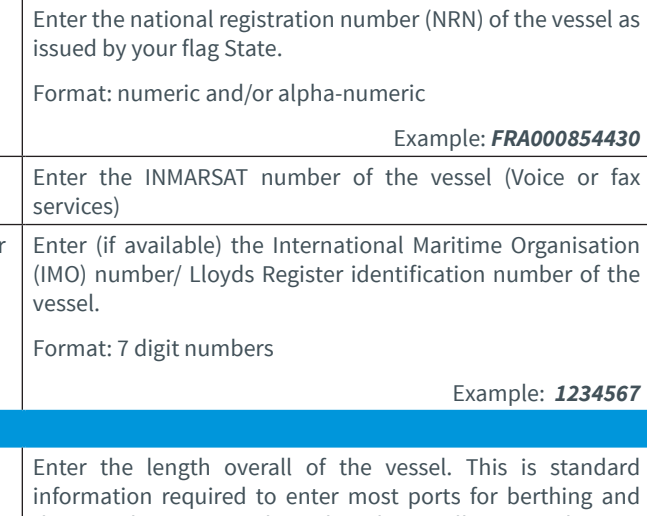

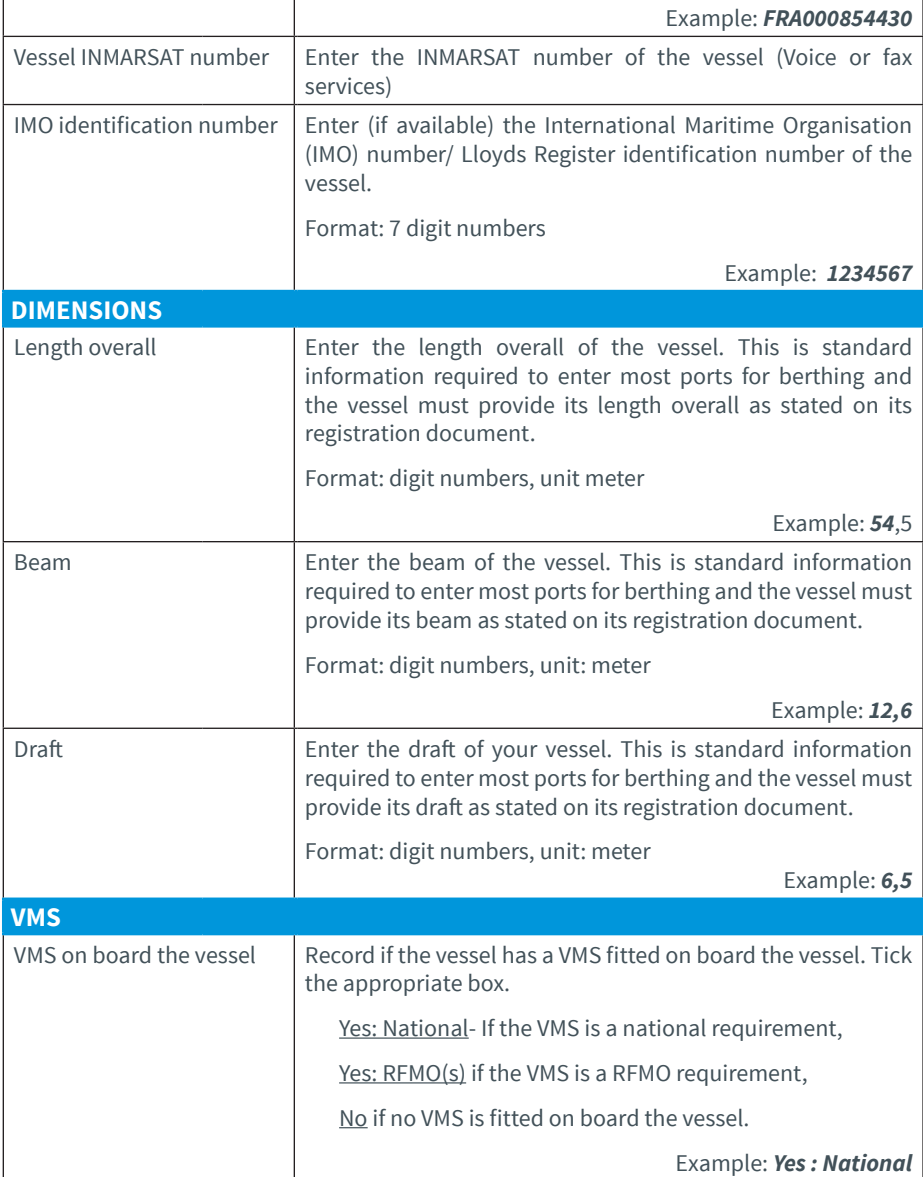

Certificate of registry identification number IOTC e-PSM application // User Manual for the Port State Competent Authority 166 // 186

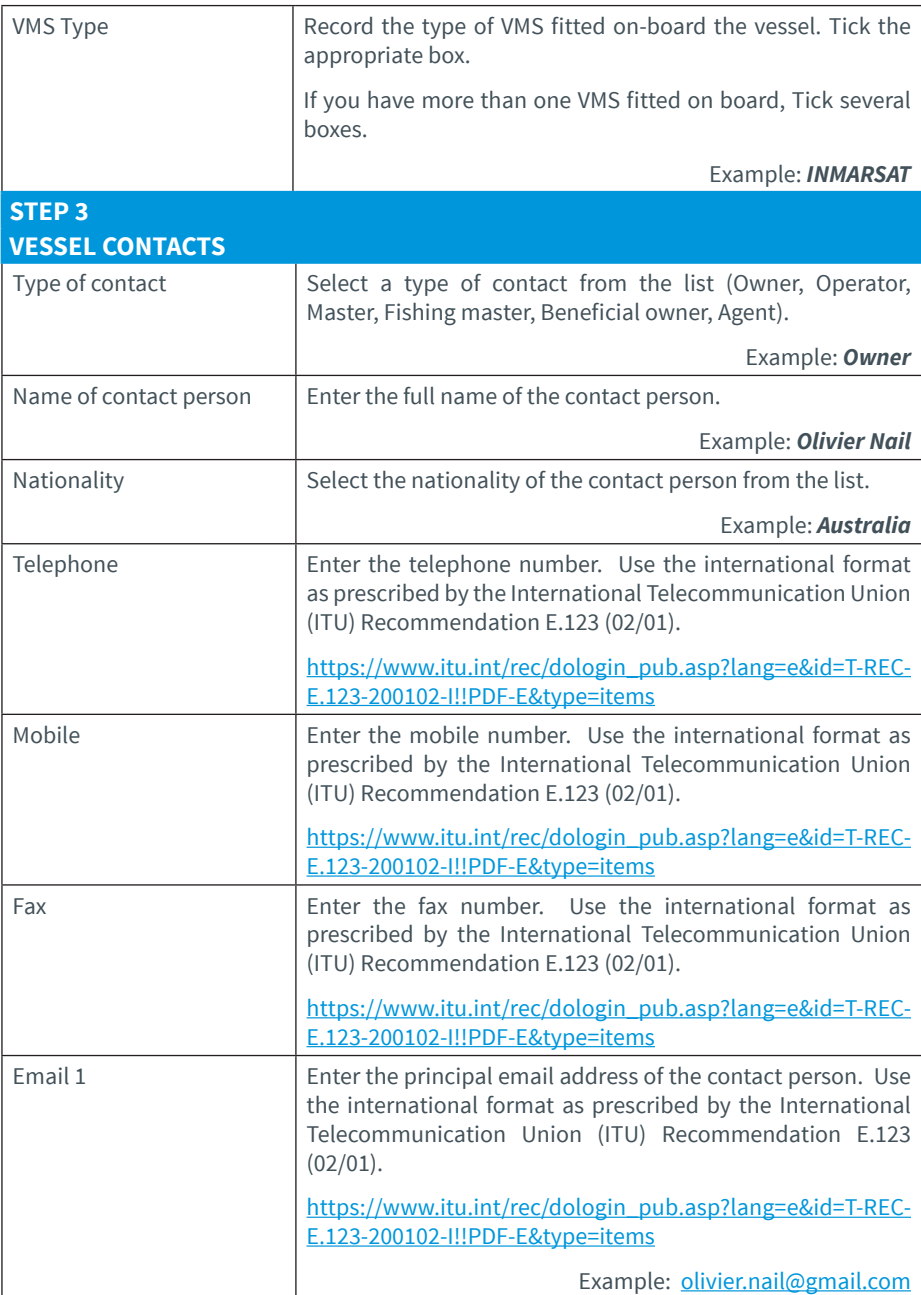

User Manual for the Port State Competent Authority // IOTC e-PSM application 167 // 186

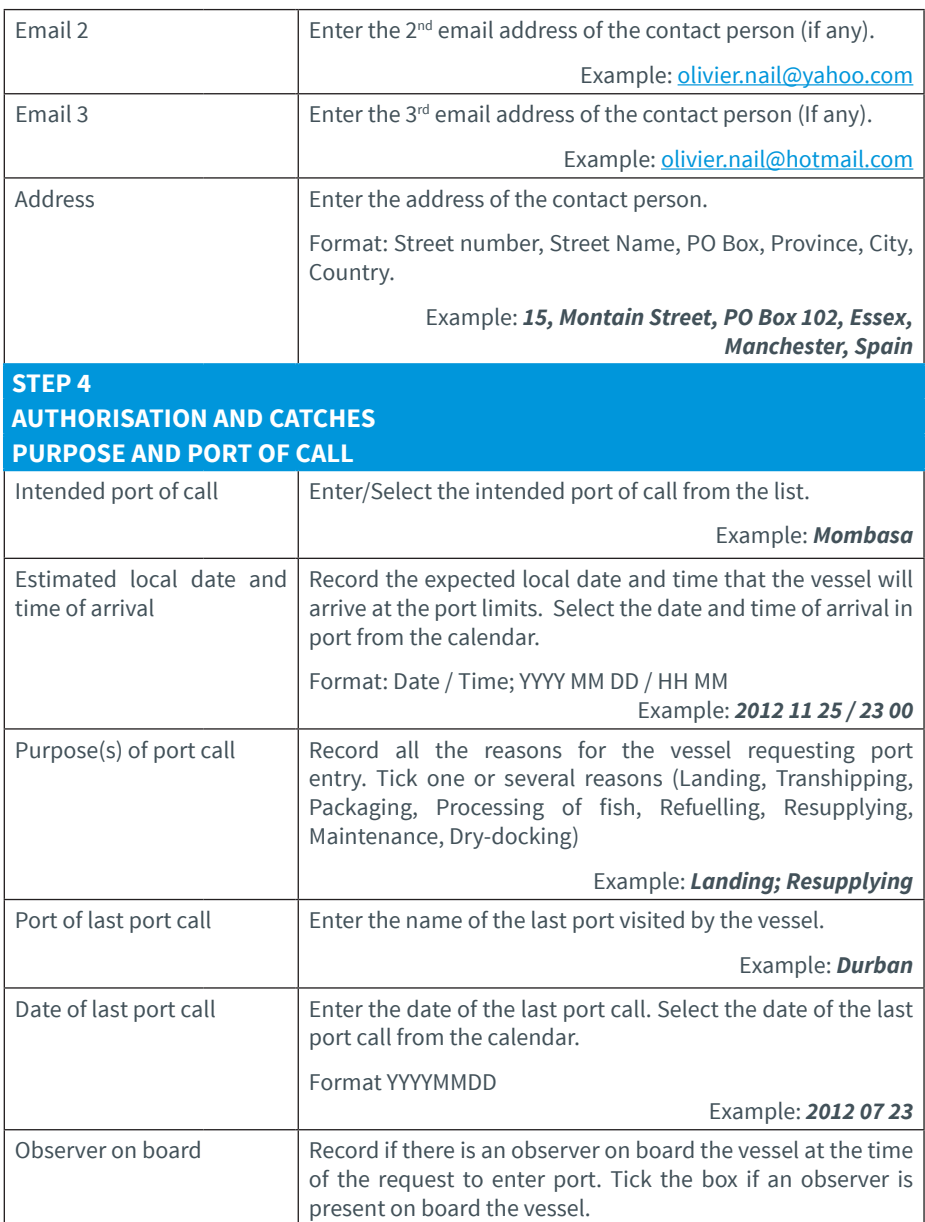

IOTC e-PSM application // User Manual for the Port State Competent Authority 168 // 186

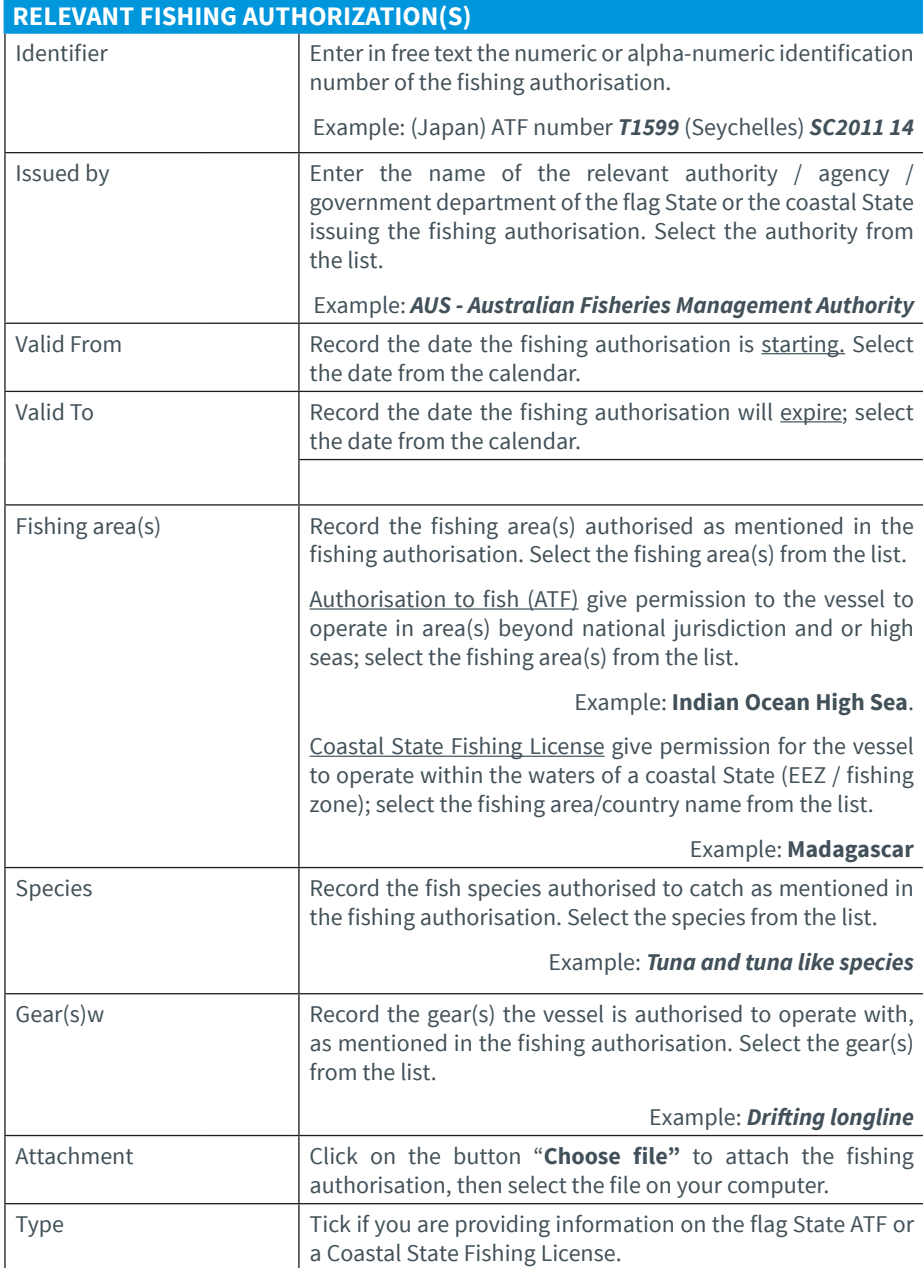

User Manual for the Port State Competent Authority // IOTC e-PSM application

169 // 186

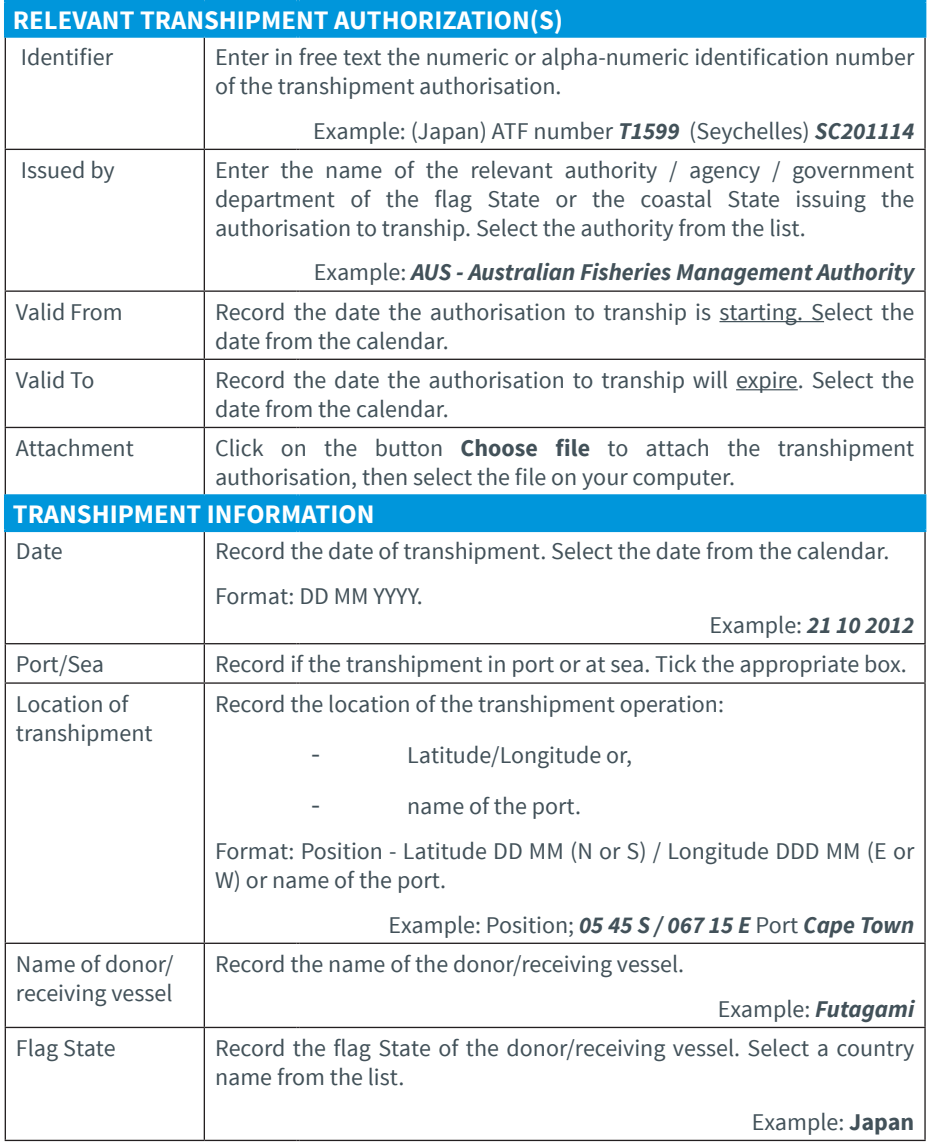

IOTC e-PSM application // User Manual for the Port State Competent Authority 170 // 186

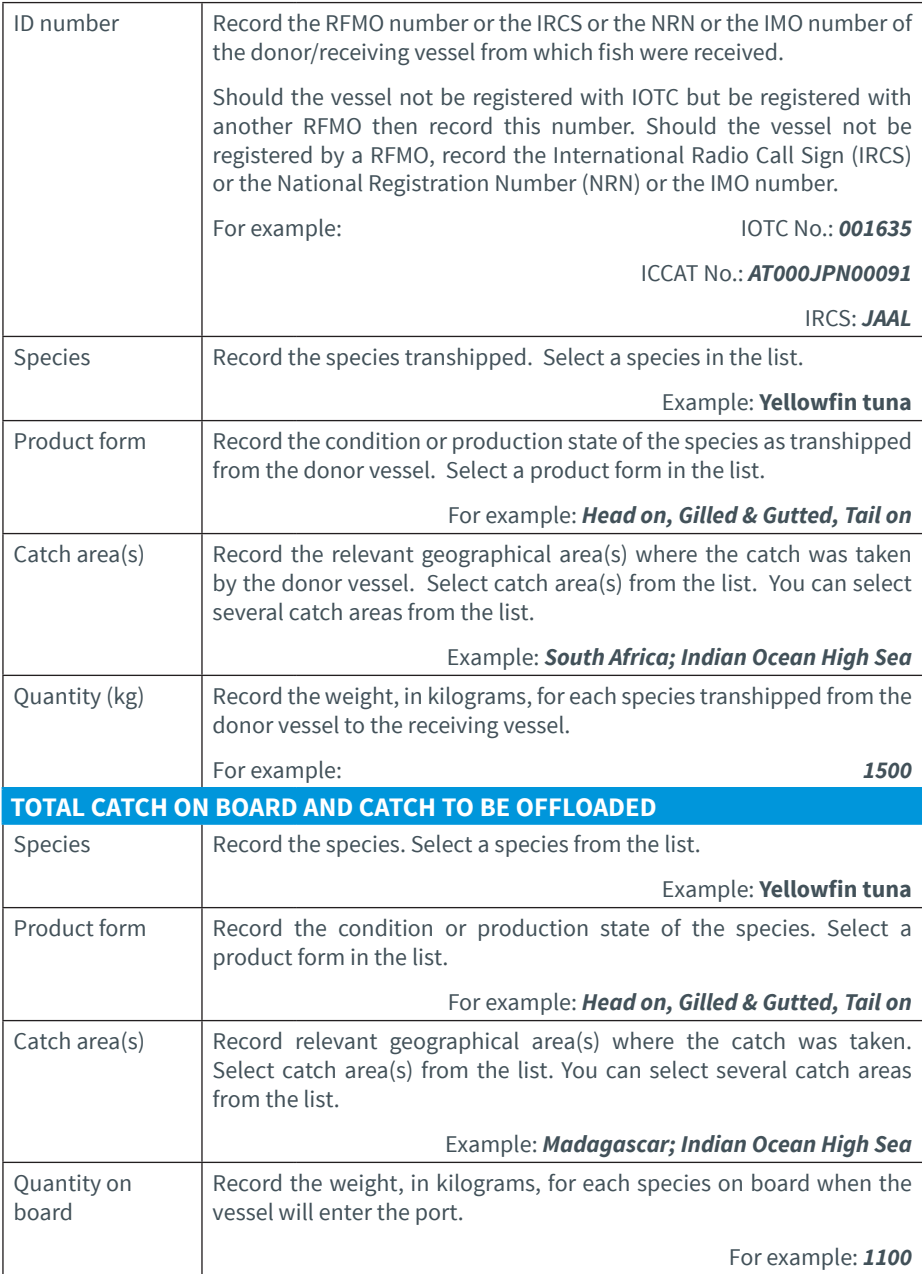

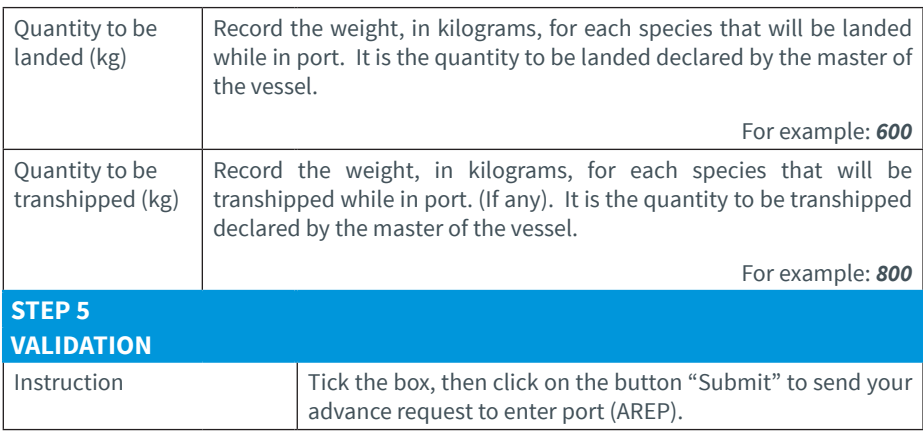

IOTC e-PSM application // User Manual for the Port State Competent Authority 172 // 186

## **APPENDIX III DETAILED DESCRIPTION OF ALL FIELDS USED IN THE PIR PROCESS**

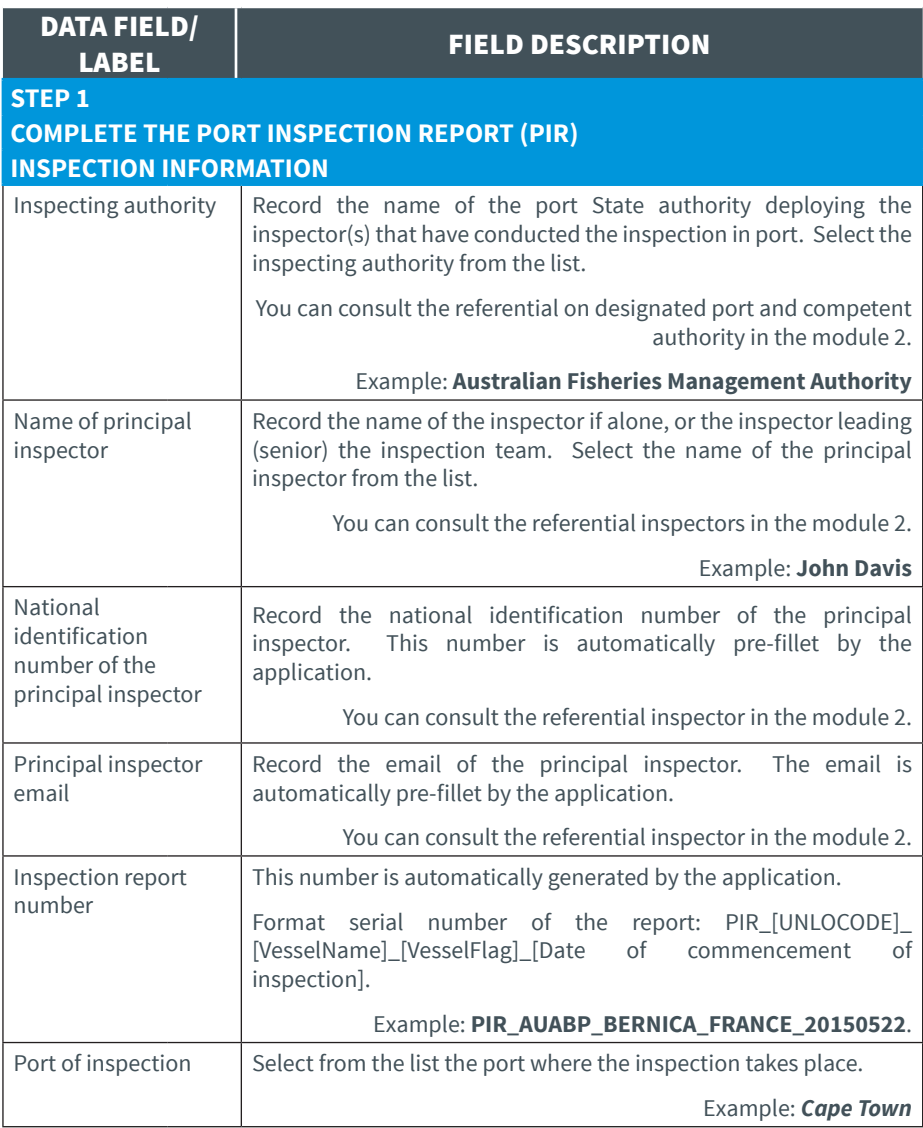

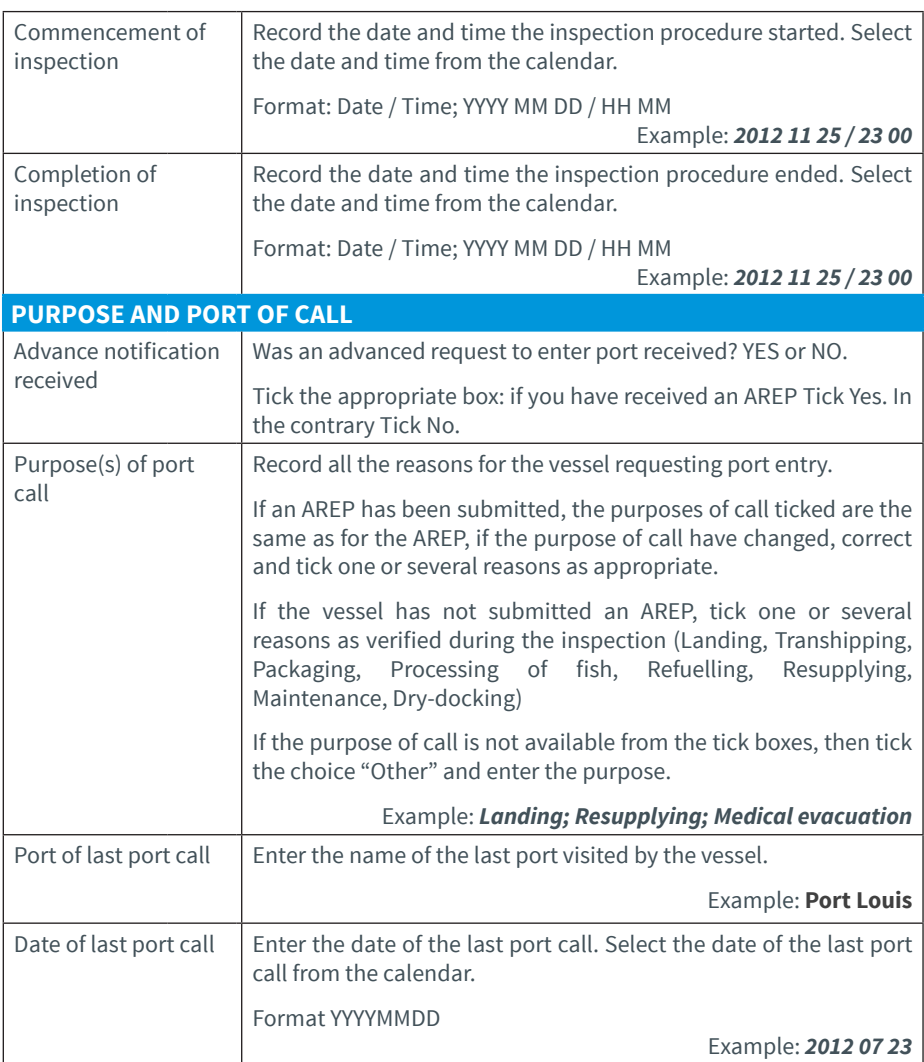

IOTC e-PSM application // User Manual for the Port State Competent Authority 174 // 186

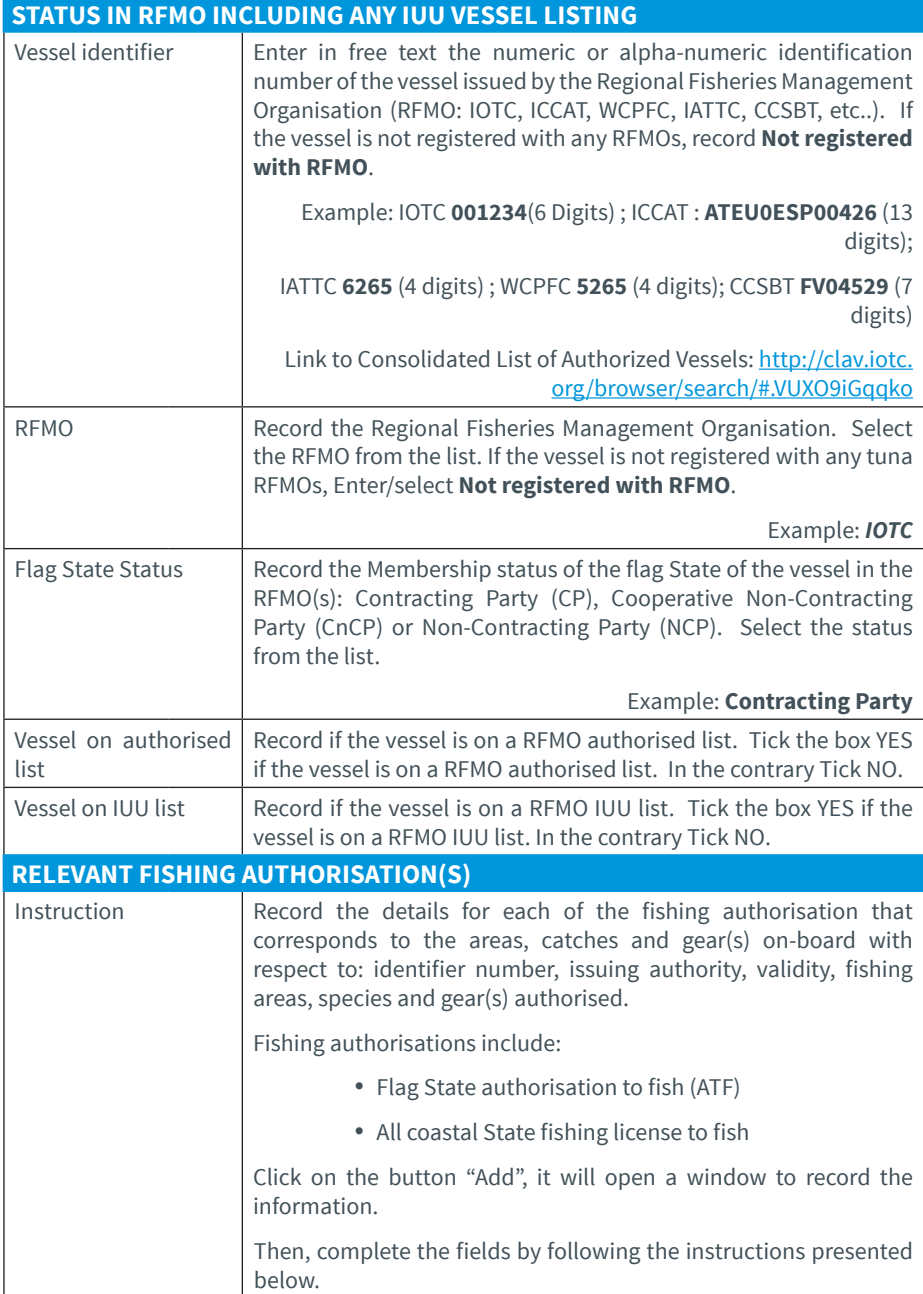

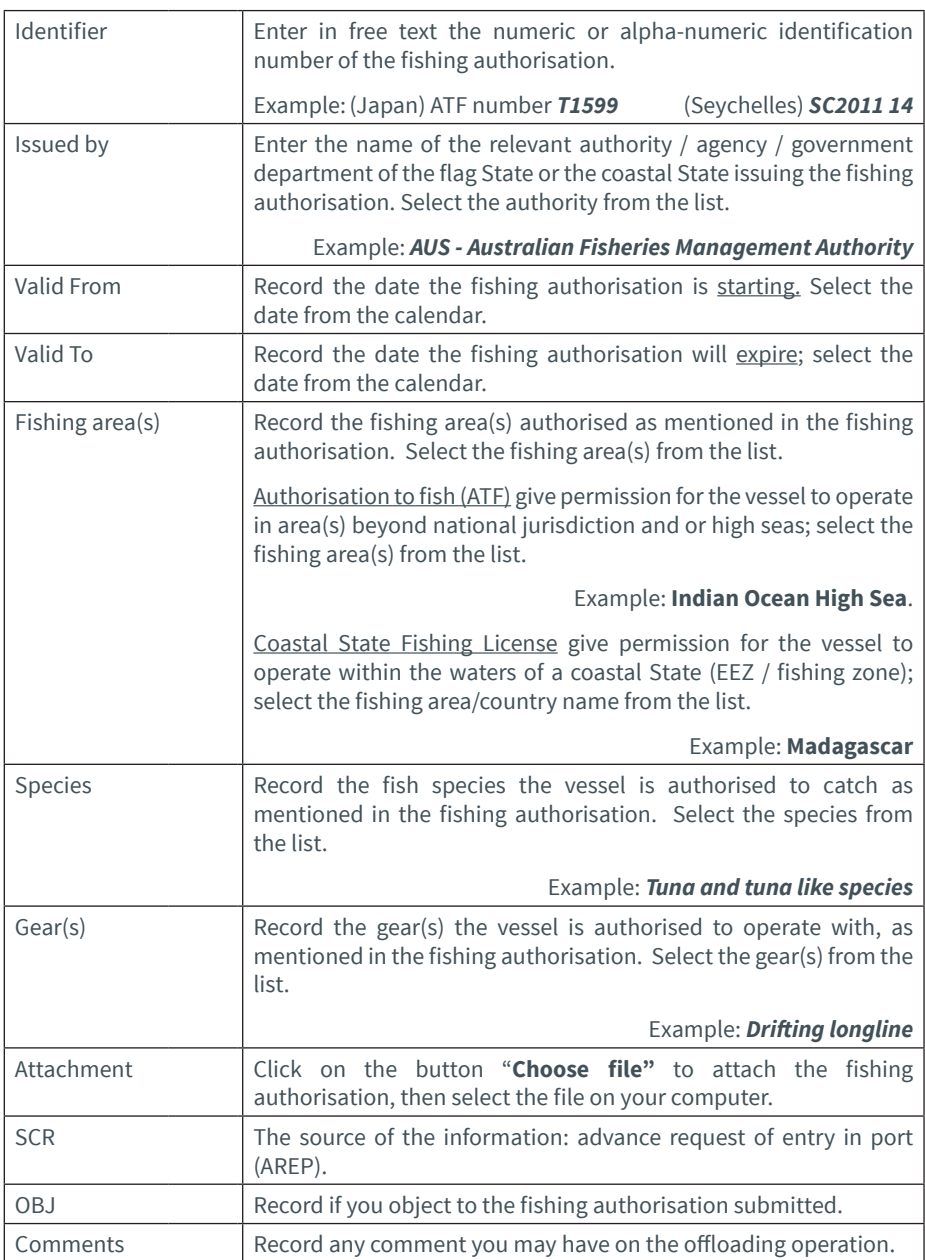

IOTC e-PSM application // User Manual for the Port State Competent Authority 176 // 186

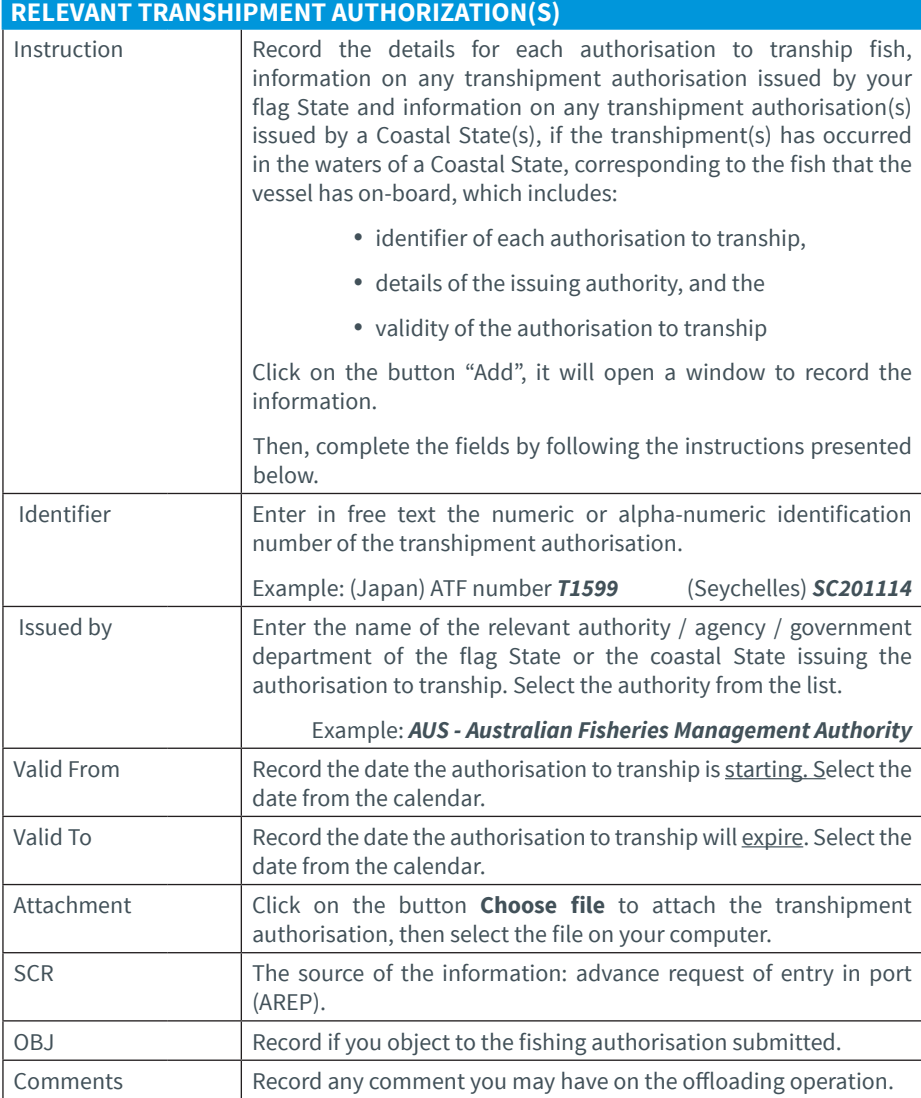

User Manual for the Port State Competent Authority // IOTC e-PSM application

177 // 186

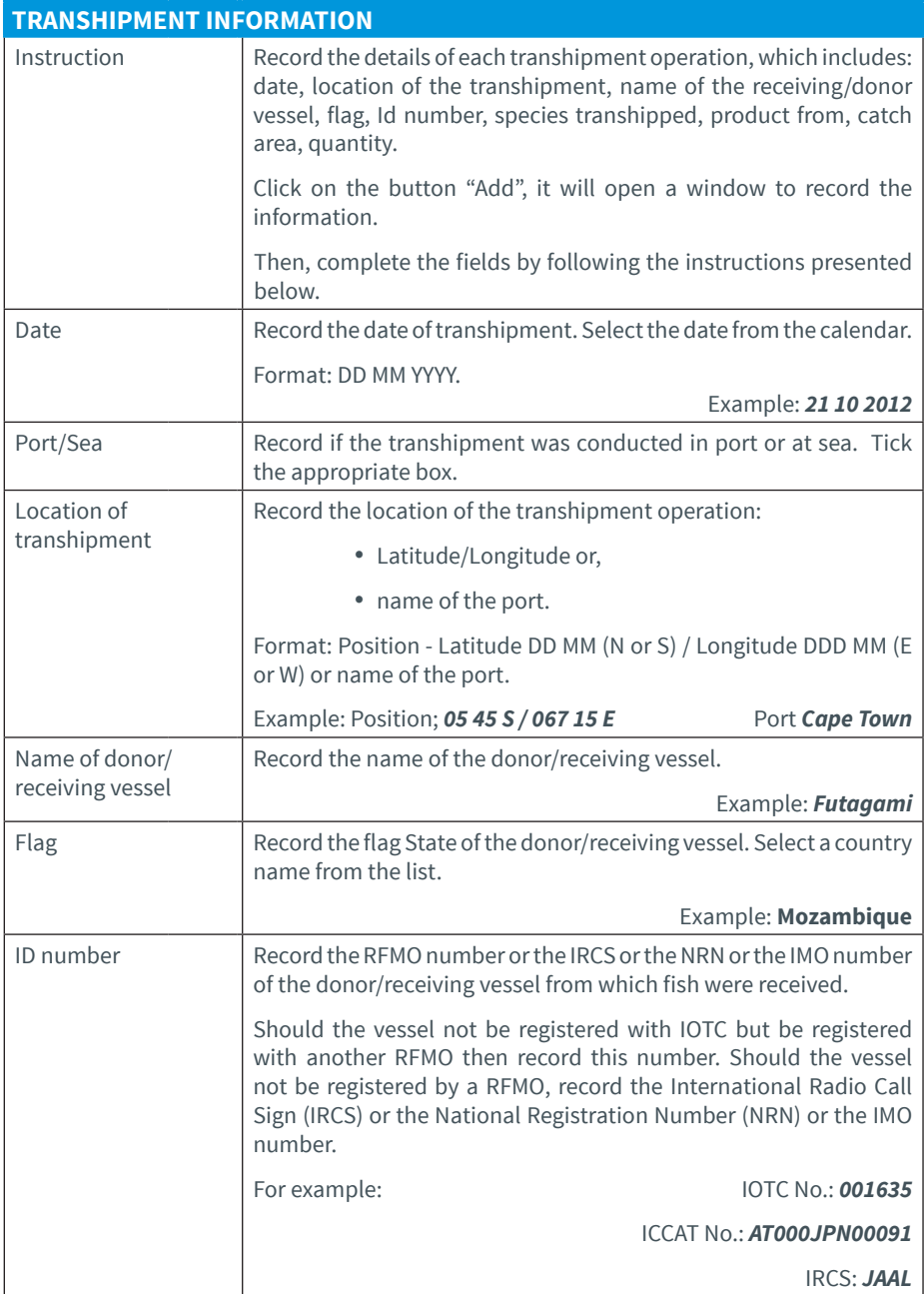

IOTC e-PSM application // User Manual for the Port State Competent Authority 178 // 186

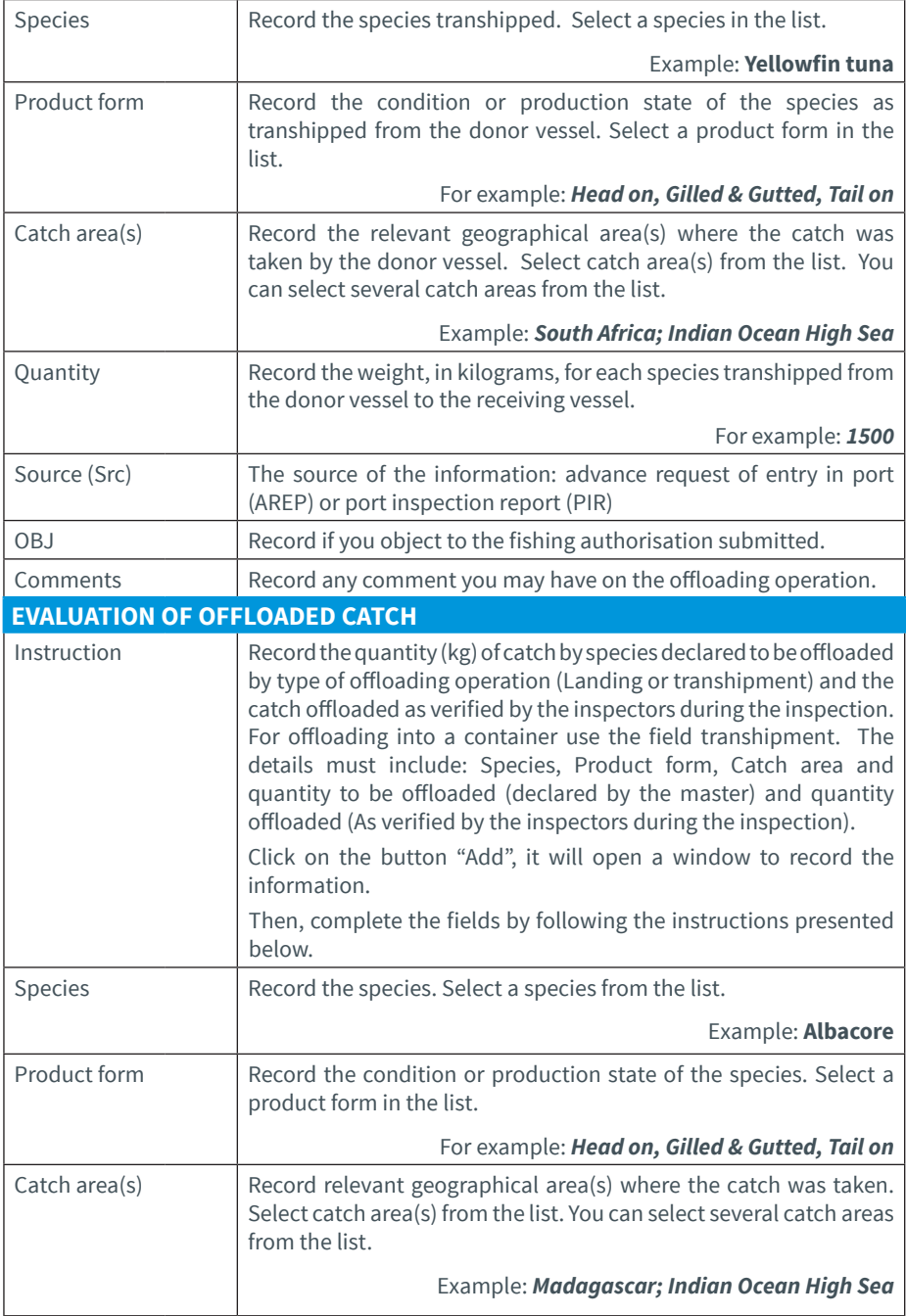

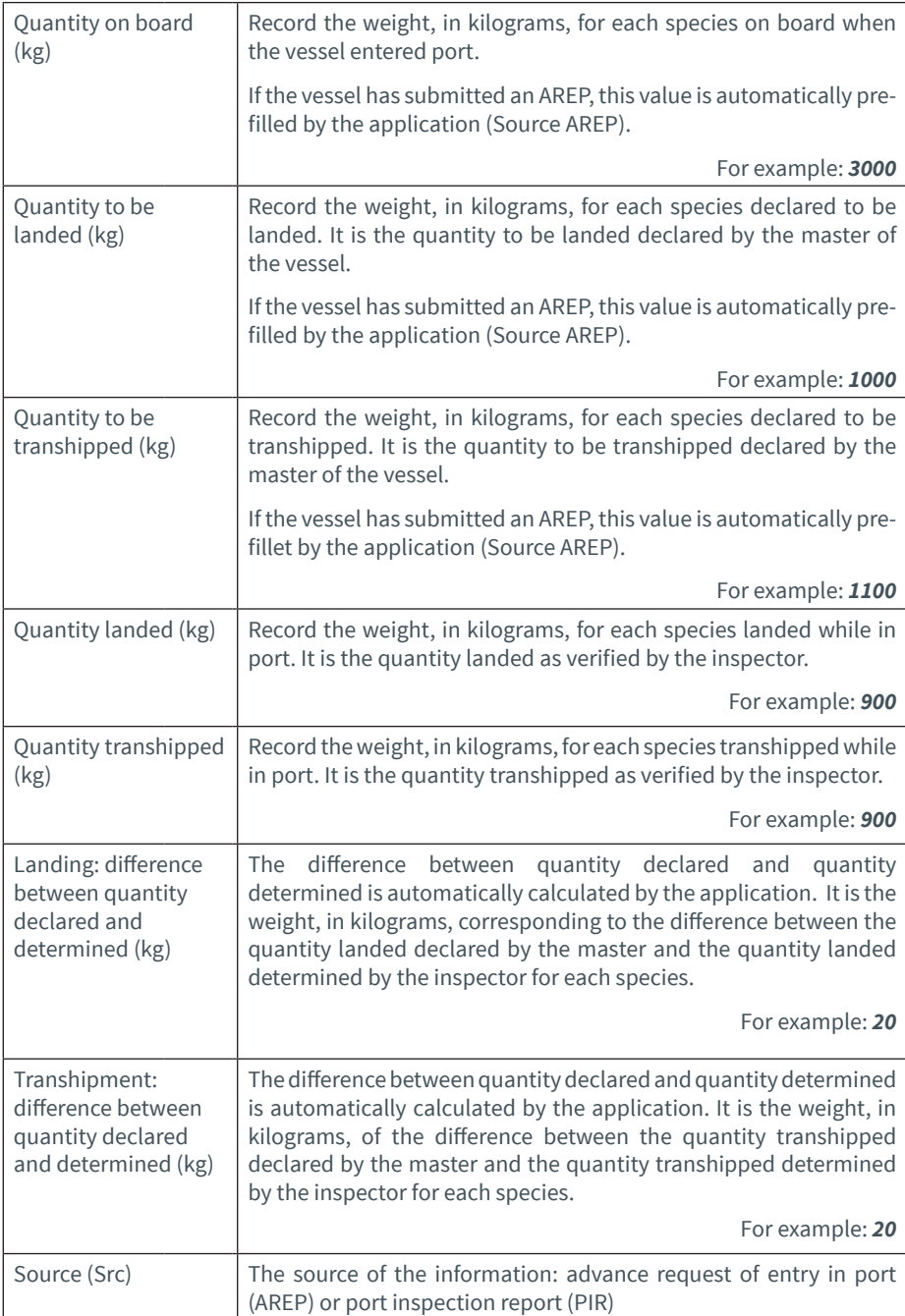

IOTC e-PSM application // User Manual for the Port State Competent Authority 180 // 186

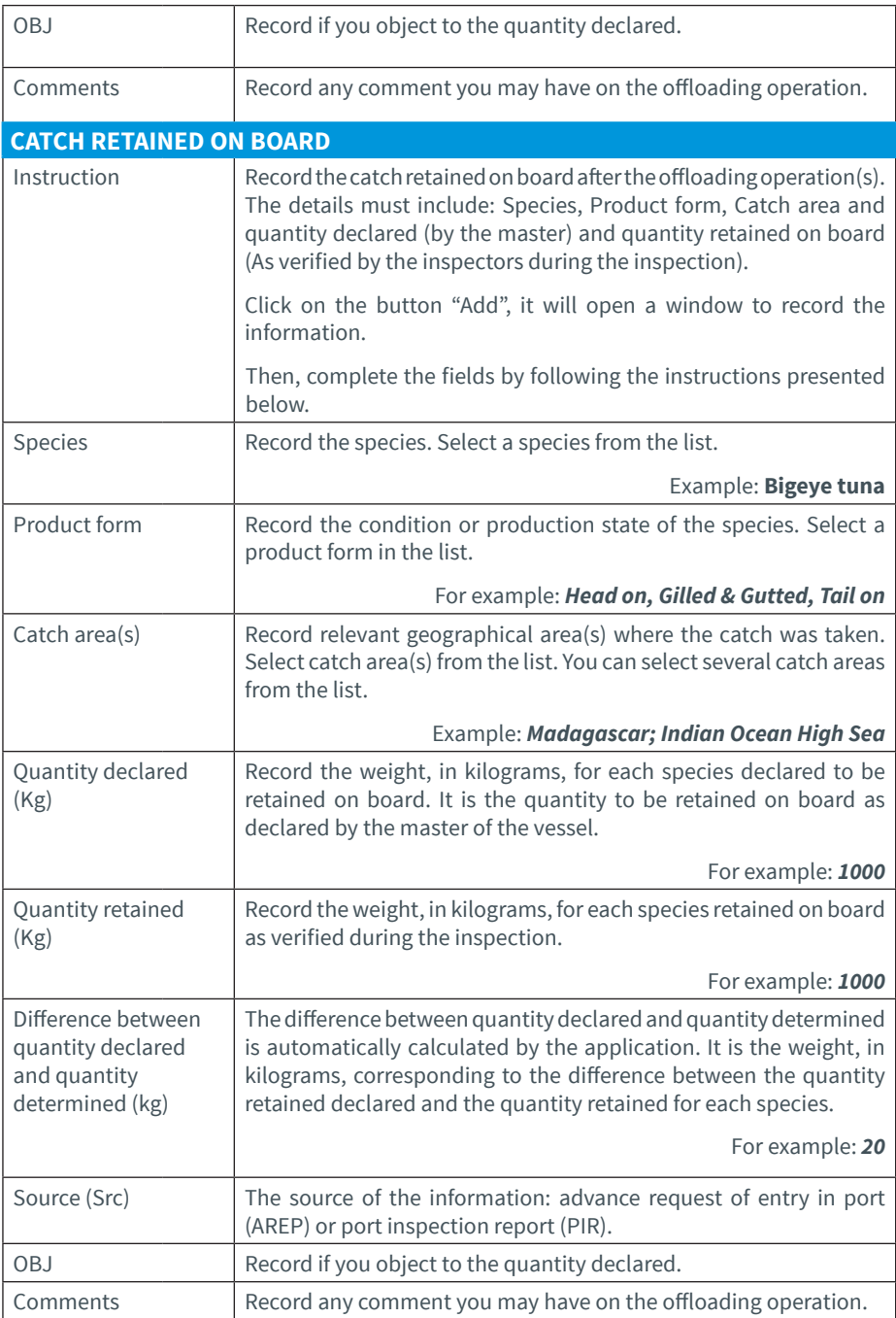
User Manual for the Port State Competent Authority // IOTC e-PSM application

181 // 186

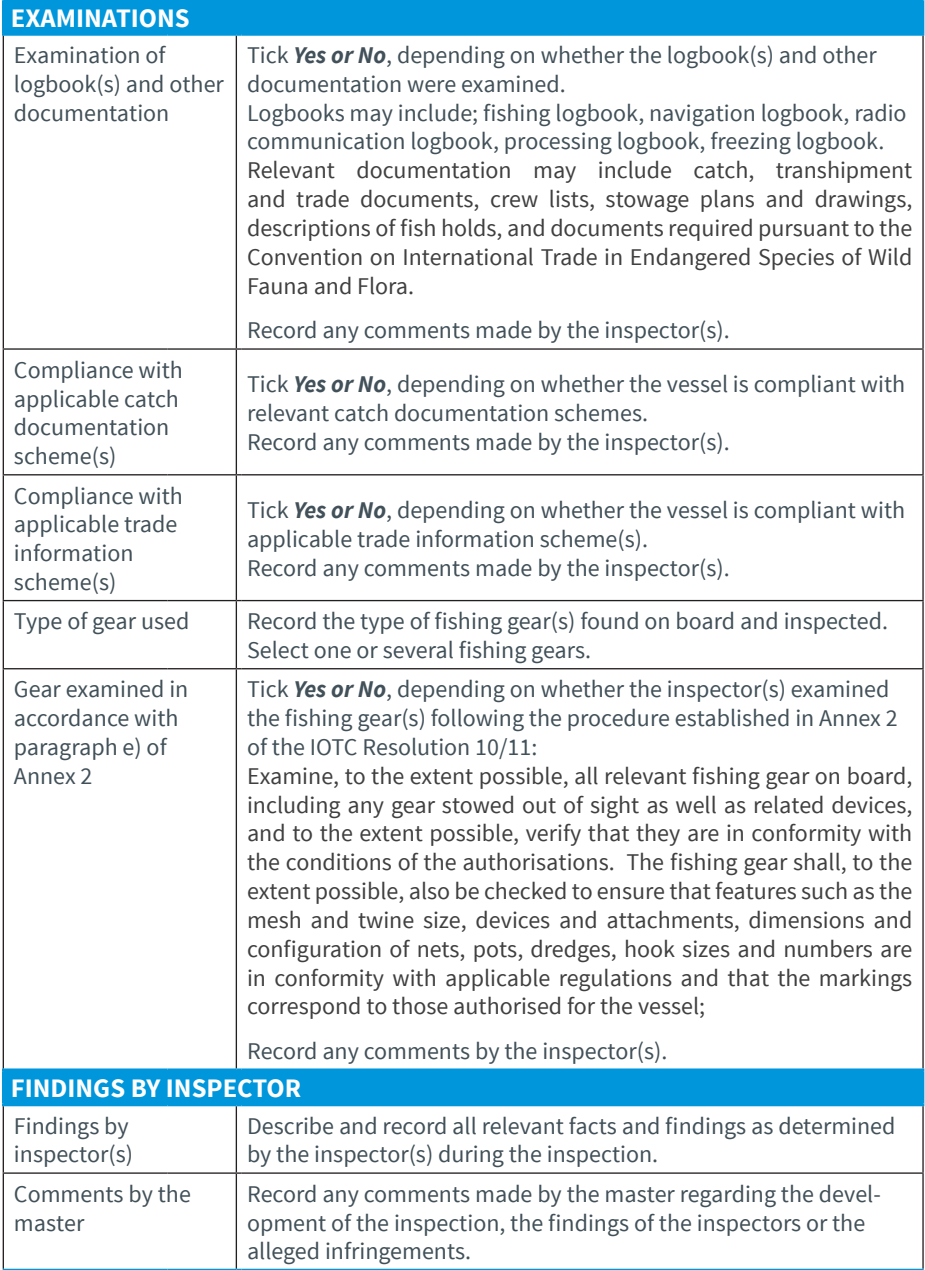

IOTC e-PSM application // User Manual for the Port State Competent Authority 182 // 186

## **APPARENT INFRINGEMENT(S) NOTED INCLUDING REFERENCE TO RELEVANT LEGAL INSTRUMENT(S)** Apparent infringement(s) noted including reference to relevant legal instrument(s) Describe and record violation(s) found as perceived by the inspector(s). Clear mention of the relevant legal instrument. Action taken  $\Box$  Describe and record all actions taken as a follow-up to the inspection (e.g., catch apprehension, gear retention, legal prosecution, fine imposed). **DATE AND SIGNATURE** Date and signature of the fisheries inspector(s) Tick **Yes or No,** depending on whether the inspector(s) signed the inspection report. Date and signature of the captain Tick **Yes or No,** depending on whether the master signed the inspection report. Provide the master of the vessel with the report containing the result of the inspection, including possible measures that could be taken, to be signed by the inspector and the master. The master $\mathbb S$ s signature on the report shall serve only as acknowledgment of the receipt of a copy of the report. The master shall be given the opportunity to add any comments or objection to the report, and, as appropriate, to contact the relevant authorities of the flag State in particular where the master has serious difficulties in understanding the content of the report. A copy of the report shall be provided to the master. **STEP 2 ATTACHMENTS** Instructions You can attach any relevant file(s)/document(s) collected during the inspection: 1. Click on the button "Add", 2. Click on "Choose file" and select the document in your computer, **3.** Give a name to the file, 4. Allocate a tag to the file, select a type of document in the list, You can consult the Referential Type of documents in the Module 2. If you wish to add another document repeat the steps 1 to 4.

User Manual for the Port State Competent Authority // IOTC e-PSM application

183 // 186

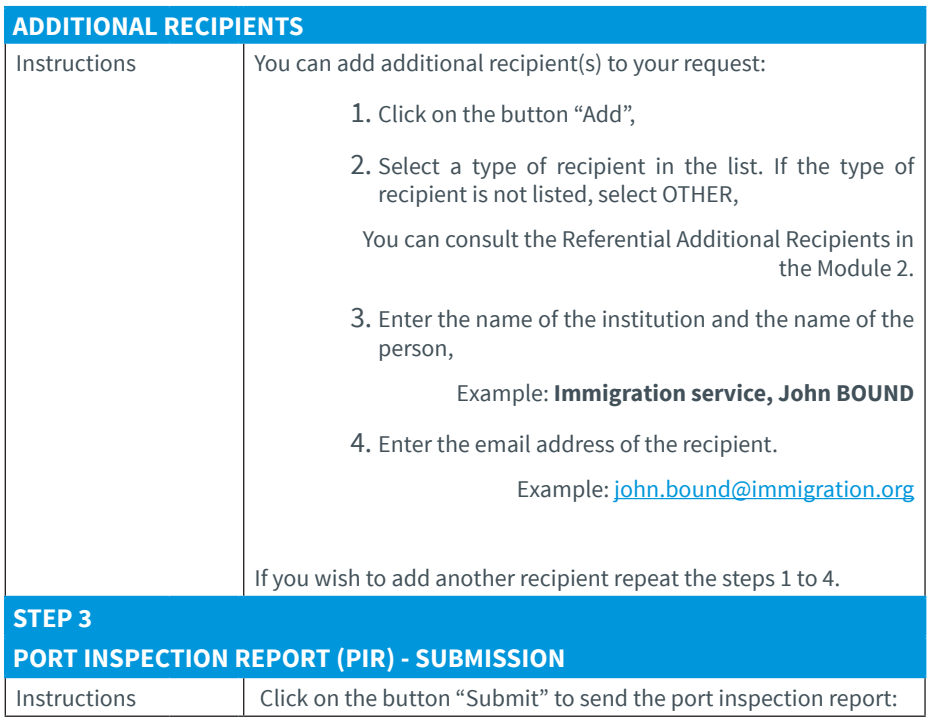

Copyright© 2016 IOTC Publisher: IOTC Design: Sabine Billon

All rights reserved. No part of this publication may be reproduced or transmitted in any form or by any means, electronic or mechanical, including photocopy, recording or any information storage and retrieval system, without permission in writing from the copyright owner(s).

Printed in Mauritius.

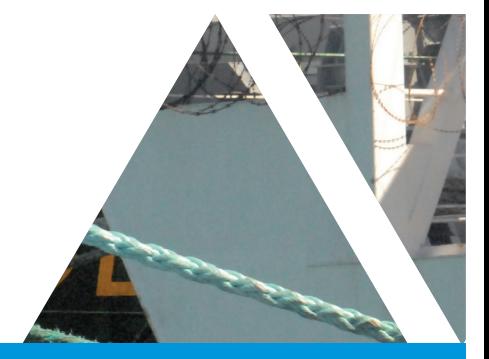

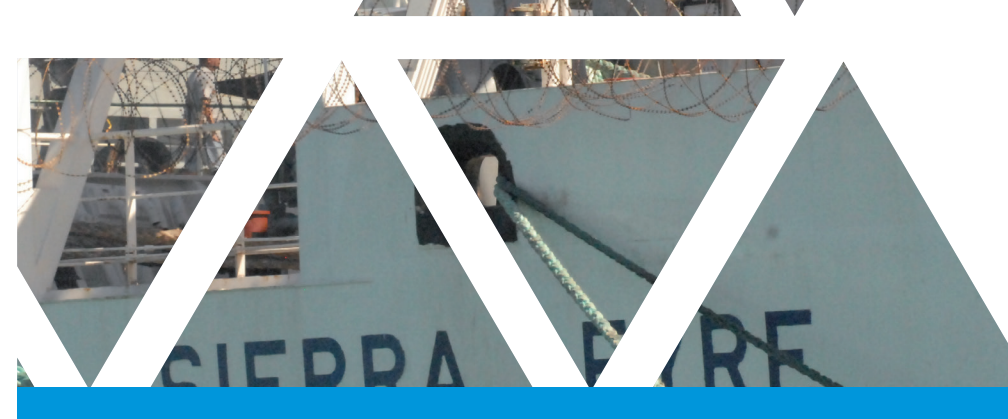

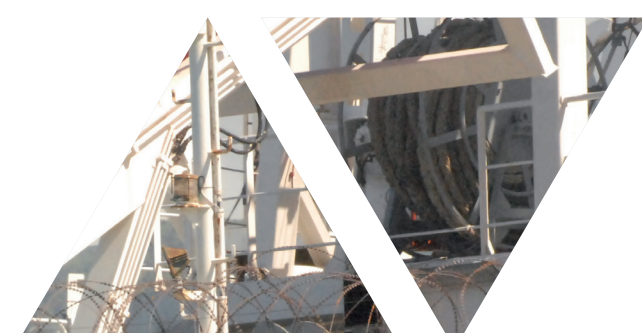

## INDIAN OCEAN TUNA COMMISSION COMMISSION DES THONS DE L'OCÉAN INDIEN

Le Chantier Mall PO Box 1011, Victoria, Seychelles

Tel: + 248 422 54 94 Fax: + 248 422 43 64

Email: secretariat@iotc.org

## **WWW.IOTC.ORG**

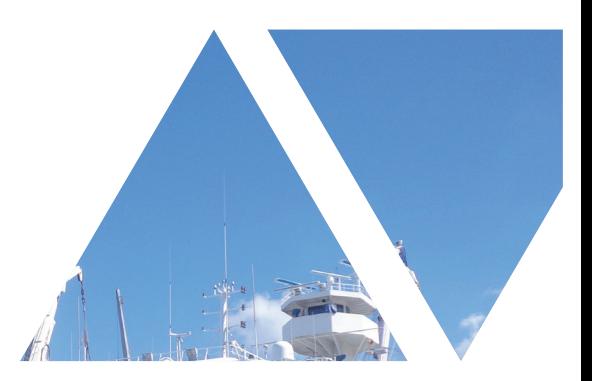

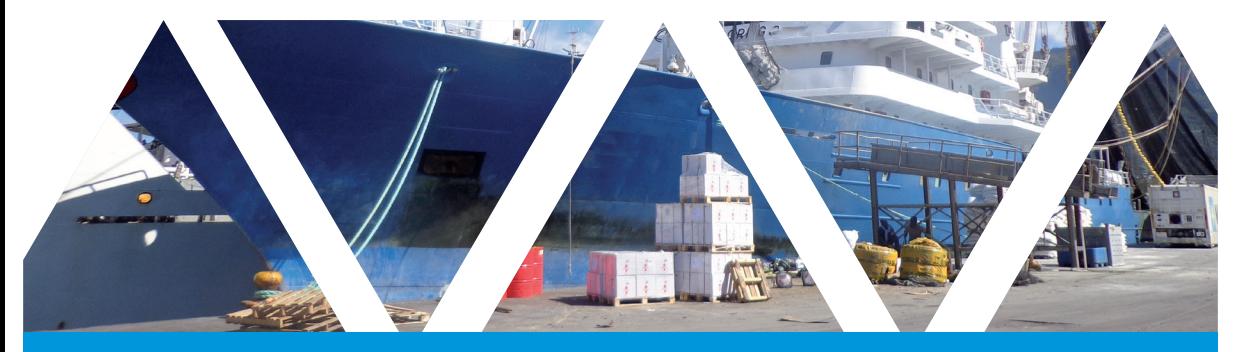